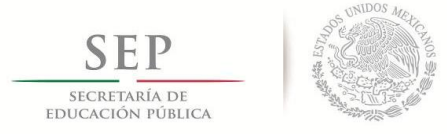

"Año del Centenario de la Promulgación de la Constitución Política de los Estados Unidos Mexicanos"

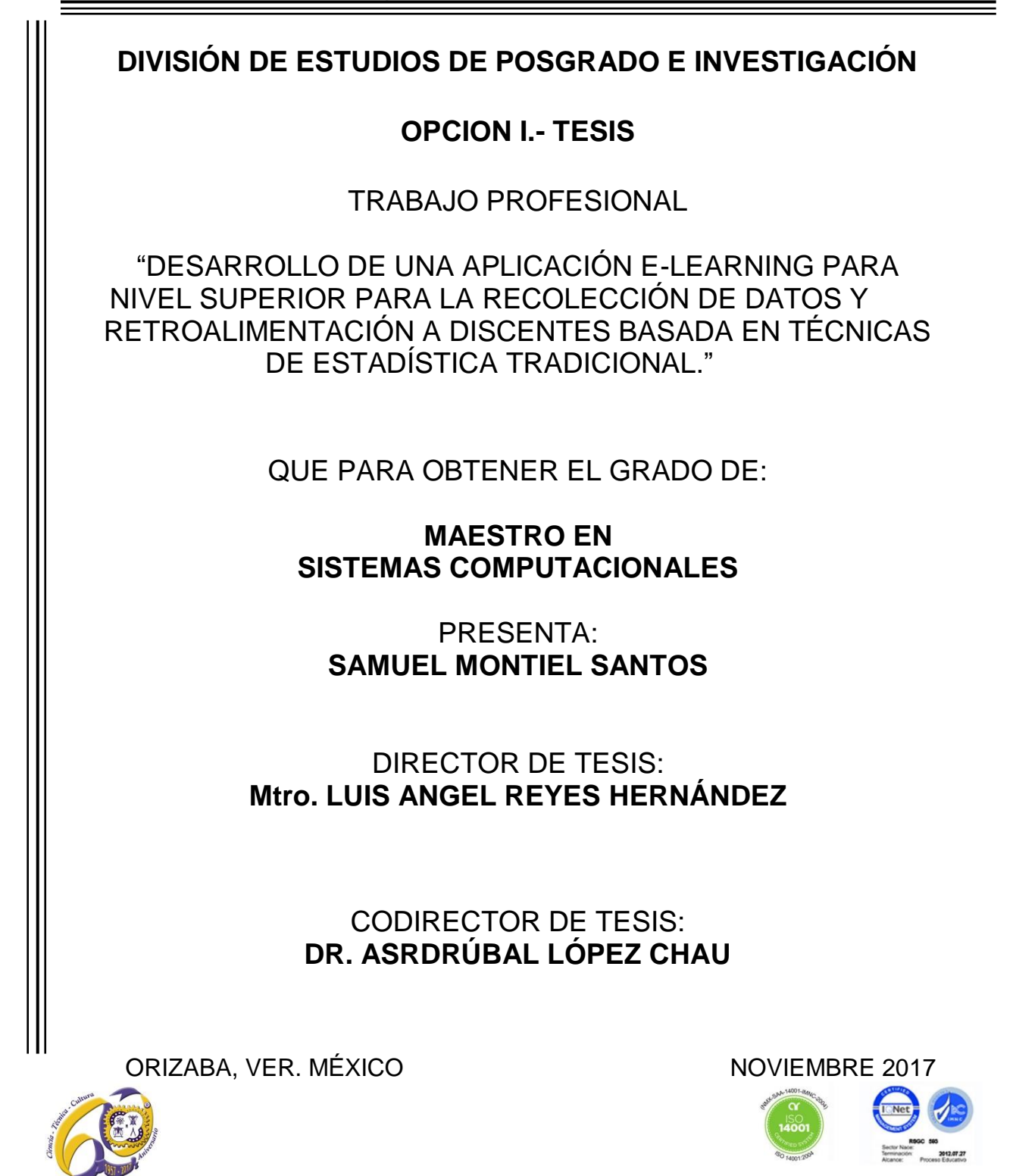

Avenida Oriente 9 Núm. 852, Colonia Emiliano Zapata. C.P. 94320 Orizaba, Veracruz, México Teléfonos: (272) 7 24 40 96 Fax. (272) 7 25 17 28 e- mail: orizaba@itorizaba.edu.mx www.itorizaba.edu.mx

<span id="page-1-0"></span>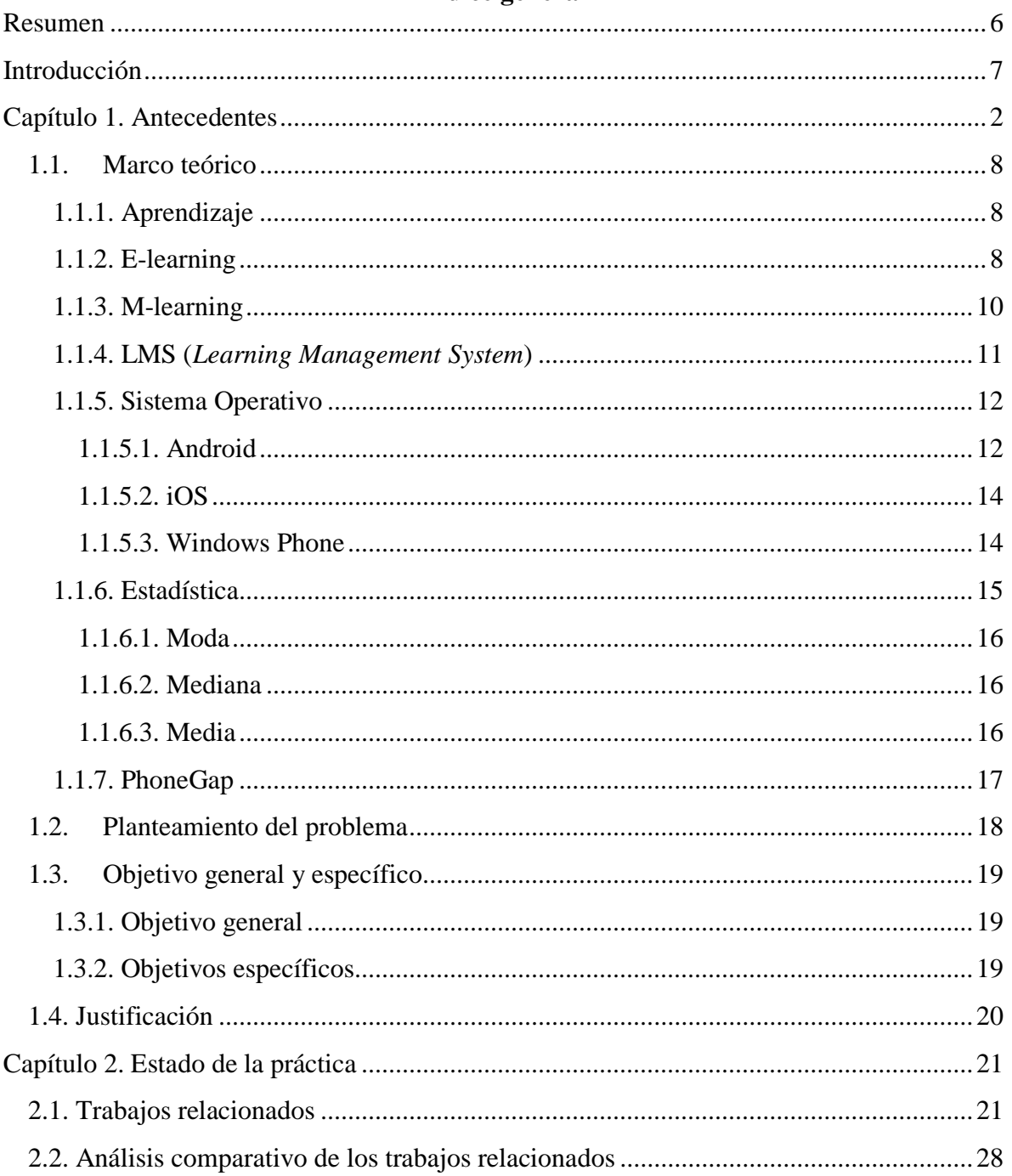

# Índice general

# **Índice de Figuras**

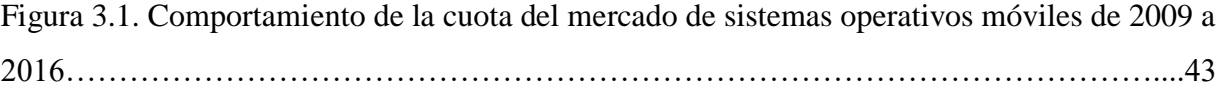

# **Índice de Tablas**

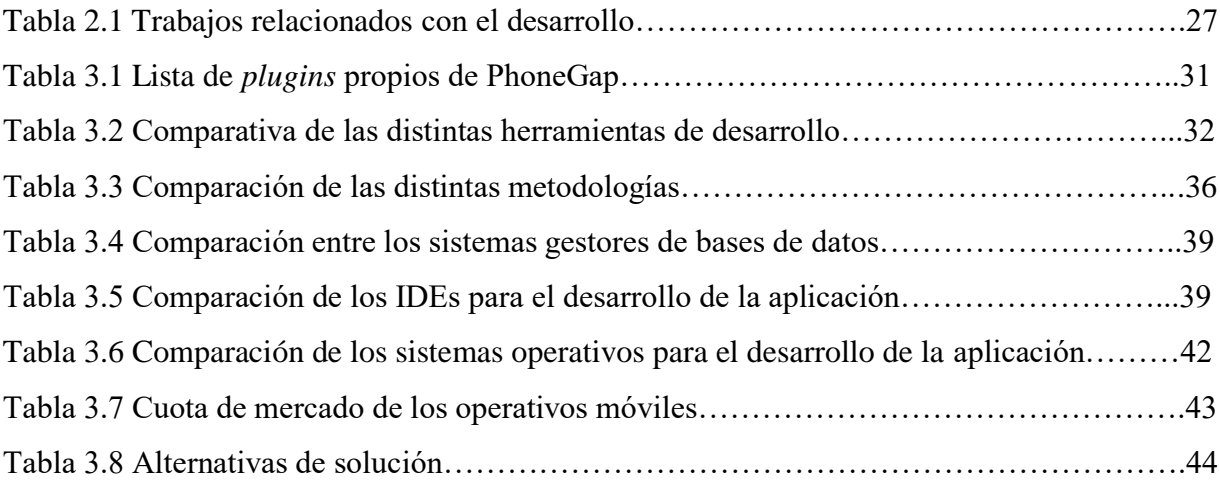

#### <span id="page-5-0"></span>**Resumen**

El presente proyecto se centra en la importancia de la utilización de aplicaciones móviles en el ámbito de la educación a nivel licenciatura, y en la necesidad de desarrollar nuevas herramientas que permitan la transmisión de conocimientos de manera diferente, así como también que sirvan de apoyo a los métodos de enseñanza que se utilizan actualmente.

En este sentido, el objetivo del presente trabajo es desarrollar una aplicación móvil *elearning*, mediante el uso de herramientas adecuadas que sirvan para el correcto desarrollo de aplicaciones móviles, para que se ocupe en grupos de discentes guiados por su profesor para apoyar en sus métodos de aprendizaje.

Esto dado que los jóvenes que se encuentran cursando actualmente alguna licenciatura aprenden de manera diferente en comparación con las generaciones anteriores, debido a que hoy en día las personas, en la mayoría de los casos, se encuentran mejor comunicadas y comparten constantemente gran cantidad de información, además de que están rodeadas de diferentes medios que ofrecen todo tipo de contenido, el cual en su mayoría es de carácter de entretenimiento, por lo que no existen suficientes canales que ofrezcan apoyo a la difusión o mejora del aprendizaje en dichos jóvenes.

Como consecuencia a lo anterior surge la idea del desarrollo de dicha aplicación móvil que se base en el esquema de *e-learning* y que se desarrollará como una aplicación híbrida, haciendo que el mismo código se utilice para varios entornos de ejecución, para ello se apoyará en el software PhoneGap que permite la exportación de proyectos a los distintos sistemas operativos móviles con mayor población de uso, y con esto abarcar la mayor cantidad de personas posibles. Se utilizará la herramienta de desarrollo integrado Eclipse para realizar la codificación de la misma, así como SQLite para la gestión de información que utilice la aplicación, junto con la metodología Mobile-D para el correcto desarrollo de dicha aplicación en tiempo y forma con todas sus funciones planteadas.

#### <span id="page-6-0"></span>**Introducción**

Hoy en día existen un sin fin de aplicaciones móviles y cada día se suman muchas más a la larga fila de ellas, donde la mayoría se encuentran dirigidas hacia el público joven, debido a que son los mayores consumidores de estos contenidos, por esta razón se crean en su mayoría aplicaciones enfocadas en el entretenimiento y diversión, aplicaciones en donde se gasta gran tiempo y recursos.

La problemática el proyecto de innovación se relaciona con el hecho de cómo hacer llegar a los jóvenes nuevas formas de enseñanza y de cómo ofrecer herramientas que sirvan de apoyo constante a la absorción de conocimientos, mejorando con ello la calidad del aprendizaje, todo lo anterior mediante el desarrollo de una aplicación móvil *e-learning* híbrida que permita el uso constante de manera sencilla y sea una alternativa con relación a las aplicaciones de entretenimiento.

Para ello, se construirá una aplicación móvil que se utilizará en ciertas clases, de igual manera se diseñará una arquitectura adecuada junto con módulos de actividades y se incorporará un mecanismo que recopile datos de desempeño escolar para su análisis. De esta forma, se utilizará la aplicación en clases seleccionadas durante periodos de tiempos pertinentes para la toma datos, que se analizarán utilizando técnicas de estadística como la media aritmética en índice de aprobación o reprobación para evaluar el desempeño del discente y con ello visualizar si existe una mejora en sus estudios con el antes y después del uso de la aplicación.

Para una mejor comprensión de este trabajo, sus objetivos, metodología, entre otros temas, el presente proyecto de innovación se encuentra formado por tres capítulos. En el primero de ellos se describe el problema a resolver, los objetivos perseguidos y las razones que justifican la necesidad de dar solución al problema. En el segundo se presenta un análisis comparativo de los trabajos existentes que se relacionan con los procesos implicados en la investigación descrita en este proyecto, mientras que en el tercero se plantean las alternativas de solución al problema abordado, y se elige la alternativa más adecuada y las metodologías,

tanto para el desarrollo del proyecto como para llevar a cabo el desarrollo de la aplicación. De igual forma, en ese último capítulo se incluye la planeación temporal correspondiente.

#### **Capítulo 1. Antecedentes**

Este capítulo presenta la información de referencia del proyecto de innovación, además del problema a abordar, los objetivos que se esperan cumplir y las razones que justifican el hecho de dar solución al problema.

# <span id="page-7-0"></span>**1.1. Marco teórico**

En esta sección se presentan conceptos y definiciones que permiten un mejor entendimiento de temas y palabras que se relacionan con el trabajo a desarrollar en este proyecto de innovación.

## <span id="page-7-1"></span>**1.1.1. Aprendizaje**

El aprender [1] es un proceso que dura prácticamente toda la vida, por el cual una persona sufre cambios relativamente permanentes en sus competencias en todas las dimensiones, a partir de su interacción con el medio físico y sociocultural. El aprender es un cambio que se presenta luego de logrado un aprendizaje, el sujeto en cuestión está en condiciones de sentir, saber, hacer, algo que antes no era capaz, a eso se le denomina aprendizaje.

#### <span id="page-7-2"></span>**1.1.2. E-learning**

El *e-learning* [2] está definido como el uso de las redes y las tecnologías multimedia para incrementar la calidad del aprendizaje, permitiendo el acceso al conocimiento y a los recursos remotos para el desarrollo de toda la sociedad.

Aunque existen varias definiciones complejas de *e-learning*, la más sencilla [2] define que el *e-learning* hace uso de la información y las tecnologías computacionales para crear experiencias de aprendizaje interactivas hacia el usuario. La definición se encuentra

deliberadamente abierta, permitiendo completarla o mejorarla libremente en cuanto a cómo se formulan y crean experiencias.

### **Variedades de e-learning:**

- **Cursos autónomos:** Son aquellos tomados por uno mismo a través de una computadora, en este tipo de cursos no hay interacción con un maestro o con compañeros de clase.
- **Cursos salón-virtual:** Clases en línea estructuradas similares a los cursos en salones ordinarios. Incluyen en ocasiones reuniones en línea sincronizadas.
- **Aprendizaje con juegos y simulaciones:** Aprendizaje utilizando actividades simuladas que requieren exploración y conducir a descubrimientos.
- **E-learning incrustado:** Aplicaciones *e-learning* incluidas en otros sistemas, tales como un programa de computadora, un procedimiento de diagnóstico o ayuda en línea.
- **E-learning mezclado**: Utiliza varias formas de aprendizaje para cumplir un objetivo único. Une el aula junto con actividades *e-learning* o varias formas de *e-learning* únicamente.
- **Aprendizaje móvil:** Este tipo de aprendizaje se realiza mientras el estudiante se mueve por el mundo. Auxiliado por dispositivos móviles tales como PDA *(Personal Digital Assistant,* Asistente Personal Digital) y teléfonos inteligentes.
- **Gestión del conocimiento:** Usos generales del *e-learning*, documentos en línea y multimedios convencionales para educar a poblaciones enteras y organizaciones, más que solo individuales.

Todo lo anterior es solo el inicio, debido a que existe una infinidad de usos para el *elearning* en la actualidad gracias a que se crea y realiza por la tecnología actual [2].

Otra definición [3] menciona la continua asimilación del conocimiento y las habilidades para estimular a las personas por eventos de aprendizaje síncronos y asíncronos y algunas veces por las emisiones de gestión del conocimiento, las cuales tienen un origen, envío y soporte por medio de tecnologías de Internet.

#### <span id="page-9-0"></span>**1.1.3. M-learning**

M. Isidora et al. [4] definen como *m-learning* a todo aquel aprendizaje que involucre dispositivos móviles. Los dispositivos móviles son dispositivos portátiles (que se utilizan en cualquier lugar, que no están atados a un solo sitio), adecuados para mantenerlos en la mano (no necesitan instalarse en una computadora en general), fáciles de transportar, de colocarse en la bolsa o bolsillo y su batería se restaura en cualquier lugar, además de que cuentan con un peso muy liviano.

En esta forma de educación a distancia, los aprendices móviles utilizan la tecnología educativa disponible en su dispositivo móvil en varias ubicaciones dependiendo de su disponibilidad de tiempo. El objetivo principal de utilizar estos dispositivos para propósitos educativos es reducir el número de restricciones estático-espacio ligadas al aprendizaje normal que se relaciona generalmente con la escuela, el aula, el hogar, para llevar de un modo más cercano los cursos a los estudiantes, a través de los medios y dispositivos con los que ya están familiarizados. De esta manera se crean nuevos métodos de enseñanza que ayuden a los estudiantes de una manera significativa, funcional y creativa durante su educación.

## **Beneficios del** *m-learning* **[5]:**

- **Interacción**: El estudiante interactúa con los profesores.
- **Portabilidad**: Los dispositivos móviles son más ligeros que los libros y permiten a los estudiantes tomar notas de tipo texto, imagen, vídeo o grabar sonido.
- **Cooperación**: Permite la cooperación entre los estudiantes de manera más fácil. Los estudiantes colaboran incluso en lugares remotos.
- **Mayor participación**: A las nuevas generaciones les gusta usar dispositivos móviles.
- **Practicidad**: Los discentes estudian cuando tienen tiempo. Ayuda a los estudiantes con discapacidades.
- **Velocidad**: Los materiales tradicionales de aprendizaje y formación tardan mucho tiempo en estar preparados, con el aprendizaje móvil se preparan y están disponibles de forma relativamente más rápida.
- **Retención del conocimiento:** El aprendizaje móvil es una herramienta de aprendizaje de gran alcance que proporciona memorias rápidas y añade materiales extra a lo ya aprendido.
- Reduce el costo de impresión.
- Permite una gestión más sencilla de datos.

## <span id="page-10-0"></span>**1.1.4. LMS (***Learning Management System***)**

*Learning Management System* (LMS), o Sistema de Gestión del Aprendizaje [6], es un software instalado generalmente en un servidor web, que se emplea para crear, aprobar, administrar, almacenar, distribuir y gestionar las actividades de formación virtual (se utiliza como complemento de clases presenciales o para el aprendizaje a distancia).

Un LMS se centra en gestionar contenidos creados por una gran variedad de fuentes diferentes. La labor de crear los contenidos para los cursos se desarrolla mediante un LCMS (*Learning Content Management System*, Sistema Gestor de Contenido de Aprendizaje). Sus principales usuarios son: los diseñadores instruccionales, que utilizan los contenidos para estructurar los cursos; los profesores, que utilizan los contenidos para complementar su material de clase, y los alumnos, que acceden a la herramienta para desarrollar sus tareas o completar sus conocimientos.

Los LMS responden a las características que desde hace tiempo se venían señalando para las llamadas aulas virtuales en actividades de enseñanza y aprendizaje. Por ello, también se les llama plataformas de aprendizaje, ya que se convierten en un repositorio tanto de los contenidos, instrucciones, materiales diversos y productos, como de las interacciones entre los actores educativos. García P. [7] señala que los LMS son el sitio donde se realizan las experiencias de aprendizaje.

Este software, utilizado para dar instrucciones y construir nuevos espacios educativos, permite recurrir a diversas herramientas que facilitan la comunicación, los intercambios y la colaboración. No obstante, la comunicación se fortalece entre estudiantes y tutores de manera sincrónica o asincrónica.

#### <span id="page-11-0"></span>**1.1.5. Sistema Operativo**

Un sistema operativo [8] se define como un programa de software. No importa donde se encuentre almacenado, en un disco duro, en una ROM *(Read Only Memory*, Memoria de solo lectura) o en una memoria flash, un sistema operativo se carga eventualmente en la memoria de la computadora y sus instrucciones se ejecutan como cualquier otro programa de software.

En segundo lugar, un sistema operativo es un modelo de recurso. Los sistemas operativos están diseñados para presentar los diversos recursos de hardware y software con los que cuenta una computadora para que el usuario los utilice. Un sistema operativo construye un modelo, un sistema, de cómo tratar los recursos de la computadora. El software trabaja con este modelo para acceder y utilizar estos recursos. El modelo provee un apoyo a través de una interfaz, la cual es el puente de comunicación entre el usuario y el sistema.

El sistema permite la correcta fusión entre el hardware y el software. Debido a que el software ve y accede al hardware a través del modelo del sistema operativo. Un buen sistema operativo se basa en un modelo intuitivo que permite la comunicación efectiva entre el software y el hardware.

Finalmente un sistema operativo es esencial. Sin un sistema operativo una computadora no es utilizable. Cualquier computadora general cuenta con uno de alguna forma. El sistema operativo es la parte más esencial de una computadora.

## <span id="page-11-1"></span>**1.1.5.1. Android**

Android es un sistema operativo extensivo creado por Google, basado en una plataforma de código abierto. El sistema operativo por sí mismo está basado en Linux Kernel 2.6 de diferentes versiones, que proveen y aseguran una completa seguridad del sistema como

un todo, gestión de memoria, gestión de proceso, acceso de red y control de todos los sensores internos y componentes. Android [9] es por lo tanto un sistema operativo avanzado, se construyó para permitir a los desarrolladores crear complejas aplicaciones móviles que tuviesen características y funciones avanzadas, ofreciendo aplicaciones enriquecidas para los usuarios.

En 2005, Google compró una pequeña empresa fundada por Andy Ruben, el fundador de Danger, Inc. La nueva compañía de Ruben también incluía a Richard Minor de Orange, Chris White de WebTV y Andy McFadden de WebTv y Moxi. Android fue un pequeño misterio. Fue hecho un software para móviles, pero Google no daba detalles algunos o planes futuros para Android.

Después de algunos rumores Google liberaba su propio competidor contra el iPhone. Google introdujo un nuevo sistema operativo el 5 de noviembre de 2007, Google anunció el Sistema operativo Android y la Alianza Abierta de Micro Dispositivos, un grupo de compañías que ayudarían a desarrollarlo. Este grupo incluyó compañías telefónicas, desarrollo de software, fabricación de dispositivos y marcas de componentes móviles.

Android tuvo una muy diferente filosofía cuando lo compararon con el iPhone de Apple. Google permitió que cualquier persona pudiera usar Android en sus dispositivos de manera gratuita, al igual que cualquiera tiene la posibilidad de modificar el propio sistema, y cualquiera es capaz de desarrollar aplicaciones sin la necesidad de solicitar algún tipo de permiso para colocarla en el Android Market Place. Google también creó el mercado de las aplicaciones Android mediante la celebración de concursos para desarrolladores con premios en efectivo, de manera que cuando el primer teléfono con sistema operativo Android saliera a las tiendas para su compra, ya hubiese aplicaciones disponibles para su descarga.

Hoy en día Android se está moviendo más allá de sólo los teléfonos. Está incrementando los lectores de libros electrónicos, tabletas y dispositivos médicos, por mencionar algunos. El costo y la fácil personalización dan cabida a todo tipo de aplicaciones para dispositivos portátiles. Los teléfonos Android se están convirtiendo en los favoritos de los

consumidores por lo que presenta un buen negocio para el desarrollo de aplicaciones. Debido a que Android permite un alto nivel de personalización, las grandes empresas de desarrollo crean teléfonos especialmente adecuados para las necesidades de sus empleados o sus clientes [10].

### <span id="page-13-0"></span>**1.1.5.2. iOS**

iOS es el sistema operativo creado por Apple para sus dispositivos móviles. Este nuevo sistema vio la luz el 29 de junio de 2007 con el lanzamiento del primer iPhone y fue el primer dispositivo en usar iOS. Actualmente, otros dispositivos de la empresa utilizan este mismo sistema operativo: iPad, iPod Touch y Apple TV; aunque, seguramente, en el futuro se verán más dispositivos que integrarán iOS para su funcionamiento y control.

La interfaz de iOS se basa en gestos multitáctiles que facilitan enormemente la tarea de interactuar con los dispositivos de una forma más natural y creativa. El lanzamiento de iOS en 2007 revolucionó la industria de la telefonía móvil, gigantes intocables de aquella época como Nokia, BlackBerry, Sony o Motorola vieron cómo sus terminales quedaban obsoletas de la noche a la mañana y no supieron reaccionar a tiempo para competir con el diseño e innovación de Apple. Hoy muchas de estas legendarias marcas siguen buscando un nuevo rumbo para adaptarse a este mercado continuamente cambiante.

Desde su lanzamiento, iOS se ha renovado cada año con una nueva versión para aportar nuevas funcionalidades y mejoras en el sistema operativo que han ido haciéndolo más completo y estable. Se calcula que hoy en día cerca de 700 millones de dispositivos funcionan con este sistema operativo en todo el mundo. Número que va en aumento año tras año [11].

## <span id="page-13-1"></span>**1.1.5.3. Windows Phone**

Windows Phone [12] es el nuevo sistema operativo de Microsoft Corporation y se lanzó en octubre de 2010. Después del lanzamiento oficial, hubo una serie de actualizaciones para Windows Phone como el inicio de Windows Phone 7.5 (Mango).

Windows Phone tiene como lema "Colocar a las personas Primero", y su principal objetivo son los consumidores y usuarios finales. Windows Phone es el sucesor de la versión previa del sistema operativo móvil de Microsoft conocida como Windows Mobile. Windows Mobile fue un sistema operativo diseñado alrededor del Kernel Windows CE *(Compact Edition* Edición Compacta). Windows Phone inició una nueva plataforma no compatible con las últimas versiones de Windows Mobile, es decir, no tiene soporte de retro compatibilidad. Por lo que las aplicaciones escritas para Windows Mobile no se ejecutarán sobre Windows Phone. Windows Phone y Windows CE son sólo dos plataformas móviles diferentes disponibles en el presente de Microsoft.

Windows Phone tiene una interfaz nueva y fresca llamada Modern UI (*User Interface*, Interfaz de Usuario), que está inspirada por el sistema de transporte.

### <span id="page-14-0"></span>**1.1.6. Estadística**

Los conceptos y métodos estadísticos no son sólo útiles sino que con frecuencia son indispensables para entender el mundo actual. Proporcionan formas de obtener ideas nuevas del comportamiento de muchos fenómenos que se presentarán en el campo de especialización escogido ya sea ingeniería o ciencia.

La disciplina de la Estadística [13] enseña cómo realizar juicios inteligentes y tomar decisiones informadas entre la presencia de incertidumbre y variación. Sin incertidumbre y variación, habría poca necesidad de métodos estadísticos o de profesionales en estadística. Si cada componente de un tipo particular tuviera exactamente la misma duración, si las resistencias producidas tuvieran el mismo valor, si las determinaciones de pH dieran resultados idénticos y así sucesivamente, entonces una sola observación revelaría toda la información deseada.

Dado lo anterior se dice que la estadística [14] es un conjunto de técnicas dirigidas a la ordenación y análisis de datos obtenidos de muestras y a la obtención de interferencias relativas a las poblaciones de las que proceden.

#### <span id="page-15-0"></span>**1.1.6.1. Moda**

En un conjunto de datos la moda [15] es aquel valor numérico dentro del conjunto que se presenta más veces, el más frecuente, el más común dentro de un arreglo de datos.

Ejemplo: El conjunto A = {**3**, 4, 7, 8, **3**, 5, 5, **3**}

Por lo que la moda resultante para el conjunto de datos anterior sería: 3.

#### <span id="page-15-1"></span>**1.1.6.2. Mediana**

La mediana [15] es aquel valor numérico de la variable que divide en dos partes una masa de información ordenada en forma ascendente. Está definición es consistente para variables de tamaño *n*, siempre impar. Para variables cuyo tamaño es un número par, la mediana es el promedio de los elementos centrales.

Ejemplo: Conjunto de datos impar. Conjunto X: 3, 4, 7, **8**, 9, 10, 13.

Por lo que la mediana correspondiente para el conjunto anterior sería 8, por posicionarse a la mitad del conjunto de datos.

Ejemplo: Conjunto de datos par. Conjunto Y: 3, 3, **4, 4**, 6, 8.

Por lo que la mediana correspondiente para el conjunto anterior sería 4, dado que es el promedio de los dos números situados a la mitad del conjunto de datos.

#### <span id="page-15-2"></span>**1.1.6.3. Media**

En general, la media aritmética [16] es un promedio razonablemente estable. No es afectada hondamente por algunos valores moderadamente pequeños o moderadamente grandes y esta estabilidad aumenta con la frecuencia total *n*. Sin embargo, uno o más valores externos algunas veces afectan grandemente su valor y reducen su utilidad. La media aritmética es una medida estadística muy conveniente, debido a su estabilidad general. Tiene infinidad de usos

en campos diversos tales como la meteorología, medicina, antropología, economía, entre otros muchos más. Por lo que la media aritmética [17] es la suma de todos los datos dentro de un conjunto dividido por el número de dichos datos.

$$
\overline{\mathsf{x}} = \frac{X_1 + X_2 + \dots + X_n}{n}
$$

#### <span id="page-16-0"></span>**1.1.7. PhoneGap**

PhoneGap [18] es un marco de trabajo de código abierto para crear aplicaciones móviles nativas usando HTML (*HyperText Markup Language*, Lenguaje de Marcado de Hipertexto), CSS (*cascading style sheets*, Hojas de estilo Cascada), y JavaScript. PhoneGap se utiliza para desarrollar aplicaciones para sistemas operativos móviles como iPhone, Android, BlackBerry, Palm webOS, entre otros. Para usar PhoneGap, un desarrollador necesita aprender cómo utilizar el *kit* de desarrollo estándar y sus herramientas. La ventaja de utilizar PhoneGap es que el desarrollador de aplicaciones móviles coloca la aplicación y la instala en el dispositivo del usuario final de manera sencilla haciendo que ésta se ejecute de manera nativa.

Como aplicación nativa, PhoneGap accede a ciertas capacidades que no se encuentran en las aplicaciones web, tales como el acceso a los contactos, el uso de geolocalización, la cámara y el acelerómetro, al igual que la capacidad de utilizar las API (*Application Programming Interface*, Interfaz de Programación de Aplicaciones) de JavaScript de PhoneGap.

Las aplicaciones híbridas se derivan de fuentes heterogéneas, o se componen de elementos de diferentes tipos. Una aplicación híbrida [18] es aquella que se escribe con la misma tecnología utilizada para los sitios web y las implementaciones de la web móvil, y que se instala o se ejecuta dentro de un contenedor nativo en un dispositivo móvil. Es la integración de la tecnología web y ejecución nativa.

PhoneGap es un ejemplo de los contenedores más populares para la creación de aplicaciones móviles híbridas. Una aplicación híbrida utiliza un control de vista Web (UIWebView en IOS, WebView en Android y otros) para presentar el código HTML y los archivos JavaScript en un formato de pantalla completa, utilizando el *rendering engine* del navegador. Este marco de trabajo es la prestación del navegador que se utiliza en iOS, Android, Blackberry y otros. Eso significa que el HTML y JavaScript se utilizan para construir una aplicación híbrida procesados por el motor de renderizado WebKit y que se muestra al usuario en una pantalla completa de control de vista web, no en un navegador.

Para crear una aplicación nativa usando PhoneGap, los desarrolladores comienzan con la escritura de una aplicación web móvil utilizando HTML, CSS y JavaScript. Según Firtman [19], PhoneGap no es un navegador, sino un marco de trabajo que crea aplicaciones híbridas. PhoneGap es un marco de trabajo que utiliza el motor nativo del navegador. En otras palabras, PhoneGap es una aplicación nativa con una aplicación web en su interior.

# <span id="page-17-0"></span>**1.2. Planteamiento del problema**

Las generaciones actuales de jóvenes universitarios en México y en todo el mundo conviven rodeados de entornos tecnológicos, tales como teléfonos inteligentes, tabletas, Internet, aplicaciones de moda y de todo tipo de *gadget* en general, que fácilmente distrae su atención y por consecuencia faltas de concentración para desarrollar y desenvolverse en sus actividades académicas que realizan diariamente en sus ambientes educativos.

Los discentes que hoy cursan sus estudios universitarios son completamente distintos a los de años anteriores, por lo que los antiguos métodos de enseñanza que aún hoy se ocupan en las escuelas, tales como explicaciones basadas en pizarrón, libros, exposiciones, entre otros más, no son de su interés y son métodos aburridos para ellos. Por lo que sabiendo y entendiendo lo anterior, la aplicación propuesta pretende entrar en su entorno de confort y seguridad, aquél rodeado de tecnología, debido a que será una aplicación para teléfonos móviles, un concepto que entienden y manejan sin problema.

La aplicación evaluará el desempeño aprendido de sus unidades o materias que se encuentren cursando, mediante actividades diversas que se diseñarán a lo largo de desarrollo del proyecto. Ingresada y procesada la información anterior, se aplicará estadística tradicional para obtener errores y aciertos en las actividades definidas para medir su desempeño. Todo con el objetivo de mejorar su aprendizaje otorgando una forma novedosa de enseñanza que cautive al alumno y utilice diariamente para mejorar sus notas escolares.

## <span id="page-18-0"></span>**1.3. Objetivo general y específico**

Este capítulo presenta la información correspondiente al objetivo general y objetivos específicos que darán como buen resultado la solución del proyecto de innovación.

### <span id="page-18-1"></span>**1.3.1. Objetivo general**

Diseñar y desarrollar una aplicación móvil para *e-learning* que proponga actividades académicas para alumnos de nivel superior, mediante la cual se recolecten datos de los discentes y se les proporcione retroalimentación que les ayude a mejorar su desempeño académico. Al igual que la propuesta de la arquitectura que sustente el desarrollo de la aplicación.

#### <span id="page-18-2"></span>**1.3.2. Objetivos específicos**

- 1. Diseñar un sistema software *e-learning* escalable que permita ser utilizado durante las clases de una o más unidades de aprendizaje (materias, asignaturas y clases) de nivel superior, con el propósito de evaluar el aprendizaje de los alumnos mediante actividades diversas.
- 2. Diseñar una arquitectura adecuada para la aplicación propuesta.
- 3. Incorporar un mecanismo en el sistema software desarrollado, que permita recopilar datos de comportamiento de usuario, tales como tiempos de respuesta, errores y aciertos, alumnos con los que forma equipos en las actividades, participaciones, entre otras.
- 4. Construir el sistema software de *e-learning*.
- 5. Implementar el sistema software e-learning para las clases de una o más unidades de aprendizaje.
- 6. Aplicar el software de *e-learning* desarrollado con grupos o clases piloto, durante un periodo de tiempo adecuado para la extracción de datos.
- 7. Analizar los datos empleando técnicas estadísticas de tendencia central (media, mediana y moda) para encontrar relaciones entre variables y desempeño académico de estudiantes.

#### <span id="page-19-0"></span>**1.4. Justificación**

Los nativos digitales, aquellas personas nacidas después del año 2000 cuando existía una tecnología digital bastante desarrollada y al alcance de todos, son la nueva generación de discentes que hablan el lenguaje de Internet, las computadoras, los teléfonos inteligentes, las tabletas electrónicas y la realidad virtual. Los instructores, inmigrantes digitales, aquellos que hablan una lengua anticuada (la de la era pre-digital antes del año 2000) luchan diariamente en las aulas de clase para tratar de enseñar y educar a una población que habla completamente un nuevo idioma, una población que abarca toda una nueva cultura. Impacientes y en constante movimiento, los nativos digitales requieren de nuevos métodos innovadores para captar su atención y mantener su interés debido a su alto déficit de atención ocasionado por juegos, redes sociales, música, fotografía, correos electrónico y todo aquel contenido consumido por ellos a través de dispositivos electrónicos móviles.

Es por ello que los teléfonos inteligentes ofrecen medios innovadores que permiten la participación de los nativos digitales en sus propios entornos en los que conviven diariamente y están acostumbrados. La tecnología ha avanzado de manera significativa permitiendo con ello fomentar el aprendizaje electrónico como una herramienta de educación eficaz. Además de que en ciertas situaciones las instalaciones físicas faltan debido a las limitaciones de recursos, por lo que el *e-learning* es una herramienta que ofrece un complemento a esa carencia de entornos físicos necesarios. Aunado a esto, la tecnología móvil ha permitido la aceleración de extensiones portátiles basadas en el aprendizaje electrónico utilizadas en móviles.

#### <span id="page-20-0"></span>**Capítulo 2. Estado de la práctica**

En esta sección se presenta el análisis del estado de la práctica, tanto de tecnologías como de trabajos que se relacionan con el producto a desarrollar en este proyecto de innovación.

## <span id="page-20-1"></span>**2.1. Trabajos relacionados**

En [4] se estableció que las nuevas tecnologías y la globalización brindan un cambio rápido en todos los aspectos de la vida humana. Entre ellos el incremento del interés por los dispositivos móviles y su uso para la enseñanza y la investigación. Esto debido a que los dispositivos se usan en cualquier lugar y no están atados a un solo sitio, sólo es necesario mantenerlos en la mano y son fáciles de llevar y transportar. Es por ello que se propuso utilizar paquetes de software para examinar el modo de actuar que tienen los estudiantes sobre este tipo de nuevas técnicas de enseñanza, ofreciendo calidad durante el proceso de absorción y haciendo atractivo el modo de enseñanza, tratando de obtener satisfacción durante el proceso de educación vía móvil, y conducir a la mejora de la productividad y a un mejor rendimiento del aprendizaje en los estudios.

La integración de dispositivos móviles abrió las puertas de la movilidad real basada en servicios 24/7, lo cual ha atraído a muchas personas a utilizarlos. Es por ello que se han convertido en una respuesta sólida a una gran cantidad de problemas del mundo real, tales como el aprendizaje y la educación. Por lo que en [20] se exploraron los factores que afectan la aceptación de la experiencia de aprendizaje en el entorno estudiantil, ocupando para ello investigaciones y metodologías de enfoque cuantitativo para la mejora del *m-learning* usada en las escuelas utilizando el Modelo de Aceptación de Tecnología *(*TAM*, Technology Acceptance Model*). El implementar este estudio de *m-learning* a un grupo de 250 estudiantes proporcionó resultados estadísticos positivos debido a la gran construcción de aceptación generada por ellos y a la mejora en sus experiencias de aprendizaje.

Durante los últimos 15 años, el sistema de educación en los países industrializados como EUA (Estados Unidos de América), Canadá, UK (*United Kingdom*, Reino Unido), y algunos países europeos fueron testigos de importantes reformas en los ambientes académicos. El teléfono inteligente no es sólo un dispositivo de comunicación, sino que se ha convertido en una mini computadora. Pero los beneficios educativos de los dispositivos móviles permanecieron sin explorar, en particular en los países menos avanzados en ámbitos de educación. Es por ello que en [21] se exploraron y analizaron críticamente las iniciativas de *m-learning* de los países avanzados para descubrir los factores que facilitaron su adopción, proporcionando lecciones para los países menos avanzados educativamente de Oriente Medio. La reforma educativa a través de *m-learning* requiere una planificación adecuada, la exploración de los recursos necesarios, así como el compromiso a nivel nacional.

Hoy en día existen varios sistemas operativos móviles que son muy populares a nivel mundial, tales como iOS, Android, BlackBerry, Symbian, entre otros más, lo cual representa un inconveniente para el desarrollo de aplicaciones móviles debido a los diferentes lenguajes de programación y a los distintos modos de funcionamientos para cada uno de ellos. Es por ello que en [22] se desarrolló una aplicación híbrida *e-learning* que ayuda a los estudiantes a obtener información de ciertos cursos que se imparten, esta aplicación se ejecuta dentro de un contenedor nativo en cada dispositivo móvil, utilizando HTML5, JavaScript y CSS. Como resultado se obtuvo una aplicación que se ejecutó en plataformas cruzadas utilizando el mismo código fuente, logrando con ello mejorar el proceso de aprendizaje, lo anterior se obtuvo dado que el 66,67% de los estudiantes encuestados respondió que la aplicación era muy útil y 33,33% que era útil.

V. Bouki, et al. [23] describieron que algunas disciplinas como la social y las Ciencias Políticas tradicionalmente usan juegos de mesa con el fin de enseñar a sus estudiantes los conceptos y enfoques pertinentes. Es por ello que se planteó que la *gamification* beneficia a otras disciplinas, como por ejemplo para aquéllos que estudian leyes, por lo que se desarrolló una aplicación móvil *e-learning* que permitiera familiarizarse con el pensamiento y lenguaje legal de una manera eficiente, la cual se basó en un escenario hipotético acerca de un incidente, haciendo que los estudiantes completaran ciertas tareas y lograran metas de

aprendizaje utilizando análisis, investigación jurídica y casos de estrategia. Como resultado se obtuvo una aplicación, la cual se construyó mediante JavaScript y el software *"Articulate Storyline"*, y fue publicada para múltiples formatos permitiendo que fuera accesible por medio de iPads, PC's, laptops y otros más.

[24] En 2013 el promedio mensual del tiempo dedicado por persona fue de 185 horas para televisión, 27 horas para la computadora, y 35 horas para dispositivos móviles. Un 9% de esas 35 horas se dedica a los juegos, mientras la educación no es ni siquiera una categoría en el informe. Por lo tanto, los consumidores están usando sus teléfonos inteligentes y la educación sigue siendo una en el uso emergente con un gran potencial. Dado lo anterior, en [25] se desarrolló una aplicación experimental utilizando Java para dispositivos con sistema operativo móvil Android para la preparación de un examen para obtener la acreditación para guía turístico adaptando los contenidos a dicha aplicación, como una simulación del examen. Como resultado los usuarios pudieron estudiar en cualquier momento y en cualquier lugar, sin la necesidad de llevar libros y papel. La arquitectura es exportable a otros temas, ya que permite la adaptación a otros exámenes oficiales con modificaciones fáciles.

En [26] se describió que el uso de la tecnología inalámbrica permite que los alumnos tengan acceso a información y material de aprendizaje sin importar el lugar o el momento. El *m-learning* (aprendizaje móvil) se eligió para desarrollar una herramienta que ayude a los estudiantes a entender cómo funcionan los sistemas dinámicos. Por lo que se diseñó y desarrolló una aplicación para el sistema operativo móvil Android que represente matemáticamente este sistema, y para ello se implementó un modelo diferencial de ecuaciones, utilizando el método numérico de Runge-Kutta para que pudiese resolver los problemas de ecuaciones diferenciales que necesite el sistema para funcionar. Como conclusión se obtuvo una aplicación móvil para Android, la cual es un primer paso para desarrollar una plataforma que permita simular una variedad de sistemas dinámicos como tanques, motores y otros.

Con base en un estudio de aplicaciones universitarias, resultados de encuestas, propuestas de un concurso interno, estudios sobre el comportamiento de los usuarios y finalmente en la arquitectura de información del TEC-Digital, M. Chacón y C. Garita [27] decidieron que la primera aplicación del TEC Móvil, fuese Curso Móvil: un aplicación para obtener información general sobre cursos. Esta aplicación, en un inicio estaba dirigida principalmente a estudiantes, permitiendo acceder de manera fácil y directa a la información básica asociada a los cursos activos en el periodo académico actual, incluyendo p.ej. nombre del curso, aula, recursos, noticias, entre otros. El desarrollo de la aplicación permitió empezar a abordar el tema de *m-learning* como una nueva modalidad de aprendizaje y tomar ventaja de la creciente utilización de celulares inteligentes y tabletas electrónicas en Costa Rica.

El gobierno chino promueve reformas para promover cursos en línea para mejorar la transformación de la educación y la mejora del pensamiento. Por lo que en [28] se exploró integrar la tecnología *m-learning* en los cursos en línea que se utilizan en la Escuela de Educación Continua de la Universidad de Pekín. Este marco de trabajo proporcionó a los estudiantes un modo de aprendizaje combinado, en donde los estudiantes pudieron acceder a través de laptop, teléfonos móviles o *tablet* sin ningún problema, y explorar las diferencias entre los diferentes dispositivos. En el diseño del sistema móvil, se definió un procedimiento basado en línea de tiempo, por lo que se utilizó el calendario como interfaz, mostrando las tareas de aprendizaje disponibles, y se dio la oportunidad de interacción entre tutores y estudiantes. Este diseño ayudó a los estudiantes a dominar su propio progreso, creando un ambiente cómodo y libre permitiendo mejorar la eficiencia y eficacia del aprendizaje.

Originado de la educación a distancia, el *m-learning* se desarrolla a partir del *elearning* y es una extensión de él debido a que se expande en cualquier lugar y en cualquier momento. La Universidad de Hong Kong cuenta con un sistema LMS por el que se accede de manera Web, pero también se desarrolló una aplicación móvil denominada "*HKU Space Soul*" con los objetivos de mejorar las experiencias de enseñanza en los estudiantes y trasladarlos a una plataforma móvil, facilitando con esto la mejora continua del aprendizaje. Como resultado de la liberación de la aplicación móvil, el total de número de accesos al LMS vía aplicación móvil aumentó, mientras que el número de accesos desde el navegador web tradicional disminuyó. Por lo que en [29] se mostró la importancia de ofrecer nuevos soportes

tecnológicos y servicios a los profesores y estudiantes, debido a que con ello el uso de la tecnología educativa móvil mejora la enseñanza y las experiencias de aprendizaje.

En [30] se manejó un proyecto basado en una actividad digital apoyada en un juego móvil, de forma que aumente la independencia de aprendizaje e incremente la experiencia propia en ese entorno. Por esta razón se desarrolló una aplicación móvil llamada CyberAware, destinada a la educación y la conciencia de la seguridad cibernética, fomentándola en factores educativos, con el objetivo de familiarizar a los estudiantes con las tecnologías de seguridad cibernética fundamentales que se necesitan al estar conectados a Internet y mantener la protección continua contra el malware, los ataques cibernéticos, y el *spam*. De acuerdo con un análisis, antes de jugar el juego, el 18,6% de los estudiantes fueron capaces de reconocer cuatro tecnologías que se requieren para mantener sus dispositivos protegidos. Después de jugarlo, este resultado se mejoró casi en un 32,6% por lo que este modelo de motivación maximiza los resultados de aprendizaje.

Hoy en día hay un gran número de universidades y organizaciones que trabajan en el desarrollo de laboratorios virtuales y remotos. Pero cuando los estudiantes se encuentran fuera de su escuela o en casa, les gustaría tener acceso a esos recursos para repasar y mejorar sus habilidades prácticas. Es por ello que S. Martin et al. en [31] desarrollaron una arquitectura para el apoyo a la creación de aplicaciones *m-learning* que consuman la información alojada en su LMS. Por esta razón, el middleware que se propuso fue una interfaz que pudiese interactuar con estas plataformas móviles, permitiendo a los estudiantes el acceso a los contenidos y servicios en cualquier momento, en cualquier lugar y en cualquier tipo de dispositivo. Como resultado final se logró generar una clasificación de los diferentes tipos de aplicaciones que proporcionan experiencia de aprendizaje y los detalles específicos necesarios del diseño del *middleware* propuesto.

La Universidad Complutense de Madrid desarrolló una aplicación para facilitar la gestión necesaria para todas aquellas actividades realizadas en todos los niveles de la universidad, por lo que se creó una aplicación móvil Android que permitió a los estudiantes interactuar con todas las actividades definidas dentro de la aplicación. Además el usuario profesor es responsable de configurar y gestionar las actividades propuestas y aceptar si así lo desea a los alumnos interesados en los cursos que imparte. Como conclusión en [32] se obtuvo una aplicación Android que permitió el acceso a la gestión de información relacionada con actividades en las que estén registrados los alumnos pero también, esta herramienta abrió la puerta a dos líneas de trabajo a futuro, las cuales son aumentar la funcionalidad de la aplicación con nuevas mejoras para los estudiantes y trasladar lo que se ha desarrollado y se está mejorando a un entorno nuevo como es el sistema móvil iOS.

Reconociendo el enorme potencial de las aplicaciones de Android, en [33] se desarrolló una aplicación móvil para simular y comparar la implementación de los tres métodos de Black Scholes sobre una plataforma móvil con el objetivo de animar a los estudiantes de ingeniería financiera para explorar el mundo de los Modelos de Black-Scholes y durante el proceso aprender más sobre el riesgo de los instrumentos financieros y aprender a ser más prudentes debido a los escándalos financieros. Como conclusión en [33] se presentó dicha aplicación basada en Android de los modelos clásicos de valoración de Black Scholes en los teléfonos inteligentes. Las generaciones jóvenes aprenden las trampas en el comercio excesivo de productos derivados como parte de su educación. Por lo que la aplicación permitió a los estudiantes explorar riesgos ocultos dentro de esta red que dan lugar a un colapso financiero sistémico.

La computación en la nube es el desarrollo del procesamiento distribuido. Se caracteriza por almacenamiento masivo fiable y con potentes capacidades de computación, lo que dará efectos positivos en el pluralismo en la educación orientada a la información. *Google App Engine* (GAE) es una nueva generación de plataformas de desarrollo de aplicaciones web basadas en la nube que permite a sus usuarios desarrollar y operar aplicaciones web en la infraestructura de Google. GAE es fácil de construir y mantener, y se amplía fácilmente con base en las necesidades de tráfico de acceso de usuario y almacenamiento de datos. En [34] se describió la definición y las características de la plataforma de computación en la nube, y la introducción de la plataforma de desarrollo de *App Engine* para Java de Google. Se cree que los desarrolladores son capaces de construir aplicaciones educativas coloridas y altamente personalizadas con GAE.

En [15] se presentó un enfoque para evaluar y predecir el nivel de competencia del estudiante cuando se utiliza una determinada estrategia de enseñanza. Utilizando una de las técnicas del *machine-learning*, en particular, el uso de circuitos lógicos/redes para dicha predicción. El modelo matemático de los circuitos lógicos se utiliza para evaluar el nivel de competencia. Proponen también un método para sintetizar el Circuito lógico resultante que predice la efectividad del proceso de enseñanza cuando dos estrategias se combinan. Los resultados preliminares experimentales demuestran la escalabilidad esperada y la aplicabilidad del enfoque propuesto.

En [16] se propone un método de predicción de deserción para cursos de *elearning*, basado en tres técnicas populares de *machine-learning* y datos detallados de los estudiantes. Las técnicas de aprendizaje mecánico utilizadas son las redes neuronales *feedforward*, las máquinas vectoriales de apoyo y el conjunto probabilístico simplificado ARTMAP (Teoría de la Resonancia Adaptativa). El método se examinó en términos de precisión general, sensibilidad y precisión y sus resultados fueron altos, lo que indica que el esquema era preciso tanto en la identificación correcta de los abandonos como en evitar las clasificaciones erróneas más completas.

Por otra parte, en [17] se construyó un sistema de evaluación de la gestión de los estudiantes a través de la tecnología JSP (*Java Server Pages*), realizando un análisis en profundidad para el marco de evaluación reciente y el procesamiento de datos no estructurados y Datos semi-estructurados. Por otro lado, considerando la complejidad de la información para la gestión estudiantil y la subjetividad de las mediciones, se propuso un algoritmo basado en la Red Neural Artificial (ANN *Artificial Neural Network*) con el objetivo de construir un modelo integrado inteligente a través de la tecnología de minería de datos. Al evaluar un conjunto de datos de gestión recogidos de una escuela politécnica se mostró la efectividad del algoritmo propuesto.

# **2.2. Análisis comparativo de los trabajos relacionados**

La Tabla 2.1 concentra la información del análisis comparativo realizado a los artículos relacionados con el trabajo a desarrollar en este proyecto de innovación.

Tabla 2.1 Trabajos relacionados con el desarrollo.

<span id="page-27-0"></span>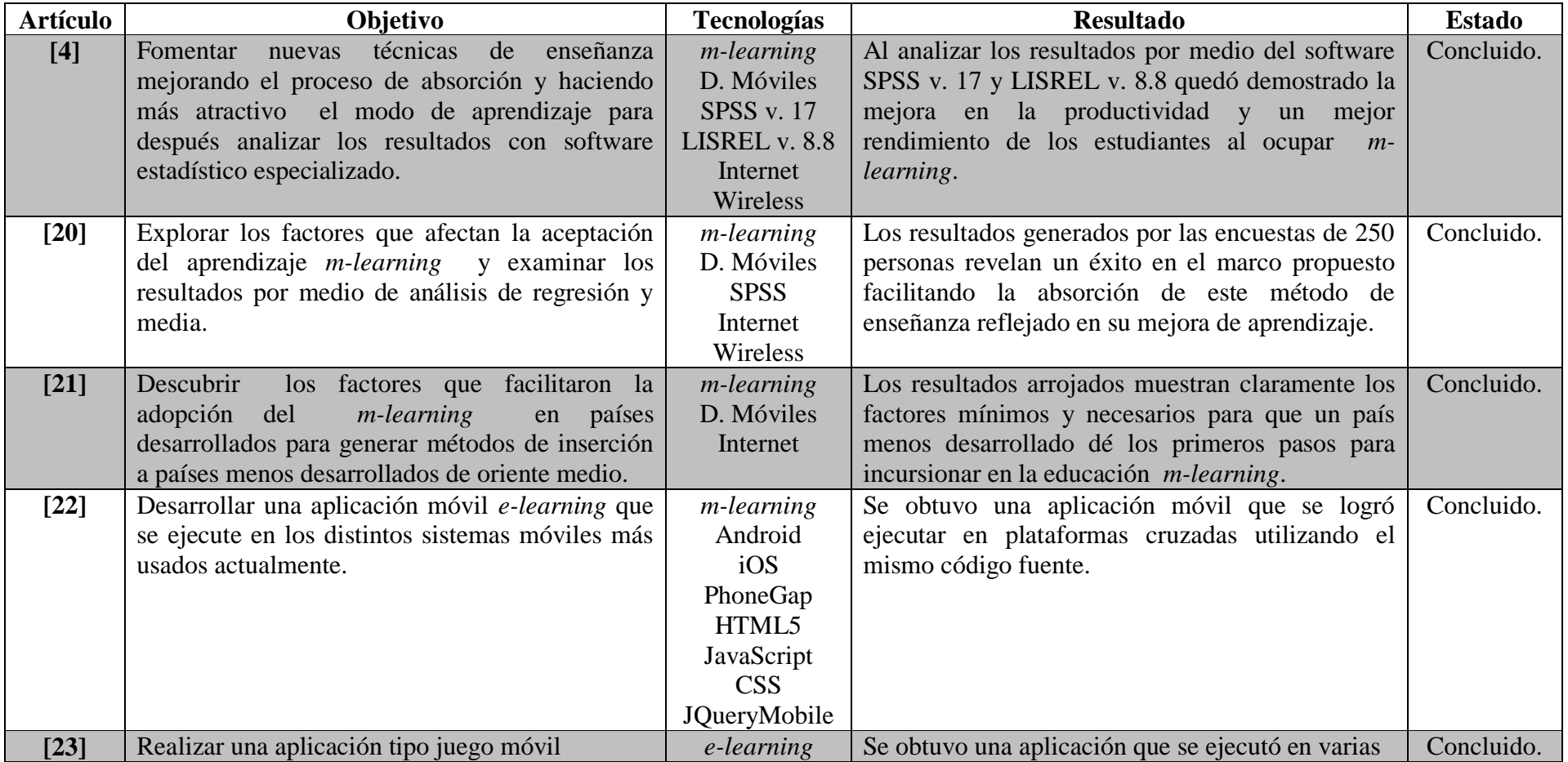

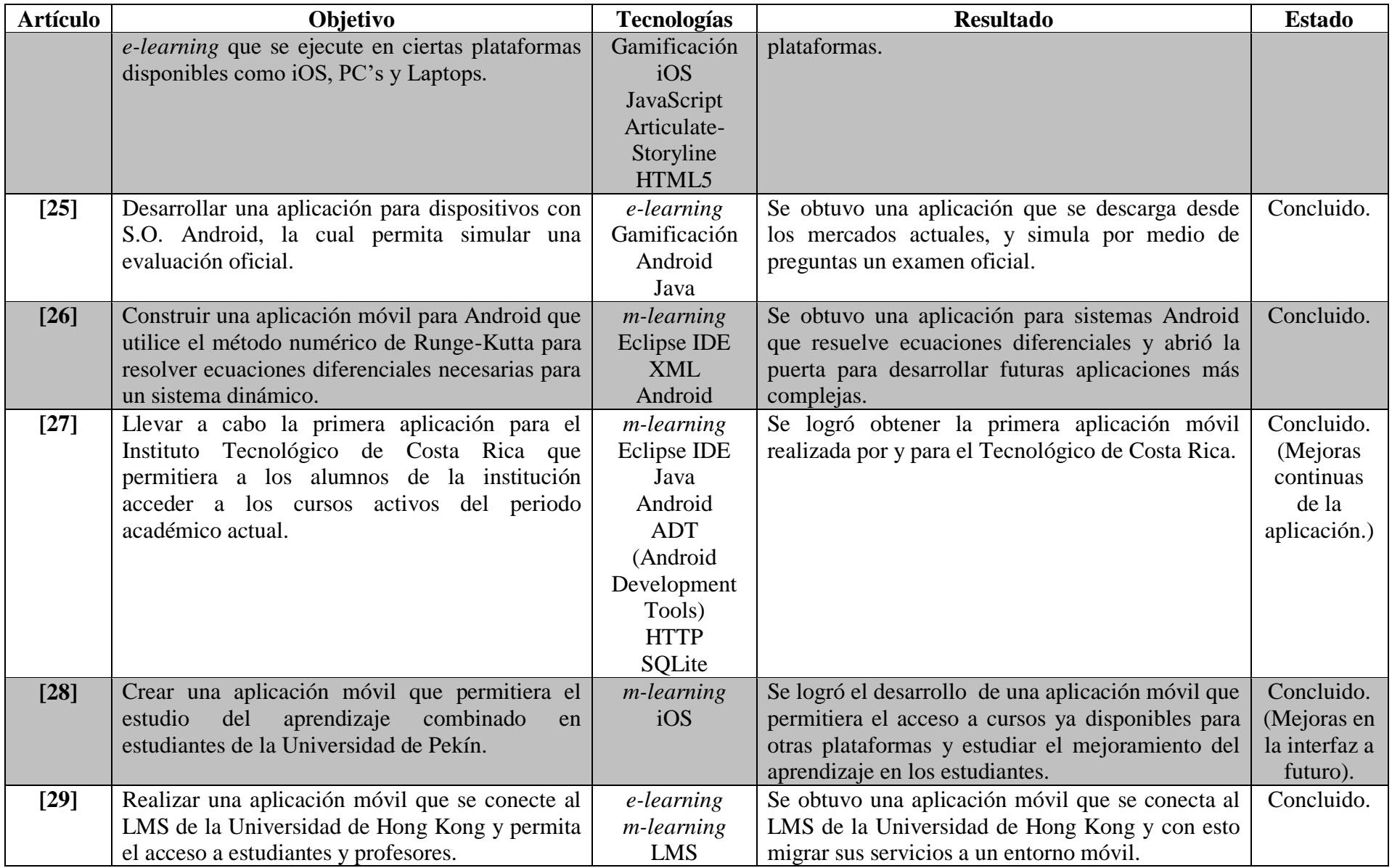

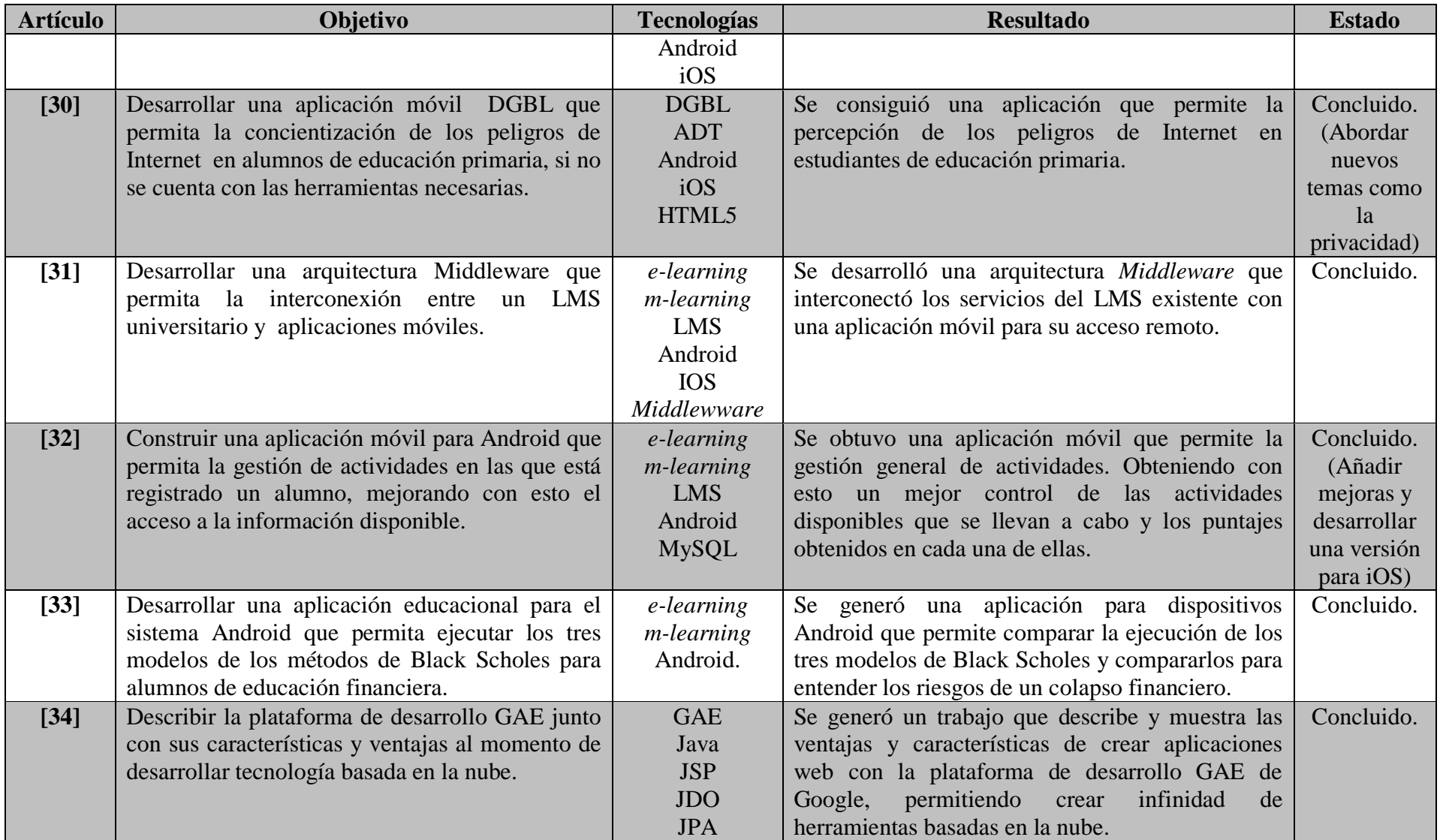

#### **Conclusión del análisis comparativo**

En este análisis comparativo se presentó el estudio de distintas investigaciones y casos de estudio sobre el desarrollo, utilización y uso de aplicaciones móviles enfocadas hacia temas *elearning*, en los cuales se logró observar algunas variedades de utilización y los distintos tipos de estrategias con el fin de obtener un uso adecuado de los teléfonos inteligentes y con ello aprovechar la tecnología ofreciendo herramientas nuevas y diferentes en el ámbito de la educación y el aprendizaje. En conclusión de los artículos analizados se tiene que la mayoría instituciones u organizaciones que han realizado aplicaciones *e-learning* definen sus estrategias acorde a sus necesidades y posibilidades de acción, logrando con esto cumplir sus objetivos planteados. Lo cual indica que el desarrollar aplicaciones para dispositivos móviles o no móviles bajo el esquema *elearning* es necesario, dado que son herramientas extra que son utilizadas a favor de las personas y de la mejor forma posible y además son bien aceptadas debido a que ofrecen ciertas comodidades, una de ellas es la movilidad. Gracias a que la tecnología avanza constantemente y los precios de los dispositivos disminuyen, mucha gente tiene la posibilidad de acceso a ellos por lo que existen gran variedad de temas que serían resueltos con aplicaciones móviles.

### **Capítulo 3. Aplicación de la Metodología**

El presente capítulo describe la metodología utilizada durante el desarrollo de la tesis de acuerdo con la problemática que se estudia en esta investigación y al objetivo trazado para su solución, ambos aspectos descritos en el apartado 1.3 del capítulo uno, se necesita diseñar y desarrollar una aplicación móvil para *e-learning* que permita la realización de *quizzes* académicos para alumnos de nivel superior, y que mediante los cuales se recolecten datos de los discentes y se les proporcione cierta retroalimentación basada en sus respuestas para mejorar su desempeño académico. Para lograr lo anterior se diseñó una arquitectura que sustente el desarrollo de la aplicación y que contempla todo lo necesario para lograr los objetivos planteados.

En este capítulo se describe: la arquitectura de la aplicación diseñada, el proceso para el desarrollo de la aplicación móvil guiado por la metodología Mobile-D y el uso de *machine-learning* para el análisis de datos.

## **3.1. Introducción**

En esta sección se presenta la metodología utilizada para el desarrollo de la tesis, la cual se basa en la metodología Mobile-D y se contempla a través de cinco fases. El seguimiento y cumplimiento de cada una de estas fases permitió culminar en tiempo y forma la solución del problema propuesto. En la figura 3.1 se presenta cada una de las fases y las actividades que se realizaron en ellas, las cuales se describirán a continuación:

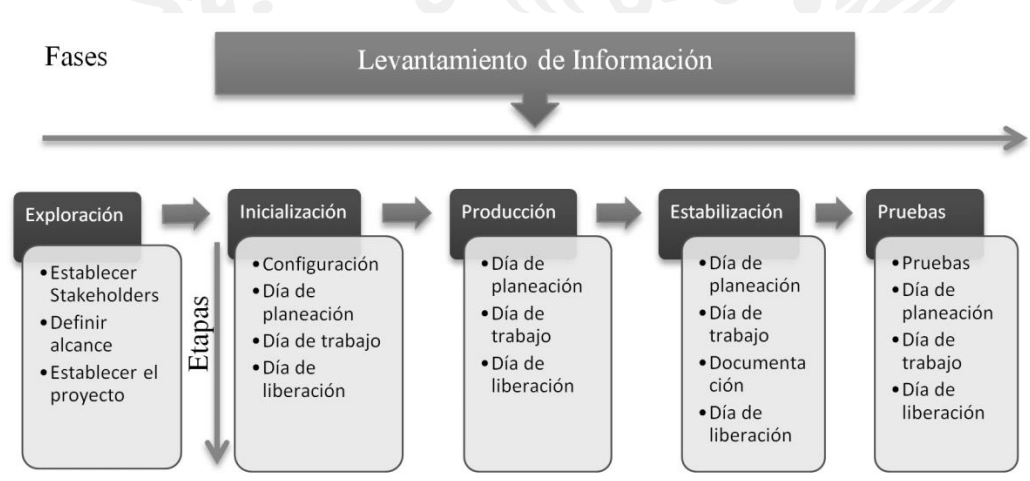

**Figura 3.1** Metodología divida en fases y etapas.

#### **Fase I: Levantamiento de información**

En ésta primera fase, se adquirió la información necesaria para orientar adecuadamente el proyecto y para lograr esto, fue necesario hacer una revisión del estado del arte relacionado con la solución informática que se busca implementar, para así proceder posteriormente a realizar las actividades sugeridas por la metodología Mobile-D. Como resultado de dichas revisiones se generó un análisis comparativo de aplicaciones similares y la diferencia entre esos trabajos y el que se pretende realizar.

#### **Fase II: Exploración**

En ésta fase apoyándose en las recomendaciones de la metodología Mobile-D, se pretende llevar a cabo el proceso inicial de planificación, así como también, establecer los conceptos cásicos del proyecto. El propósito de esta fase es la planificación, esta fase es muy importante para establecer las bases para una implementación bien controlada de software, la arquitectura del producto, el proceso de desarrollo y la selección del medio ambiente.

Las actividades a realizar en esta fase son:

- Establecer los clientes potenciales.
- Definir el grupo de Stakeholders.
- Definir el entorno del proyecto.
- Definir la arquitectura a utilizar.

# **Fase III: Inicialización**

Ésta fase está pensada para posibilitar el éxito de las siguientes fases, por tal motivo, la meta será preparar el proyecto para evitar todos los posibles problemas que puedan surgir durante el desarrollo de la solución informática. Además, se prepararán todos los recursos físicos, tecnológicos y de comunicaciones para las actividades de producción.

Para llevar a buen término ésta fase, se proponen las siguientes actividades:

- Configurar el entorno de desarrollo del proyecto (IDE´s, dispositivos, periféricos).
- Entrenarse sobre los conceptos y el uso de las herramientas que se utilizarán.
- Definir los medios de comunicación con los clientes y stakeholders.
- Construir el plan inicial del proyecto.

## **Fase IV: Producción**

En ésta fase se llevó a cabo toda la implementación de la solución informática usando un ciclo de desarrollo iterativo e incremental para poner en funcionamiento la operatividad requerida del producto, para esto se realizó el desarrollo de cada uno de los módulos planteados en la arquitectura diseñada en la fase de inicialización.

## **Fase V: Estabilización**

La metodología Mobile-D contempla ésta etapa para hacer una integración completa del sistema en los casos en que el desarrollo del proyecto se encuentra divido en áreas geográficas diferentes. El proyecto actual no sigue ese comportamiento sin embargo ésta fase se usará para hacer la integración y estabilización de los sub-sistemas que involucra la solución informática de modo que se vinculen los módulos separados en una única aplicación

#### **Fase VI: Pruebas y preparación del sistema**

Una vez terminado totalmente el desarrollo se pasará a la fase de pruebas, donde se iterará hasta llegar a una versión estable del producto según lo establecido por el cliente. Si es necesario se reparan errores pero no se desarrolla nada nuevo. Una vez terminado todas las fases se debería contar con una aplicación publicable y entregable al cliente.

## **3.2. Diseño de la aplicación**

La fase de diseño en el desarrollo de software permite que todos los involucrados en el proceso a través de una descripción visual de todo el sistema conozcan su comportamiento antes de llevarlo a cabo, así como estimar tiempos y costos de construcción, detección de errores y corrección en etapas tempranas. Entre las muchas actividades en la fase de diseño, una de ellas es la definición de la arquitectura del sistema para identificar las necesidades reales a cubrir por el mismo y con ello contemplar los puntos necesarios para el desarrollo del sistema. En la Figura 3.2 se representa la arquitectura para el desarrollo de la aplicación que en este trabajo se propone.

# **3.2.1. Arquitectura**

Los patrones arquitectónicos son muy utilizados en el diseño de la arquitectura de software porque proporcionan soluciones a problemas comunes dentro del entorno y su efectividad ha sido utilizada para el desarrollo de muchos proyectos por lo que ha llegado a ser muy conocida. Estos patrones de alto nivel ayudan a definir la estructura y organización de los sistemas de software. Su aplicación ha generado grandes beneficios en el desarrollo de software como son: reducción en tiempos de desarrollo, mayor robustez, mayor calidad y facilidad en el mantenimiento. La arquitectura propuesta se fundamentó sobre uno de los patrones de arquitectura más utilizados [1] para el desarrollo de aplicaciones web, conocido como Modelo-Vista-Controlador (MVC). Dicho patrón se utilizó en dos ocasiones para diseñar y cubrir completamente con las necesidades del problema, por lo que se contempló una aplicación Web y móvil. En la Figura 3.1 se muestra la arquitectura para el sistema propuesto.

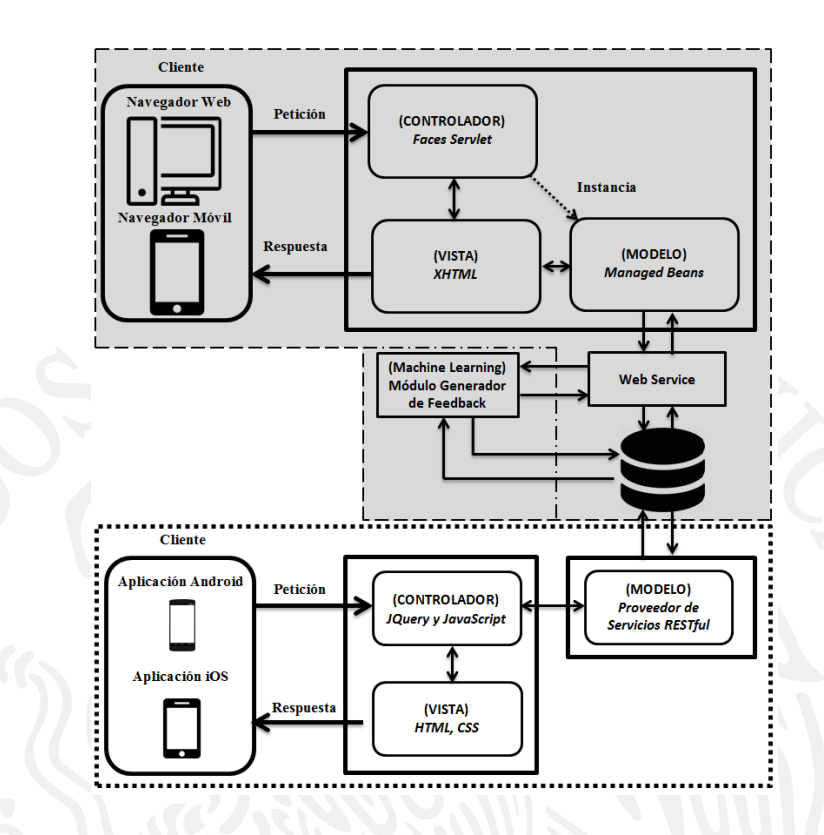

**Figura 3.1** Patrón arquitectónico MVC aplicado en el sistema propuesto.

Como se puede observar en la figura 3.1 la estructura y organización que propone el patrón arquitectónico MVC proporciona un buen acoplamiento entre los componentes involucrados y los cambios solo serán perceptibles para las partes directamente inmiscuidas en el sistema.

# **3.2.1.1. Patrón Arquitectónico MVC para aplicación Web**

Como se mencionó en el párrafo anterior, se consideró una aplicación Web, dicha aplicación se encuentra construida sobre el marco de trabajo Java Server Faces para hacer uso de todas las ventajas y herramientas al construir aplicaciones Web. Para ello el patrón MVC define tres capas dentro de la aplicación separando la lógica de negocio de la representación y la persistencia. Para comprender mejor esto se ofrece una descripción explicando la sección marcada de color gris de la Figura 3.1.

*Cliente*: El cliente es aquel usuario que solicita el servicio, en este caso a través de un navegador Web convencional o un navegador Web móvil, ambos realizan peticiones de manera independiente al marco de trabajo Java Server Faces solicitando la
información que se necesite, el marco recibe las peticiones y las procesa de manera adecuada arrojando un resultado satisfactorio o en su defecto alguna página de error.

*Modelo*: Agrupa la lógica de la aplicación representada en los *beans* administrados que tienen acceso a los componentes de la interfaz y pasan información a los *beans* de modelo, estos últimos representan las clases importantes del dominio y realizan solicitudes a los Servicios Web basados en SOAP y estos a su vez interactúan con el JDBC para controlar el acceso al gestor de base de datos PostgreSQL y manipular la información para después ser proyectada en la vista del cliente.

*Vista*: La vista son todas aquellas pantallas que se despliegan hacia el cliente, desde solicitudes de información, enlaces, formularios, gráficos, errores, etc. Para lograr lo anterior se utilizan archivos XHTML que permiten el manejo de la interacción con el usuario; para este propósito se utilizan etiquetas propias de JSF y componentes de la biblioteca *PrimeFaces*.

*Controlador*: Dado que la arquitectura contempla el marco de trabajo Java Server Faces, el componente *Faces Servlet* funge como controlador recibiendo las peticiones del cliente, este a su vez tiene el trabajo de ser el intermediario entre el modelo y la vista, por lo que si el cliente necesita cierta información, el controlador deberá gestionar las peticiones de los recursos al modelo, instanciando a los JavaBeans necesarios para el proceso de obtención de información y a su vez preparando la vista para el despliegue de información como respuesta hacia el cliente.

# **3.2.1.1.1. Servicio Web y Gestor de Base de Datos**

El servicio Web SOAP se aloja en un servidor de aplicaciones *GlassFish* a la espera de peticiones por parte del *bean* administrado, éste contiene todos los diferentes métodos necesarios para cubrir todas las solicitudes que se realicen. Los datos son gestionados por PostgresSQL, donde es almacenada la información.

## **3.2.1.2. Patrón Arquitectónico MVC para aplicación Móvil**

Como se mencionó en el apartado 3.1.1, se contempló también una aplicación móvil, dicha aplicación se encuentra construida bajo HTML5, JavaScript y CSS lo cual permite desarrollar

aplicaciones para distintos entornos bajo un mismo código. Para ello el patrón MVC define tres capas separando la lógica de negocio de la representación y de la persistencia. A continuación se ofrece una descripción de la figura 3.1 explicando la sección que no está remarcada en tonos grises.

*Cliente*: El cliente es la propia aplicación móvil, dicha aplicación se compone por páginas HTML5 empaquetadas por el marco de trabajo PhoneGap. La aplicación realiza peticiones por medio del protocolo HTTP solicitando la información que se necesite, procesando de manera adecuada los datos y arrojando un resultado satisfactorio o en su defecto alguna página de error.

*Modelo*: Como modelo se tiene el proveedor de servicios *RESTful*, estos tienen la tarea de acceder a la información sin que el controlador se entere. Para este caso el controlador realiza solicitudes de información al modelo, éste a su vez realiza peticiones al gestor de base de datos PostgreSQL donde se encuentra almacenada la información, se procesa y se proyecta en la vista para el cliente.

*Vista*: La vista son todas aquellas páginas que se despliegan hacia el cliente, desde solicitudes de información, peticiones a otros enlaces, errores, etc. y que son páginas HTML junto con código *JavaScript* que dan la apariencia al usuario de aplicación móvil pero que se encuentran contenidas dentro de la misma.

*Controlador*: La biblioteca multiplataforma de *JQuery* junto con *JavaScript* fungen como controlador para esta parte, recibiendo las peticiones del cliente. El controlador tiene el trabajo de ser el intermediario entre el modelo y la vista, por lo que si el cliente necesita cierta información, el controlador deberá solicitar al modelo dichos datos para el proceso y a la vez preparando la vista para el despliegue de información como respuesta hacia el cliente.

#### **3.2.2. Análisis de requerimientos**

En esta etapa se identifican los requerimientos, propósitos y metas de la aplicación para representarlos como casos de uso. Da lugar a un diagrama de casos de uso. El primer paso es conocer los diferentes actores de la aplicación y qué actividades realizan. Esta etapa sólo se

generalizan los objetivos que se requieren obtener y quienes participan en las tareas definidas. La Tabla 3.1 muestra cada uno de los actores y su descripción.

| Usuario       | Tareas                         |
|---------------|--------------------------------|
| Alumno        | 1. Iniciar sesión.             |
|               | 2. Realizar evaluación.        |
|               | 3. Consultar resultados.       |
|               | 4. Consultar historial.        |
|               | 5. Gestionar perfil.           |
| Profesor      | 6. Iniciar sesión.             |
|               | 7. Gestionar preguntas.        |
|               | 8. Gestionar cursos.           |
|               | 9. Gestionar evaluaciones.     |
| Administrador | 10. Iniciar sesión.            |
|               | 11. Gestionar administradores. |
|               | 12. Gestionar Profesores.      |
|               | 13. Gestionar Alumnos.         |

**Tabla 3.1** Lista de usuarios y actividades para la plataforma

Después de identificar los actores y las funciones que debe realizar la aplicación, se representaron las relaciones entre estos mediante un diagrama de casos de uso, mostrado en la Figura 3.2.

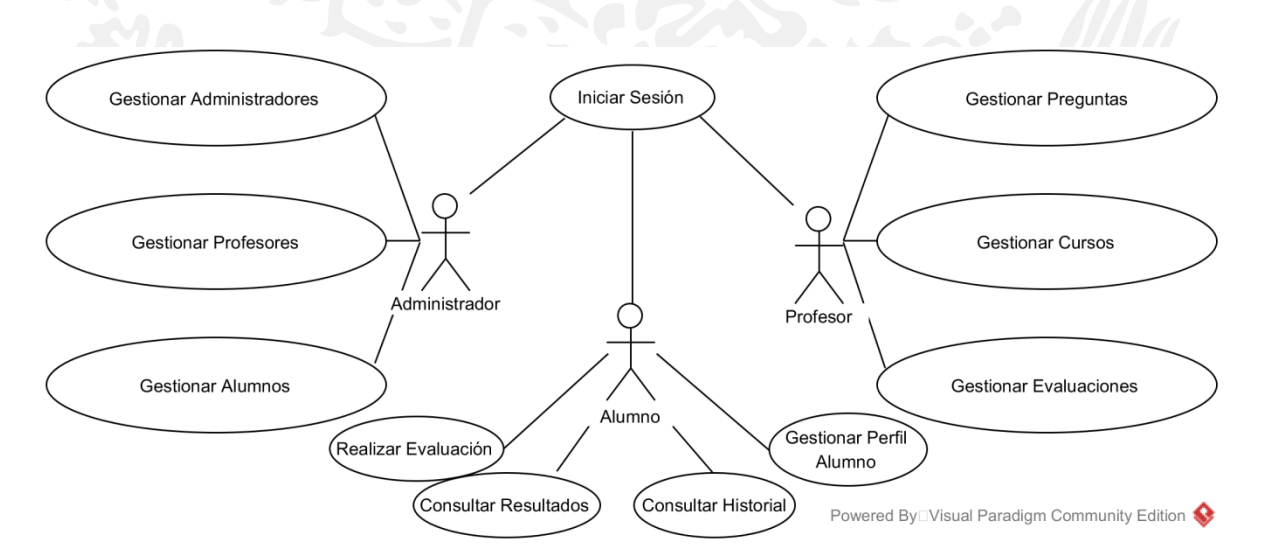

**Figura 3.2** Diagrama de casos de uso de la aplicación.

Los tres actores Administrador, Profesor y Alumno deben autenticarse en el sistema para realizar sus operaciones de cada usuario y por tanto, también pueden finalizar su sesión en el momento que así lo consideren. El Administrador es el rol encargado de gestionar los usuarios registrados en la aplicación, ya sean alumnos, profesores o administradores, por lo que tiene permisos para insertar nuevos registros y modificarlos, consultar o eliminar algún registro existente. El rol Profesor es el encargado de gestionar preguntas, cursos y evaluaciones dentro del sistema por lo que puede insertar, consultar, modificar y eliminar dichos registros antes mencionados. Por último el Alumno simplemente realiza las evaluaciones disponibles, consulta los resultados de las mismas y puede modificar su información.

Es mediante este diagrama de casos de uso que se representan las interacciones de los actores con la aplicación identificando así los requerimientos funcionales.

### **3.2.3. Caso de Uso Administrador "Gestionar Administradores"**

El caso de uso "Gestionar Administradores" implica gestionar el módulo de los usuarios con nivel administrador, con lo que se cuentan con las opciones de dar de alta, consultar, modificar o eliminar algún registro, cabe mencionar que este módulo es exclusivo del usuario Administrador y para poder acceder se debe autentificar, la Fig. 3.2 muestra el diagrama de caso de uso detallado y en la Tabla 3.2 la descripción breve del mismo.

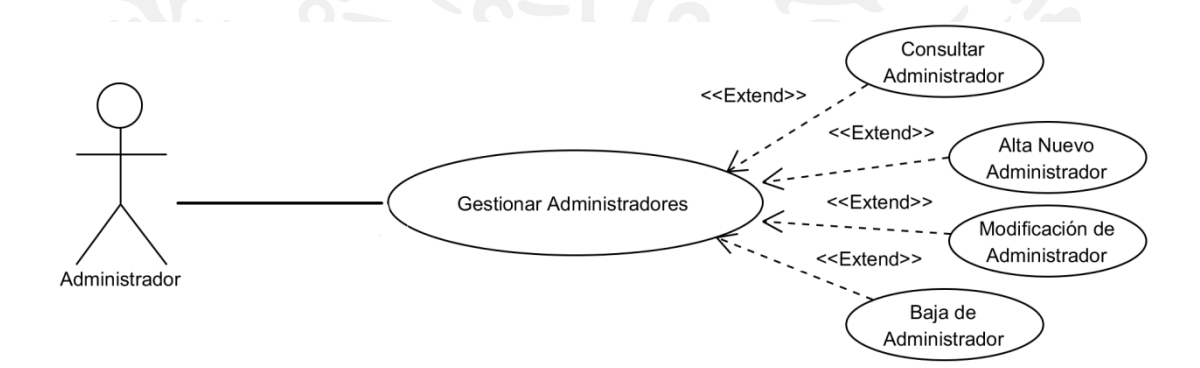

**Figura 3.2** Diagrama de casos de uso "Gestionar Administradores" detallado.

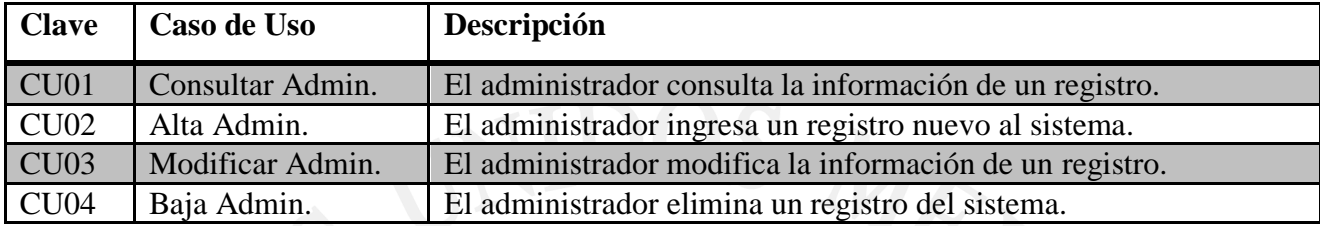

**Tabla 3.2** Descripción del caso de uso "Gestionar Administradores"

# **3.2.4. Caso de Uso Administrador "Gestionar Profesores"**

El caso de uso "Gestionar Profesores" implica gestionar el módulo de los usuarios con nivel Profesor, con lo que se cuentan con las opciones de dar de alta, consultar, modificar o eliminar algún registro, cabe mencionar que este módulo es exclusivo del usuario Administrador y para poder acceder se debe autentificar, la Fig. 3.3 muestra el diagrama de caso de uso detallado y en la Tabla 3.3 la descripción breve del mismo.

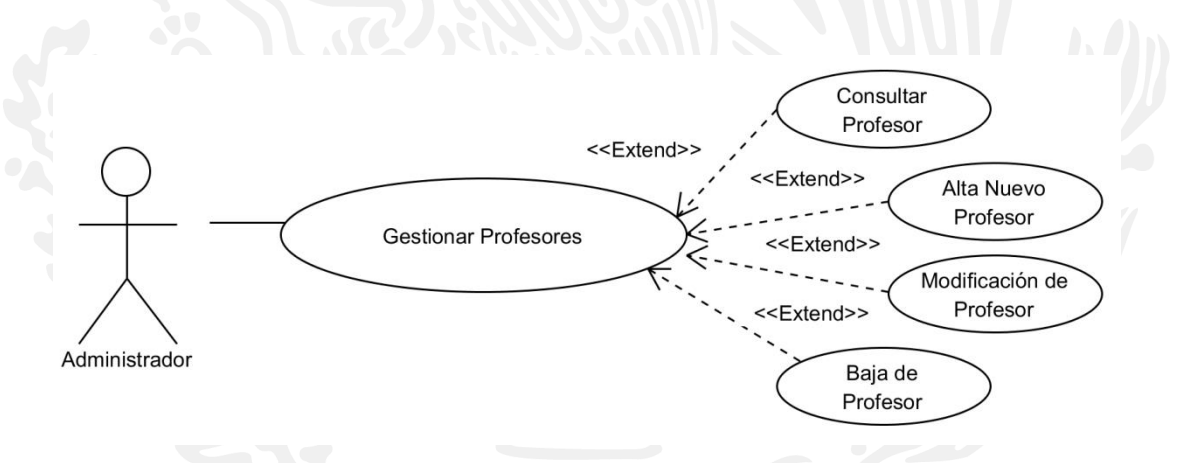

**Figura 3.3** Diagrama de casos de uso "Gestionar Profesores" detallado.

| <b>Clave</b>     | Caso de Uso               | Descripción                                              |
|------------------|---------------------------|----------------------------------------------------------|
| CU <sub>05</sub> | <b>Consultar Profesor</b> | El administrador consulta la información de un registro. |
| <b>CU06</b>      | Alta Profesor             | El administrador ingresa un registro nuevo al sistema.   |
| CU07             | <b>Modificar Profesor</b> | El administrador modifica la información de un registro. |
| CU <sub>08</sub> | Baja Profesor             | El administrador elimina un registro del sistema.        |

**Tabla 3.3** Descripción del caso de uso "Gestionar Profesores"

#### **3.2.5. Caso de Uso Administrador "Gestionar Alumnos"**

El caso de uso "Gestionar Alumnos" implica gestionar el módulo de los usuarios con nivel Alumno, con lo que se cuentan con las opciones de dar de alta, consultar, modificar o eliminar algún registro, cabe mencionar que este módulo es exclusivo del usuario Administrador y para poder acceder se debe autentificar, la Fig. 3.4 muestra el diagrama de caso de uso detallado y en la Tabla 3.4 la descripción breve del mismo.

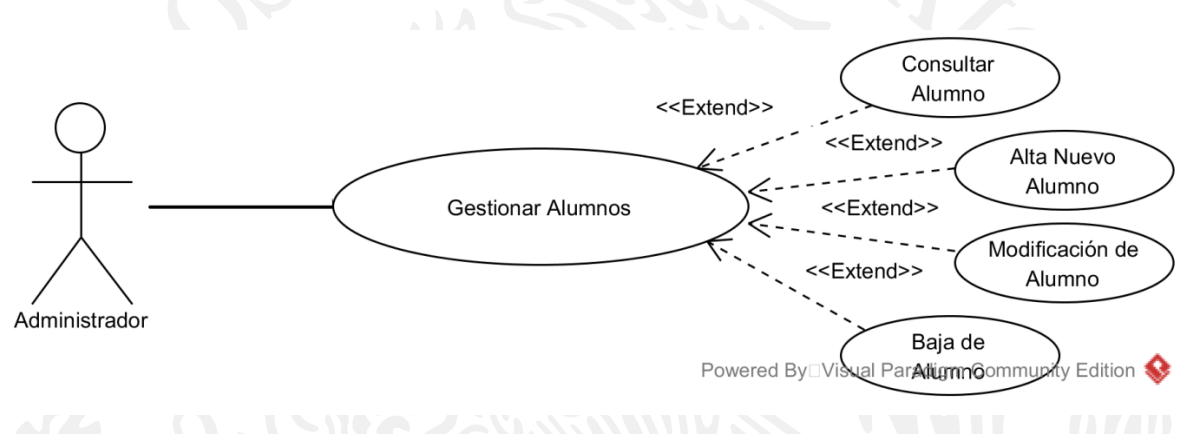

**Figura 3.4** Diagrama de casos de uso "Gestionar Alumnos" detallado.

| <b>Clave</b>     | Caso de Uso             | Descripción                                              |
|------------------|-------------------------|----------------------------------------------------------|
| CU <sub>09</sub> | <b>Consultar Alumno</b> | El administrador consulta la información de un registro. |
| <b>CU010</b>     | Alta Alumno             | El administrador ingresa un registro nuevo al sistema.   |
| <b>CU011</b>     | <b>Modificar Alumno</b> | El administrador modifica la información de un registro. |
| CU012            | Baja Alumno             | El administrador elimina un registro del sistema.        |

**Tabla 3.4** Descripción del caso de uso "Gestionar Alumnos"

### **3.2.6. Caso de Uso Profesor "Gestionar Preguntas"**

El caso de uso "Gestionar Preguntas" implica gestionar el módulo de preguntas, cabe mencionar que las preguntas cuentan con un atributo área y pueden der ser cuatro tipos: abierta, falso/verdadero, múltiple o imagen, este módulo es necesario para la creación de una evaluación. Se cuentan con las opciones de dar de alta, consultar, modificar o eliminar algún registro, cabe mencionar que este módulo es exclusivo del usuario Profesor y para poder acceder se debe autentificar, la Fig. 3.5 muestra el diagrama de caso de uso detallado y en la Tabla 3.5 la descripción breve del mismo.

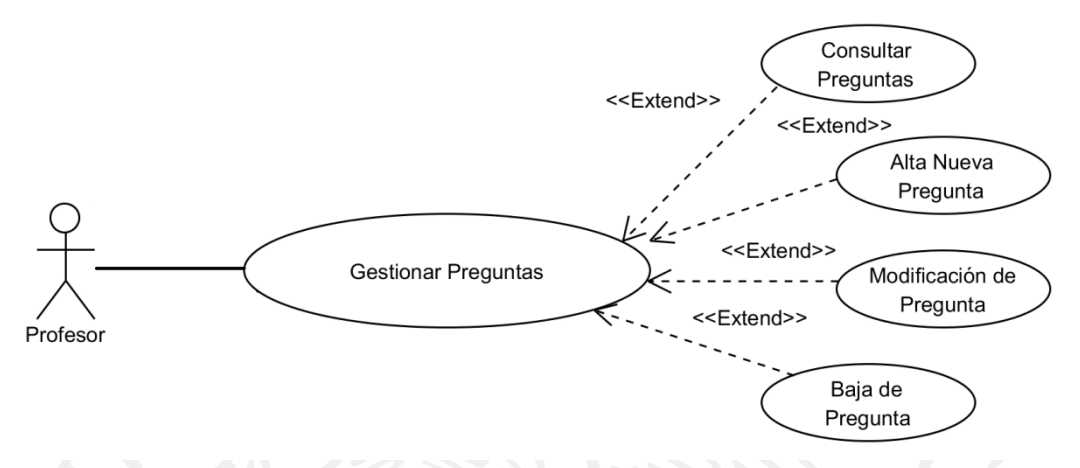

**Figura 3.5** Diagrama de casos de uso "Gestionar Preguntas" detallado.

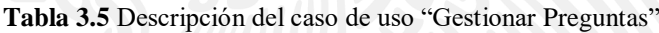

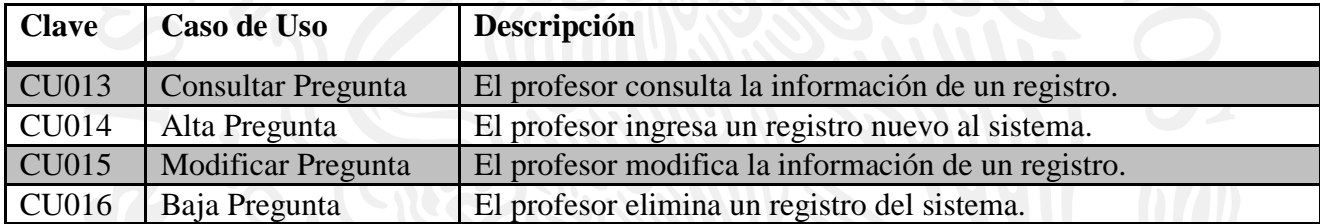

## **3.2.7. Caso de Uso Profesor "Gestionar Cursos"**

El caso de uso "Gestionar Cursos" implica gestionar el módulo de cursos, en esta opción el profesor da de alta todas las materias que imparte y de las que se encuentra en crear evaluaciones. Al crear un curso el profesor tiene la opción de agregar alumnos a su materia o en su defecto eliminar alumnos inscritos en ella. Se cuentan con las opciones de dar de alta, consultar, modificar o eliminar algún registro, cabe mencionar que este módulo es exclusivo del usuario Profesor y para poder acceder se debe autentificar, la Fig. 3.6 muestra el diagrama de caso de uso detallado y en la Tabla 3.6 la descripción breve del mismo.

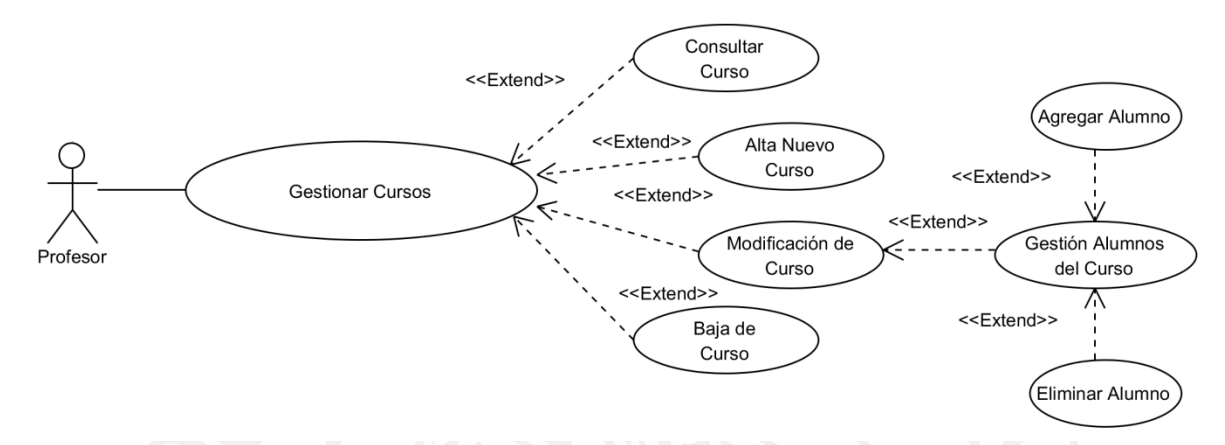

**Figura 3.6** Diagrama de casos de uso "Gestionar Cursos" detallado.

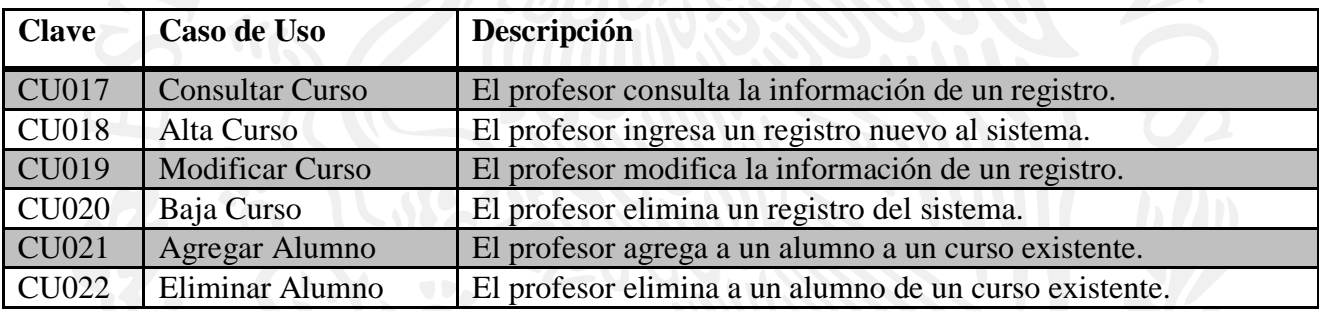

**Tabla 3.6** Descripción del caso de uso "Gestionar Cursos"

#### **3.2.8. Caso de Uso Profesor "Gestionar Evaluaciones"**

El caso de uso "Gestionar Evaluaciones" implica gestionar el módulo de evaluaciones, en esta opción el profesor da de alta todas las evaluaciones que desea de un curso. Al crear una evaluación el profesor tiene la opción de agregar preguntas existentes de su área a una evaluación o en su defecto eliminar preguntas agregadas en ella. Se cuentan con las opciones de dar de alta, consultar, modificar o eliminar algún registro, cabe mencionar que este módulo es exclusivo del usuario Profesor y para poder acceder se debe autentificar, la Fig. 3.7 muestra el diagrama de caso de uso detallado y en la Tabla 3.7 la descripción breve del mismo.

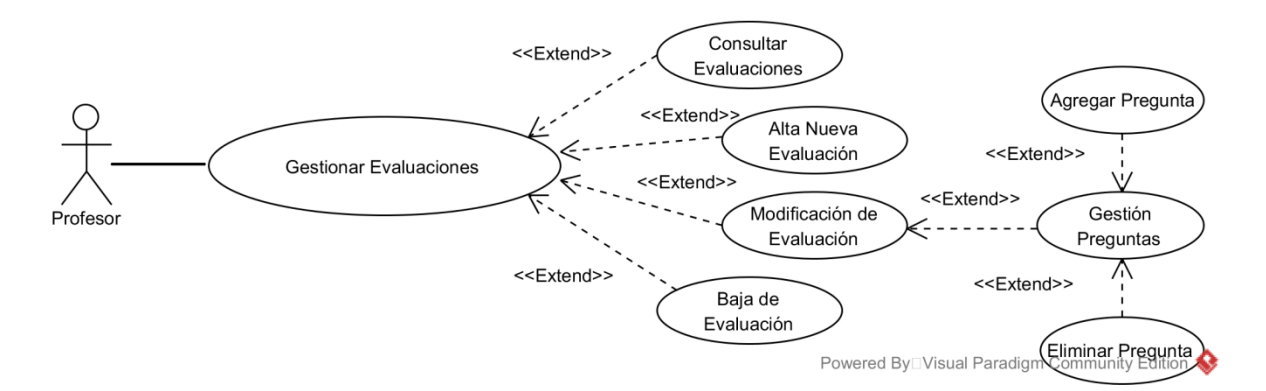

**Figura 3.7** Diagrama de casos de uso "Gestionar Evaluaciones" detallado.

**Tabla 3.7** Descripción del caso de uso "Gestionar Evaluaciones"

| <b>Clave</b> | Caso de Uso          | Descripción                                         |
|--------------|----------------------|-----------------------------------------------------|
| CU023        | Consultar Evaluación | El profesor consulta la información de un registro. |
| <b>CU024</b> | Alta Evaluación      | El profesor ingresa un registro nuevo al sistema.   |
| CU025        | Modificar Evaluación | El profesor modifica la información de un registro. |
| <b>CU026</b> | Baja Evaluación      | El profesor elimina un registro del sistema.        |
| <b>CU027</b> | Agregar Pregunta     | El profesor agrega una pregunta a una evaluación.   |
| <b>CU028</b> | Eliminar Pregunta    | El profesor elimina una pregunta de una evaluación. |

#### **3.2.9. Caso de Uso Alumno**

El caso de uso "Alumno" implica todas las actividades disponibles para este actor, como son la de "Realizar evaluación" donde podrá ver los *quizzes* disponibles de los cursos de donde esté inscrito. En "Consultar Resultados" podrá observar las calificaciones obtenidas de dichas evaluaciones que haya presentado con anterioridad. También tiene la opción de gestionar el módulo de Perfil, el cual permite modificar su usuario actual por uno distinto y la actualización de su contraseña. Todas las opciones anteriores son exclusivas del usuario Alumno y para poder acceder se debe autentificar, la Fig. 3.8 muestra el diagrama de caso de uso detallado y en la Tabla 3.8 la descripción breve del mismo.

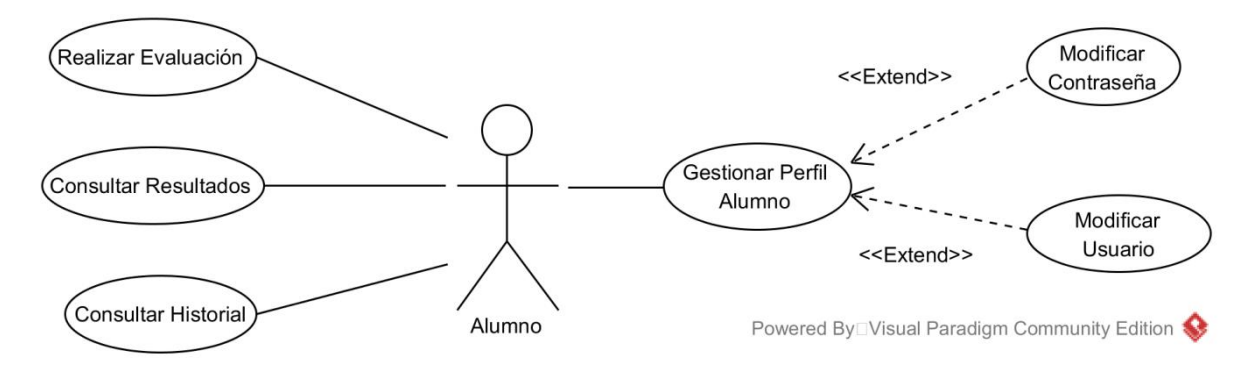

**Figura 3.8** Diagrama de casos de uso "Gestionar Evaluaciones" detallado.

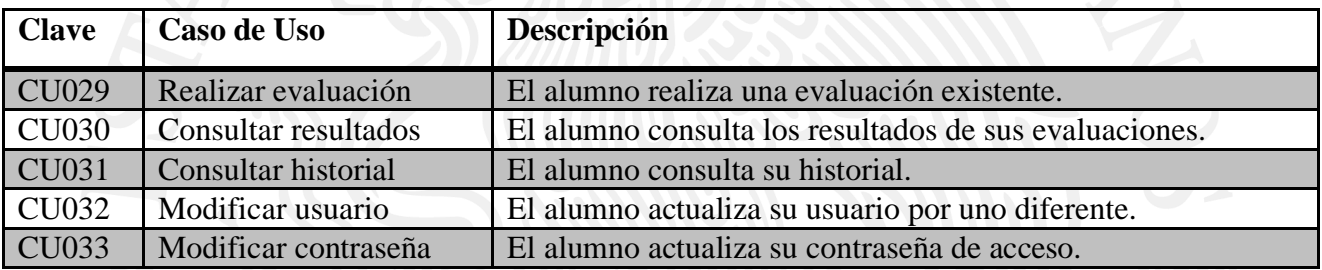

**Tabla 3.8** Descripción del caso de uso "Gestionar Evaluaciones"

# **3.2.3. Modelado de la Base de Datos**

La Fig. 3.9 muestra el modelado de la Base de Datos.

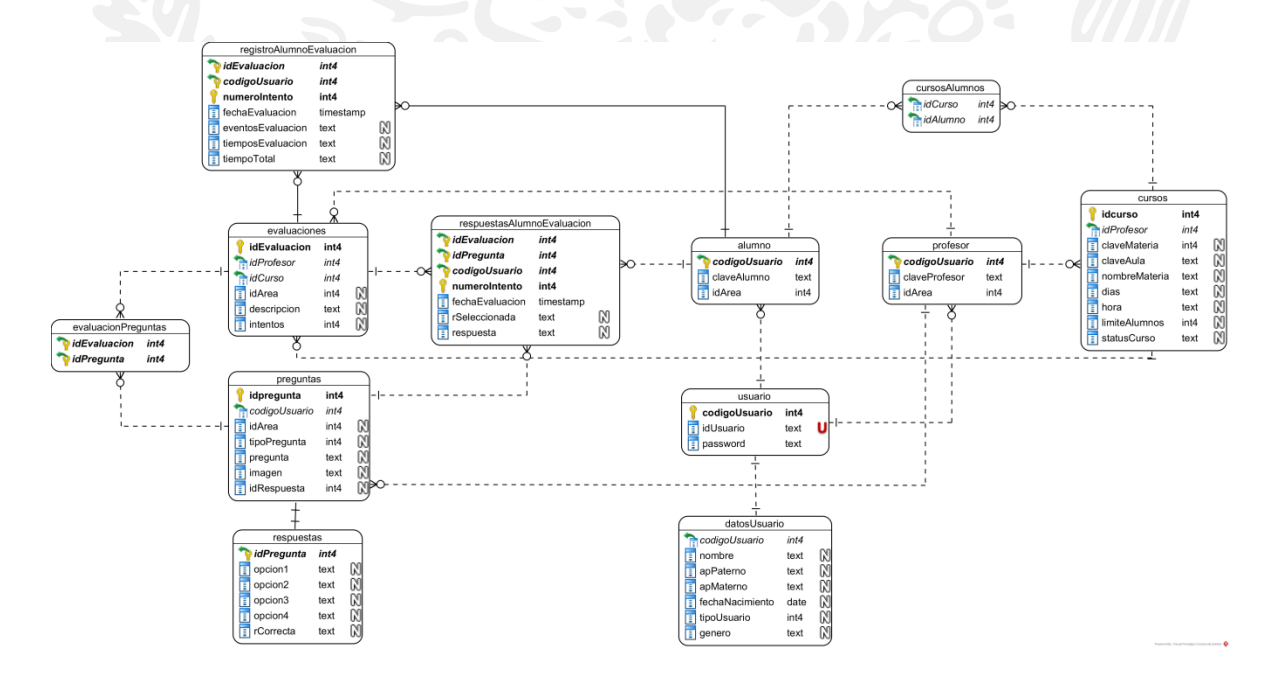

**Figura 3.9** Modelado de la Base de Datos.

## **3.2.4. Diseño Conceptual de la aplicación.**

Las siguientes figuras corresponden a la construcción del modelo orientado a objetos a través de diagramas de clases en UML que contemplan los conceptos necesarios y a los actores identificados en el análisis de requerimientos.

La figura 3.10 representa el diagrama de clases correspondiente a la aplicación web que permitirá la interacción con los usuarios a través de un navegador web.

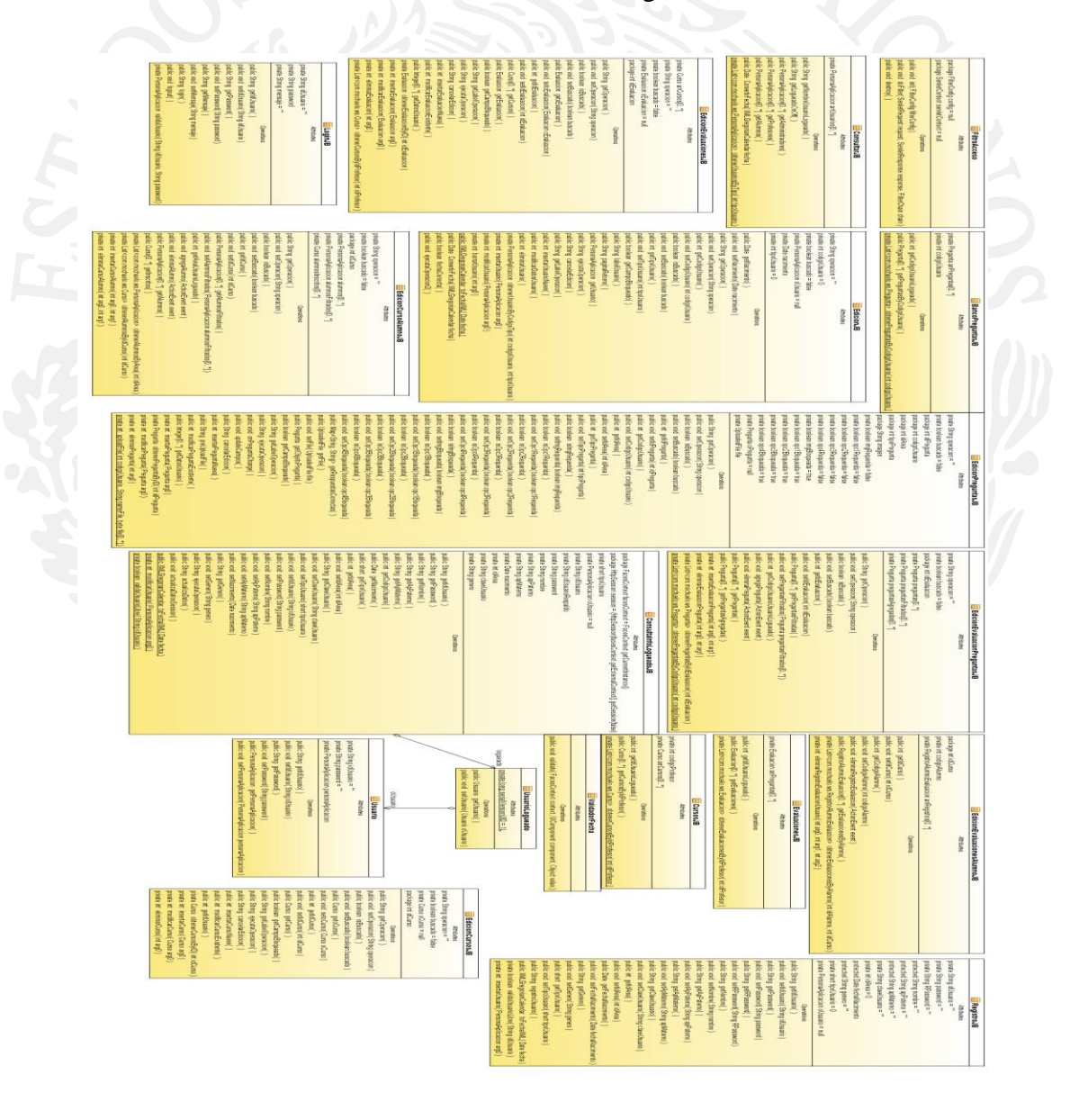

**Figura 3.10** Diagrama de clases de la aplicación web.

La figura 3.11 representa al diagrama de clases correspondiente al servicio web que se utilizará para estar a la escucha de las peticiones del servicio web antes mencionado.

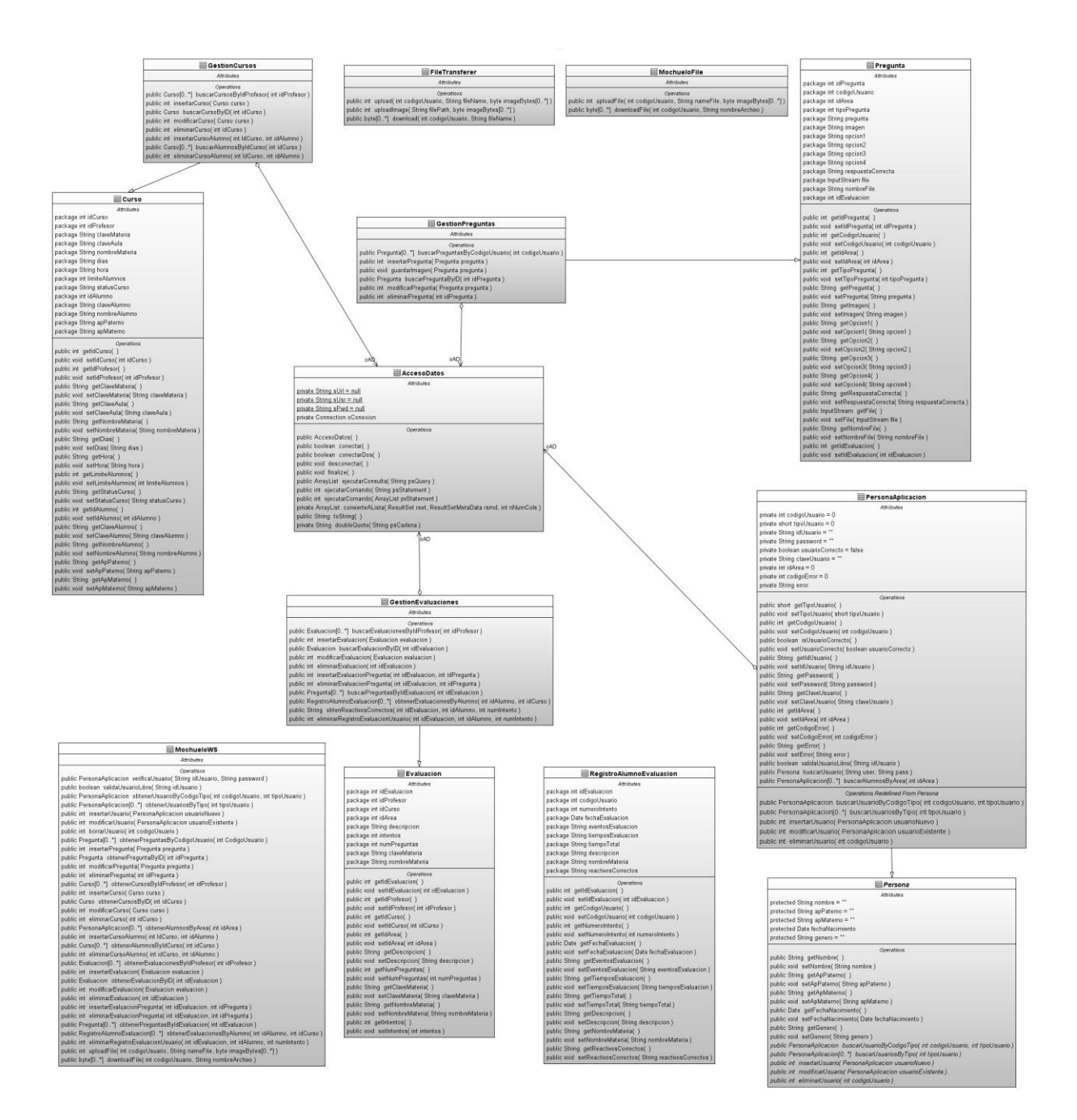

**Figura 3.11** Diagrama de clases del servicio web.

Finalmente la figura 3.12 muestra el diagrama de clases para los servicios RESTful que se comunicarán con la aplicación móvil.

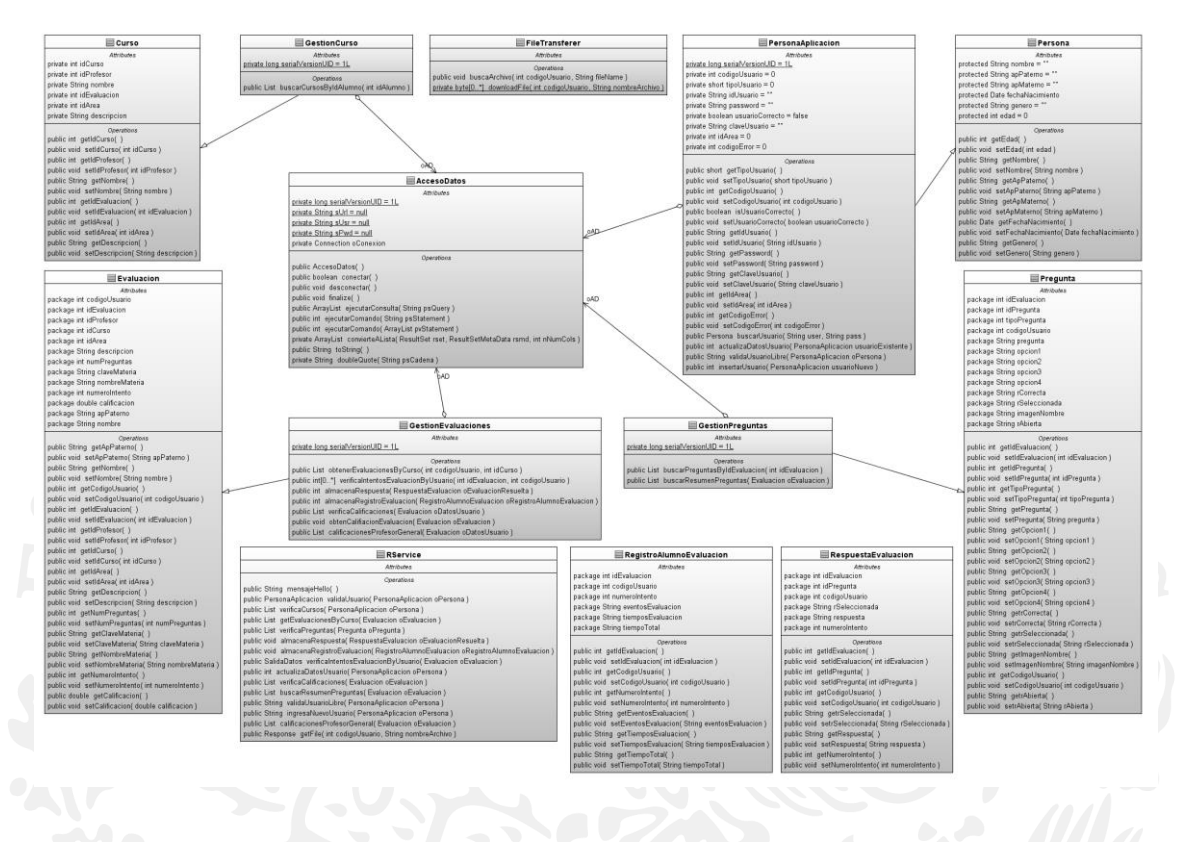

**Figura 3.12** Diagrama de clases del servicio RESTful.

La figura 3.13 representa el diagrama de despliegue donde muestra el cliente a través de un navegador web que accede a la aplicación web, la cual está en un servidor web y esta a su vez accede a la base de datos PostgreSQL.

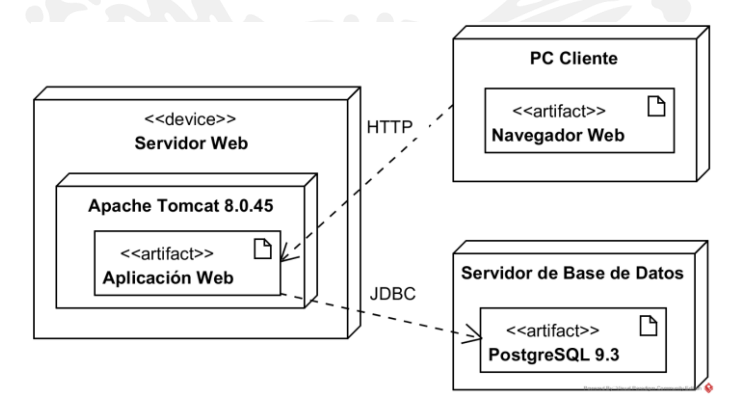

**Figura 3.13** Diagrama de despliegue de la aplicación web.

La figura 3.14 representa el diagrama de despliegue donde muestra el cliente a través de un teléfono inteligente con la aplicación móvil instalada que accede al servicio RESTFul, el cual está en un servidor web y esta a su vez accede a la base de datos PostgreSQL.

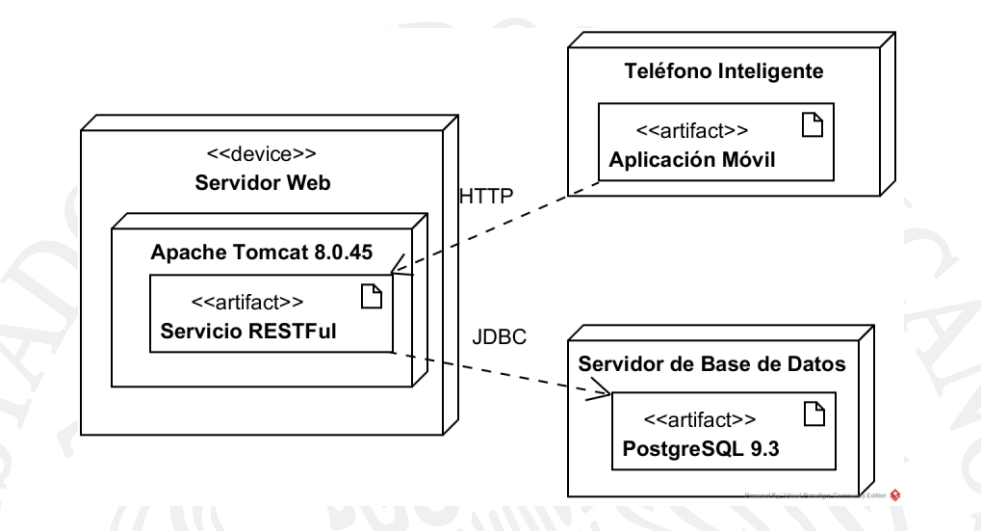

**Figura 3.14** Diagrama de despliegue de la aplicación móvil.

#### **4.0. Resultados**

Este capítulo presenta los resultados obtenidos con dos casos de estudio propuestos para la recolección de datos a través de evaluaciones académicas y la retroalimentación a discentes basada en técnicas estadísticas.

### **4.1. Lanzamiento de aplicación móvil a Google Play Store**

Debido a que se desarrolló una aplicación móvil para teléfonos inteligentes, era complicado instalar dicha aplicación de manera individual por medio del módulo de desarrollador disponible en cada teléfono y también requería el mismo procedimiento al realizar alguna actualización, por lo que se dio a la tarea de registrar la aplicación en la Google Play Store, esto a razón de que Google ofrece mayor facilidad al subir aplicaciones a su plataforma, es más económico el pago de derechos de desarrollo y el grupo que se utilizó para las pruebas contaban con dispositivos Android, y así de esta manera facilitar la instalación de la aplicación en cada equipo. Simplemente se debe tener una cuenta de Google registrada en su teléfono y acceder vía navegador Web o desde la aplicación móvil y acceder a la tienda de aplicaciones de Google.

## **4.1.1. Registro en Google Play Console**

Para subir aplicaciones a la tienda de Google es necesario realizar un pago de \$20 USD, el cual te permite tener acceso a la consola de desarrollo de Google, la cual es la interfaz principal para gestionar las aplicaciones que se desarrollen y estén disponibles en la tienda.

| $\sim$ | Google Play Console            | Todas las aplicaciones<br>$\equiv$                 |                                      |                                     | $\alpha$                | <b>Buscar apps</b> | ņ | 一<br>?                     |
|--------|--------------------------------|----------------------------------------------------|--------------------------------------|-------------------------------------|-------------------------|--------------------|---|----------------------------|
| ≘      | <b>Todas las aplicaciones</b>  | $\overline{Y}$ Filtrar $\overline{Y}$              |                                      |                                     |                         |                    |   | <b>CREA UNA APLICACIÓN</b> |
| 戶      | Servicios de juegos            |                                                    |                                      |                                     |                         |                    |   |                            |
| 日      | Administración de pedidos<br>Ð | Nombre de la app                                   | Instalaciones<br>activas/totales (?) | Calificación<br>promedio /<br>Total | Última<br>actualización | Estado             |   |                            |
| о      | <b>Descargar informes</b>      | <b>Mochuelo Learning</b><br>ၹၙ<br>com.mochuelo.app | 2/2                                  | $\star -$                           | 10/11/2017              | <b>Publicada</b>   |   |                            |
| ▲      | Alertas                        |                                                    |                                      |                                     |                         |                    |   | Página 1 de 1              |
| ۰      | Configuración                  |                                                    |                                      |                                     |                         |                    |   |                            |
|        |                                |                                                    |                                      |                                     |                         |                    |   |                            |

**Figura 4.1** Consola de aplicaciones de Google Play

#### **4.1.2. Registro de Aplicación en Google Play Console**

Para registrar una aplicación se debe colocar un "título", el cual es el que aparecerá en la tienda de aplicaciones y con el podrán buscarlo en la misma, de igual forma se debe colocar una "descripción breve" donde se coloca de manera concisa el objetivo de la aplicación, también existe la sección de "descripción completa" donde es posible explayarse y abarcar todos las tareas y actividades que es capaz de realizar la aplicación.

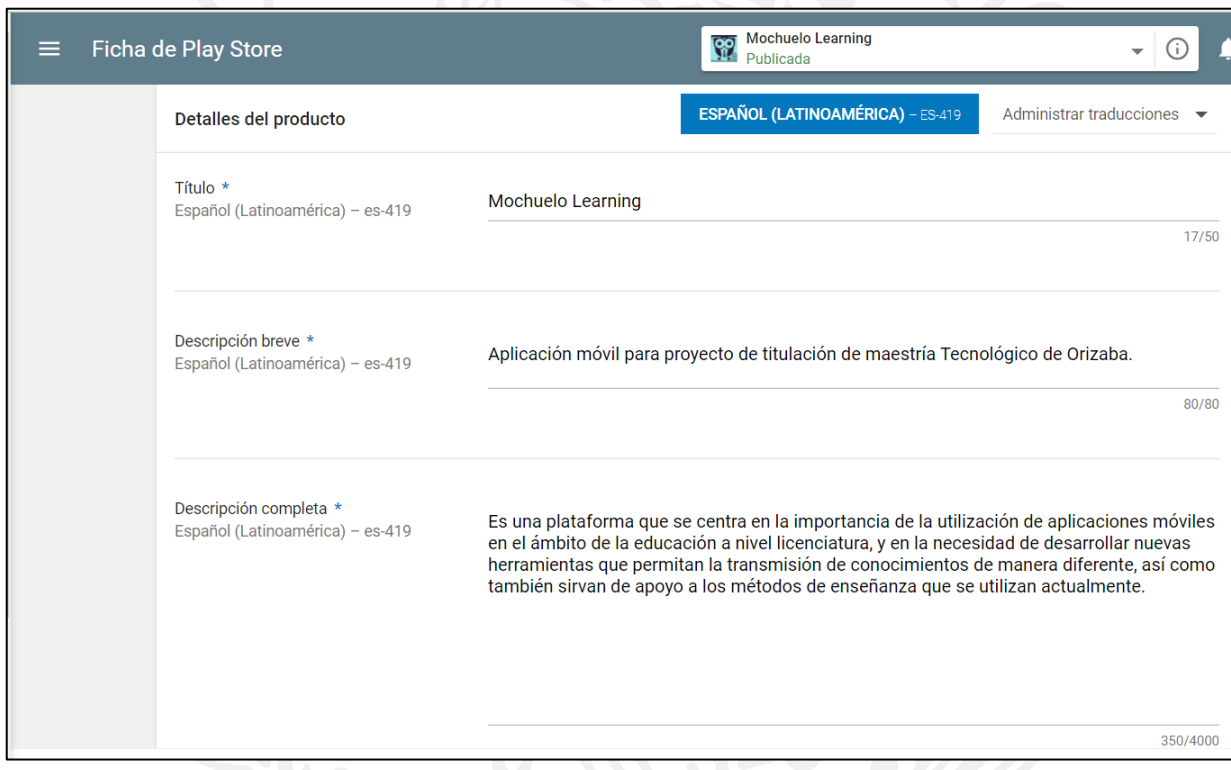

**Figura 4.1** Colocación de datos de la aplicación.

En la siguiente sección se solicita la subida de archivos gráficos, con cual es necesario colocar imágenes de la aplicación, obligatoriamente se deben subir mínimo dos hasta un máximo de ocho pantallas donde se muestre la ejecución en un teléfono móvil y opcionalmente si se cuentan con imágenes en tableta, Android TV y Android Wear, esto sólo si se ejecuta también en dichas plataformas extras. Esto conlleva a la facilidad de que el usuario observe a través de la tienda como luce la aplicación que desea instalar en su dispositivo y de esa forma esté consciente de las funciones que realiza la misma.

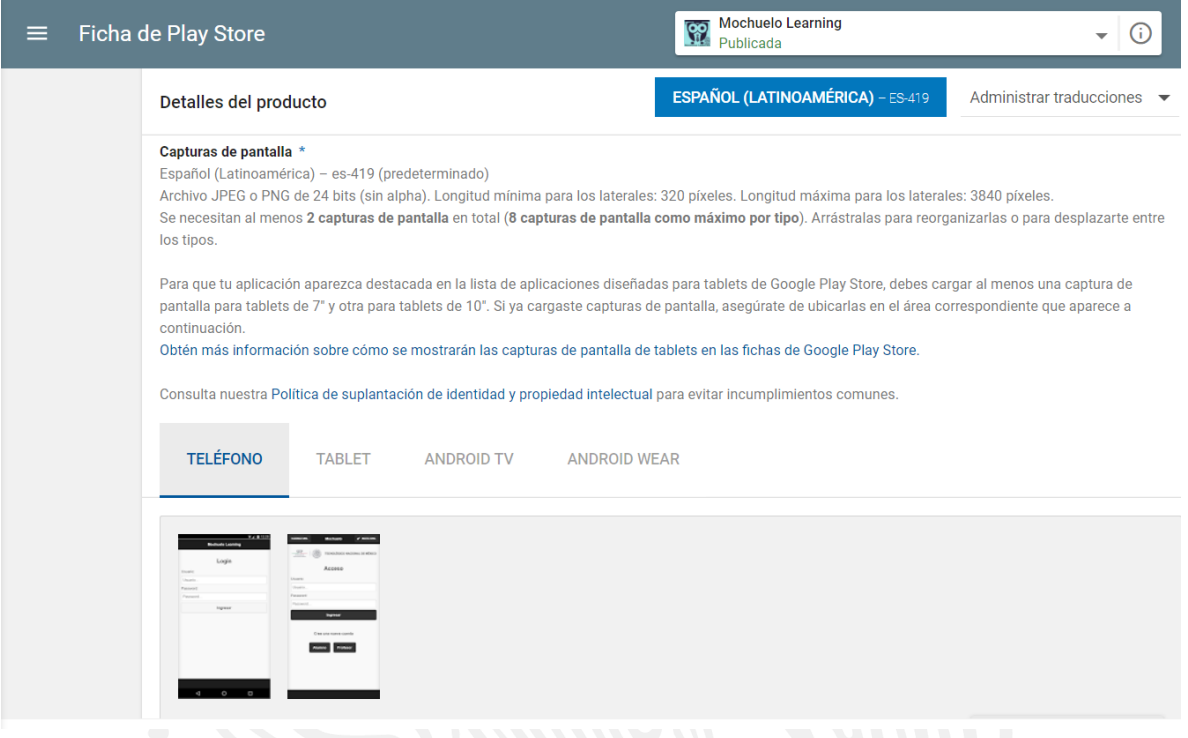

**Figura 4.2** Carga de archivos gráficos de la aplicación.

La siguiente sección es similar al anterior dado que se requieren cargar recursos gráficos, pero en esta ocasión se refieren al ícono de la aplicación, el cual debe tener una resolución de 512 x 512 pixeles y ser en formato PNG (Portable Network Graphics), esta imagen que se solicita es la que aparecerá en la sección de lista búsqueda junto con el título correspondiente. También se solicita un "gráfico de la función" el cual es sencillamente el banner que aparece a la espalda de la aplicación, normalmente se ocupa para colocar información relacionada a la aplicación, nombre de la empresa de desarrollo o para otros fines que convenga, dado que es una de las primeras imágenes que visualiza el usuario al acceder, cabe mencionar que esta imagen solo se muestra cuando se accede desde la aplicación móvil de la tienda de Google. Opcionalmente se pueden colocar gráficos promocionales y banner de televisión si así se desea, dado que actualmente algunos televisores modernos incluyen Android TV preinstalado por lo cual ahora posible desarrollar aplicaciones para estos equipos electrónicos y abarcando una sección en la tienda de aplicaciones.

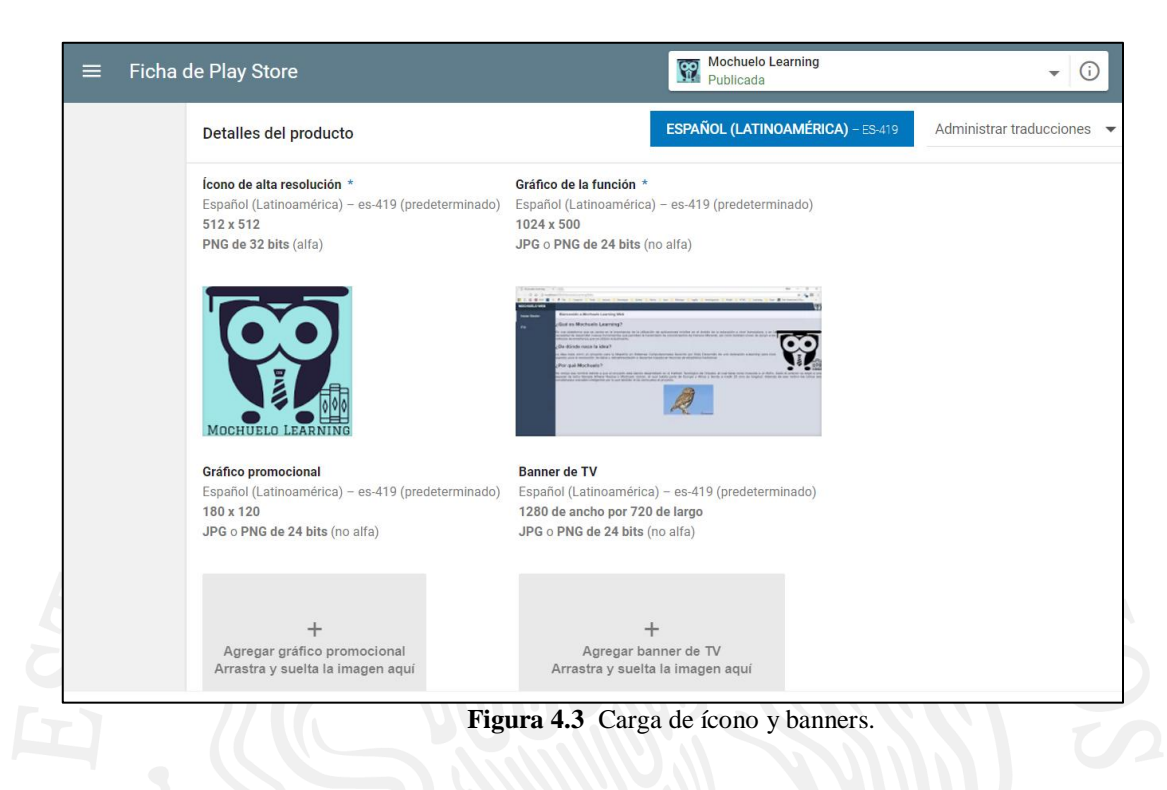

Dado que el alcance que tienen las aplicaciones es muy amplio, se debe clasificar el tipo de aplicación que se está desarrollando, para ello está trabajo se catalogó como aplicación en la sección de educación, con ello se obtuvo el certificado que avala el tipo de contenido que se muestra dentro de ella.

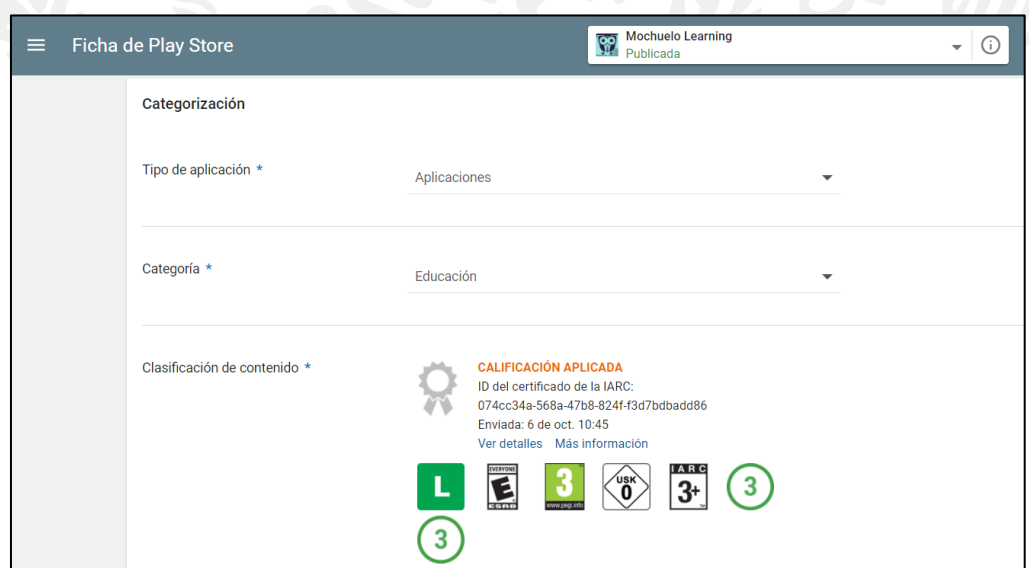

**Figura 4.4** Categorización de la aplicación.

En la penúltima sección del registro de aplicación se deben de registrar datos informativos del desarrollador como si cuenta con algún sitio web, teléfono de contacto y dirección de correo electrónico, de esta forma si algún usuario desea obtener más información, sugerencia o queja pueda hacerlo por estos medios extras.

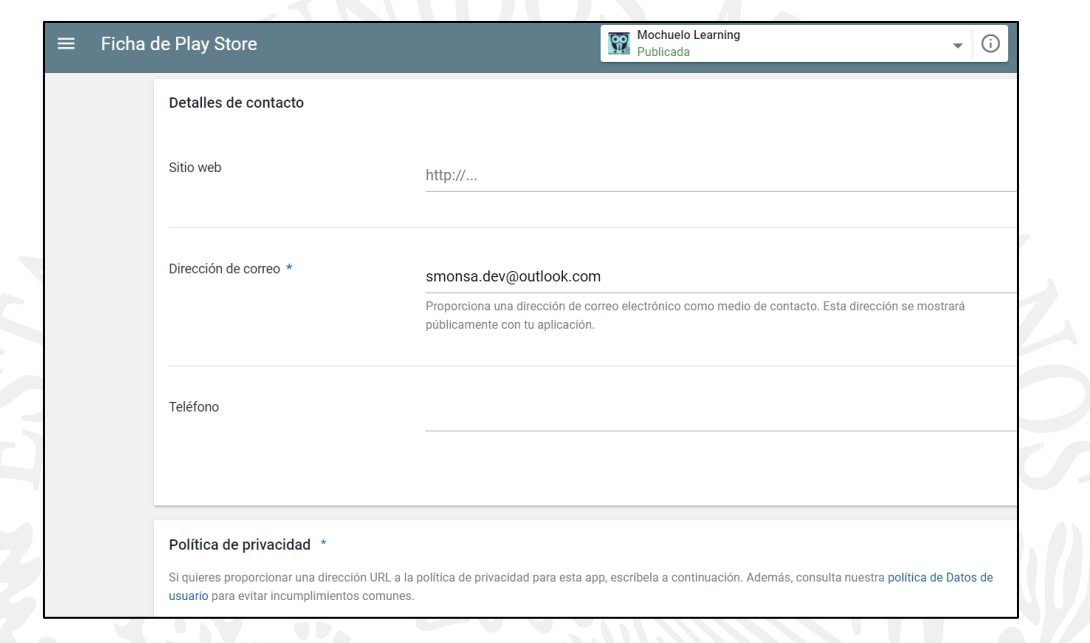

**Figura 4.5** Información de contacto.

Por último existen tres categorías en donde se puede liberar la aplicación, la primera es la sección "Alfa", el colocar aquí el proyecto significa que aún no se encuentra en una versión estable y que puede contar con una gran cantidad de errores dentro de su funcionamiento. La sección "Beta" es una etapa muy común dentro del desarrollo de aplicaciones, normalmente significa que el proyecto ya se encuentra en una versión estable para su funcionamiento, pero que todavía cuenta con cierto número de errores y que se encuentra en una fase de pruebas para lograr resolverlos. En ambas etapas anteriores el desarrollador cuenta con la posibilidad de decidir quién tendrá acceso a la aplicación, existe la posibilidad de enviar invitaciones a personas especificas o liberarlo en la zona de desarrollo para que sea probado libremente por otros programadores y estos califiquen el trabajo. La siguiente fase es la de Producción, el producto se encuentra listo y funcional para ser utilizado por todo el mundo, por lo que ahora es posible ser descargado por cualquier usuario dentro de la tienda de aplicaciones. Otro punto que también se gestiona en esta sección es la de elegir en qué países se encontrará disponible la aplicación o en qué países no se podrá acceder a ella.

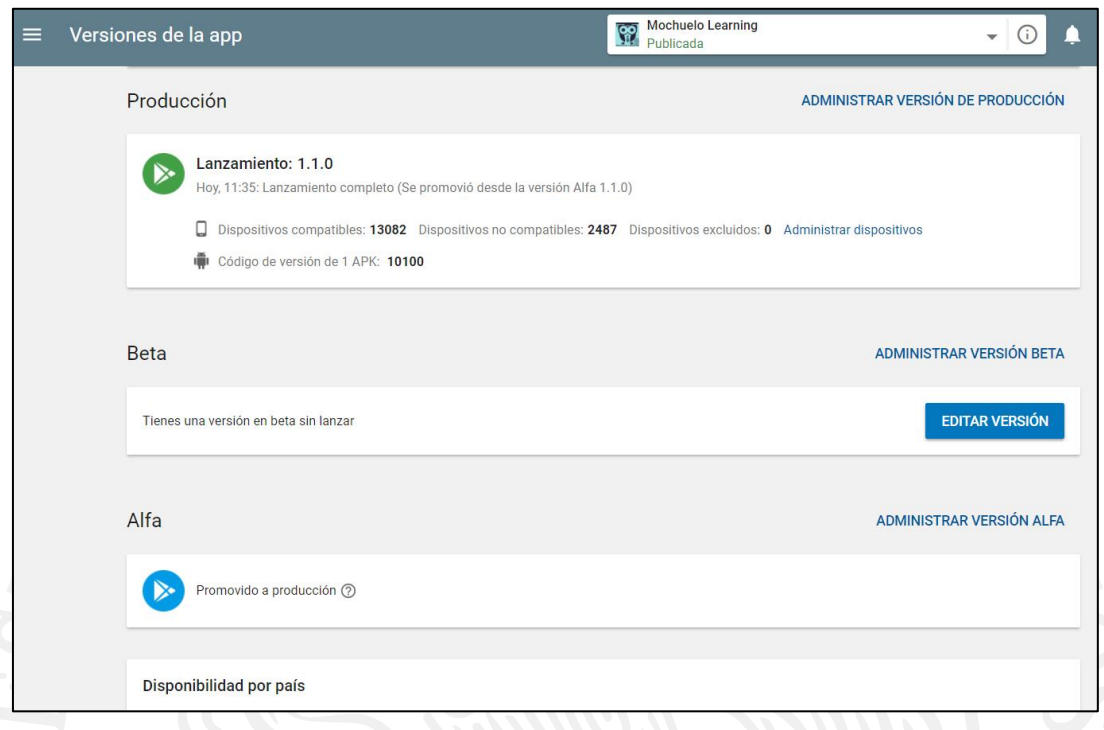

### **Figura 4.6** Etapas de la aplicación.

#### **4.2. Gestión del usuario Docente**

La gestión del usuario docente se encarga de administrar las actividades disponibles para dicho usuario, tales como editar su información personal como usuario de acceso al sistema, contraseña de ingreso, nombre y apellidos, área docente a la que pertenece entre otros más. Creación y administración de materias que imparte, gestión de preguntas y gestión de evaluaciones, las opciones anteriores si irán explicando de manera detallada en los siguientes puntos.

#### **4.2.1. Gestionar un Curso**

Gestionar curso permite al usuario docente, crear los cursos que él desee, modificar la información referente a un curso existente en su cuenta, eliminar o dar de baja algún registro almacenado y finalmente gestionar alumnos dentro de un curso. El primer paso es el dar de alta un curso que se encuentre impartiendo el docente, esto para llevar de mejor manera un control real sobre las materias que esté llevando durante su ciclo escolar. Para ello, en la pantalla principal se debe desplazar el mouse hacia la sección de gestión para desplegar un submenú que mostrará otras

opciones, entre ellas la opción de "Cursos" la cual es la que se debe seleccionar para proceder al siguiente punto.

| <b>MOCHUELO WEB</b> |                                                                        |                     |                           |                                                                                             |                      |
|---------------------|------------------------------------------------------------------------|---------------------|---------------------------|---------------------------------------------------------------------------------------------|----------------------|
| Gestión             | Preguntas                                                              |                     | Gestión de Preguntas      |                                                                                             |                      |
| Mi Perfil           | <b>Cursos</b>                                                          |                     | <b>Banco de Preguntas</b> |                                                                                             |                      |
|                     |                                                                        |                     | $123$<br>(1 of 3)         |                                                                                             |                      |
| Gráficos            | Evaluaciones                                                           | Tema                | Tipo                      | Pregunta                                                                                    |                      |
|                     |                                                                        | Sist. e Informática | Multiple                  | ¿Número de lados de un<br>triángulo?                                                        | Opciones<br>v        |
| Cerrar Sesión       | $\overline{a}$                                                         | Sist. e Informática | Abierta                   | Escribe un oración ocupando<br>la palabra -Sistema-.                                        | Opciones<br>٠        |
|                     | $\overline{2}$                                                         | Sist. e Informática | Falso/Verdadero           | ¿Pi equivale a 3.1416?                                                                      | v.<br>Opciones       |
|                     | $\sqrt{2}$                                                             | Sist. e Informática | Multiple                  | ¿Año en que nació Steve<br>Jobs?                                                            | Opciones<br>$\omega$ |
|                     | $\overline{c}$                                                         | Sist. e Informática | Abierta                   | Utilizando tus propias palabras<br>menciona un uso del teléfono<br>celular.                 | Opciones<br>$\omega$ |
|                     | $\overline{2}$                                                         | Sist. e Informática | Falso/Verdadero           | ¿Agosto tiene 31 días?                                                                      | Opciones<br>$\psi$   |
|                     | $\overline{c}$                                                         | Sist. e Informática | Falso/Verdadero           | ¿Carlos Slim es el hombre<br>más rico del mundo?                                            | Opciones<br>÷        |
|                     | 4                                                                      | Sist. e Informática | Multiple                  | El operador "+" es<br>de tipo:                                                              | Opciones<br>$\;$     |
|                     | 4                                                                      | Sist. e Informática | Falso/Verdadero           | La siguiente expresión declara<br>una variable de tipo real: int x<br>$= 0$ :               | Opciones<br>$\omega$ |
|                     | 4<br>localhost:8090/WebMochuelo/faces/profesor/gestionPreguntas.xhtml# | Sist. e Informática | Falso/Verdadero           | El código fuente se escribe en<br>lenguaje natural, es decir,<br>como hablamos normalmente. | Opciones<br>$\psi$   |

**Figura 4.7** Selección de Cursos en la pantalla principal.

Después de haber dado clic se desplegará la pantalla principal de gestión de cursos donde se desplegarán los cursos actuales que tenga el profesor, para dar de alta un nuevo curso se debe seleccionar la opción de "Registrar nuevo Curso" para lograr ingresar un curso al sistema.

| <b>MOCHUELO WEB</b> |                        |                                          |                          |                                                                                   |                                     |                              | လူ         |
|---------------------|------------------------|------------------------------------------|--------------------------|-----------------------------------------------------------------------------------|-------------------------------------|------------------------------|------------|
| Gestión             | Gestión de Cursos      |                                          |                          |                                                                                   |                                     |                              |            |
| Mi Perfil           |                        |                                          |                          | <b>Control de Cursos</b>                                                          |                                     |                              |            |
|                     |                        |                                          |                          | $\vert$ 1<br>$\left\{ \phi_{i}^{*}\right\} =\left\{ \phi_{i}\right\}$<br>(1 of 1) | $\rightarrow$<br><b>WAY</b>         |                              |            |
| Gráficos            | Clave Aula:<br>LabPelS | Materia:<br>Programación<br>Estructurada | Días:<br>Ma Jue          | Horario:<br>10:00                                                                 | Límite de Alumnos:<br>30            | Status del Curso:<br>Abierto | * Opciones |
| Cerrar Sesión       | <b>SAL001</b>          | Algebra                                  | Lunes y martes           | 12a1pm                                                                            | 25                                  | Abierto                      | * Opciones |
|                     | AL002                  | Sociales                                 | Viernes                  | 1pm                                                                               | 20                                  | Abierto                      | * Opciones |
|                     |                        |                                          |                          | $\vert$ 1<br>$\left\vert a\right\rangle =\left\vert a\right\rangle$<br>(1 of 1)   | $\mathbb{R}^{n}$ . $\mathbb{R}^{d}$ |                              |            |
|                     |                        |                                          | <b>Control Principal</b> |                                                                                   | Registrar Nuevo Curso               |                              |            |

**Figura 4.8** Selección de Registro de nuevo curso.

Al terminar la carga de la página, se desplegará una tabla con la solicitud de datos que se deben ingresar con relación al nuevo curso que se desea ingresar al sistema, dicha información es la siguiente: Clave de la materia, nombre de la materia, clave del aula, días que se imparte, horario, límite de alumnos y el estatus inicial del curso. Al terminar el llenado del formulario se procede con el botón guardar el cual procederá con la petición y almacenará la información en el sistema.

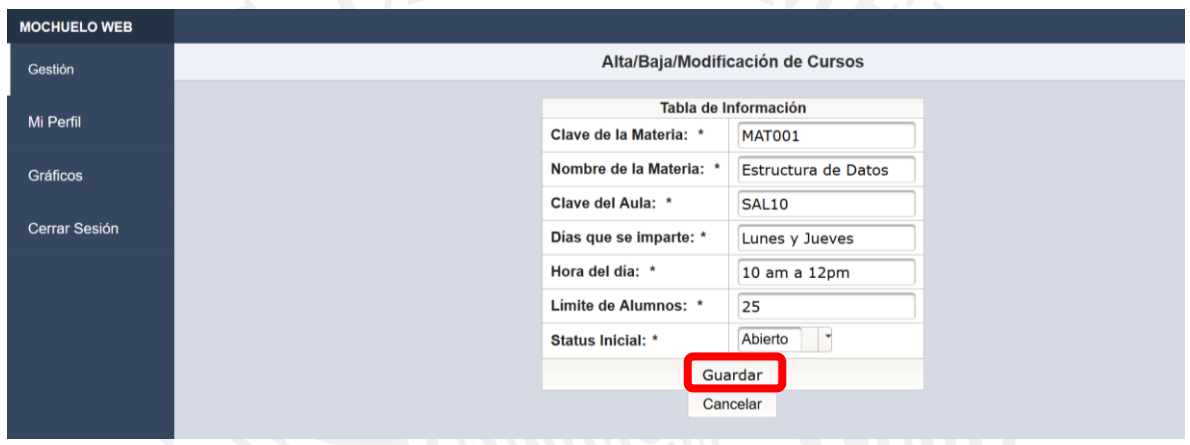

**Figura 4.9** Ingreso de datos para nuevo curso.

Si la información ingresada en el punto anterior es correcta guardará la información y retornará a la gestión de cursos mostrando el nuevo curso en la lista principal y con ello el curso se encontrará dado de alta y listo para trabajar con él.

| <b>MOCHUELO WEB</b>  |                          | -11                          |                          |                                                   |                                 |                   | <u>ଙ୍କୁ</u>                     |  |
|----------------------|--------------------------|------------------------------|--------------------------|---------------------------------------------------|---------------------------------|-------------------|---------------------------------|--|
| Gestión              |                          |                              |                          | <b>Gestión de Cursos</b>                          |                                 |                   |                                 |  |
| Mi Perfil            | <b>Control de Cursos</b> |                              |                          |                                                   |                                 |                   |                                 |  |
|                      | Clave Aula:              | Materia:                     | Días:                    | $10 - 10$<br>(1 of 1)<br>Horario:                 | $100-101$<br>Límite de Alumnos: | Status del Curso: |                                 |  |
| Gráficos             | LabPelS                  | Programación<br>Estructurada | Ma Jue                   | 10:00                                             | 30                              | Abierto           | Opciones<br>$\scriptstyle\rm w$ |  |
| <b>Cerrar Sesión</b> | <b>SAL001</b>            | Algebra                      | Lunes y martes           | $12a1$ pm                                         | 25                              | Abierto           | Opciones<br>$\scriptstyle\rm w$ |  |
|                      | AL002                    | <b>Sociales</b>              | <b>Viernes</b>           | 1pm                                               | 20                              | Abierto           | Opciones<br>$\;$                |  |
|                      | <b>SAL10</b>             | <b>Estructura de Datos</b>   | Lunes y Jueves           | 10 am a 12 pm                                     | 25                              | Abierto           | Opciones<br>$\;$                |  |
|                      |                          |                              |                          | (1 of 1)<br>$\overline{1}$<br>$\sim 10$ $\sim 10$ | <b>PERMIT</b>                   |                   |                                 |  |
|                      |                          |                              | <b>Control Principal</b> | <b>Registrar Nuevo Curso</b>                      |                                 |                   |                                 |  |
|                      |                          |                              |                          |                                                   |                                 |                   |                                 |  |
|                      |                          |                              |                          |                                                   |                                 |                   |                                 |  |
|                      |                          |                              |                          |                                                   |                                 |                   |                                 |  |
|                      |                          |                              |                          |                                                   |                                 |                   |                                 |  |
|                      |                          |                              |                          |                                                   |                                 |                   |                                 |  |

**Figura 4.10** Curso nuevo en la pantalla de gestión de cursos.

Ahora procedemos con asignar alumnos al curso nuevo que se acaba de crear, para ello colocamos el cursos sobre el botón de opciones que se encuentra del lado derecho del registro que se desea modificar, al dar clic sobre él se desplegará un submenú, dentro de éste se debe seleccionar la opción de "Gestionar Alumnos".

| <b>Gestión de Cursos</b><br>Gestión                                                   |                                                | လူ့                     |  |  |  |  |  |
|---------------------------------------------------------------------------------------|------------------------------------------------|-------------------------|--|--|--|--|--|
|                                                                                       |                                                |                         |  |  |  |  |  |
| <b>Control de Cursos</b><br>Mi Perfil                                                 |                                                |                         |  |  |  |  |  |
| 1<br>$10 - 11$<br>$\mathbb{E}[X] = \mathbb{E}[X]$<br>(1 of 1)                         |                                                |                         |  |  |  |  |  |
| <b>Clave Aula:</b><br>Días:<br>Materia:<br>Horario:<br><b>Gráficos</b>                | Límite de Alumnos:<br><b>Status del Curso:</b> |                         |  |  |  |  |  |
| Programación<br>LabPelS<br>Ma Jue<br>10:00<br>Estructurada                            | 30<br>Abierto                                  | Opciones<br>$\;$        |  |  |  |  |  |
| <b>Cerrar Sesión</b><br><b>SAL001</b><br>$12a1$ pm<br>Algebra<br>Lunes y martes       | 25<br>Abierto                                  | * Opciones              |  |  |  |  |  |
| <b>AL002</b><br><b>Sociales</b><br><b>Viernes</b><br>1pm                              | 20<br>Abierto                                  | <b>Opciones</b><br>$\;$ |  |  |  |  |  |
| <b>SAL10</b><br>10 am a 12 pm<br><b>Estructura de Datos</b><br>Lunes y Jueves         | 25<br>Abierto                                  | v Opciones              |  |  |  |  |  |
| $14 - 14$<br>$\left\vert \psi\right\rangle =\left\vert \psi\right\rangle$<br>(1 of 1) |                                                | ₽ Modificar             |  |  |  |  |  |
| <b>Registrar Nuevo Curso</b><br><b>Control Principal</b>                              | <b>* Eliminar</b>                              |                         |  |  |  |  |  |
| ≁ Gestionar Alumnos                                                                   |                                                |                         |  |  |  |  |  |

**Figura 4.11** Selección de Gestión de Alumnos en el menú.

Al terminar la carga de la página, se desplegará la "Gestión de Alumnos" la cual muestra los alumnos que se encuentren registrados dentro del área que se encuentre impartiendo el profesor. Una de las opciones disponibles para él, es poder filtrar la información por clave del alumno, nombre, apellido paterno y materno. En el siguiente ejemplo se filtró la información por clave del alumno y se colocó que sólo muestre aquellos registros que coincidan con la información "172722", después de esto se realiza un clic sobre las opciones disponibles por alumno y se selecciona "Agregar alumno".

| <b>MOCHUELO WEB</b>  |                               |                      |                                          |             |                  |
|----------------------|-------------------------------|----------------------|------------------------------------------|-------------|------------------|
| Gestión              |                               |                      | <b>Gestión de Alumnos</b>                |             |                  |
|                      |                               |                      | Busca en todos los campos: Enter keyword |             |                  |
| Mi Perfil            | <b>Clave Alumno</b><br>172722 | Nombre               | Ap. Paterno                              | Ap. Materno |                  |
| <b>Gráficos</b>      | 1727224                       | <b>Brenda</b>        | Ramirez                                  | Mendez      | * Opciones       |
| <b>Cerrar Sesión</b> | 1727226                       | <b>Marcelo Edwin</b> | <b>Rivero</b>                            | Contreras   | P Agregar Alumno |
|                      | 1727229                       | <b>Brandon</b>       | Rodriguez                                | Perez       | Opciones         |
|                      |                               |                      |                                          |             |                  |
|                      |                               |                      | Gestión de Inscritos                     |             |                  |
|                      |                               |                      | Alumnos Registrados en este Curso        |             |                  |
|                      | <b>Clave Alumno</b>           | Nombre               | Ap. Paterno                              | Ap. Materno |                  |
|                      | No records found.             |                      |                                          |             |                  |

**Figura 4.12** Agregando un alumno a un curso.

Al realizar la acción anterior, se agregará el alumno seleccionado al curso que previamente se había seleccionado, para confirmar lo anterior el nuevo alumno ahora se mostrará en la sección inferior de "Alumnos Inscritos", tal y como se muestra en la siguiente imagen:

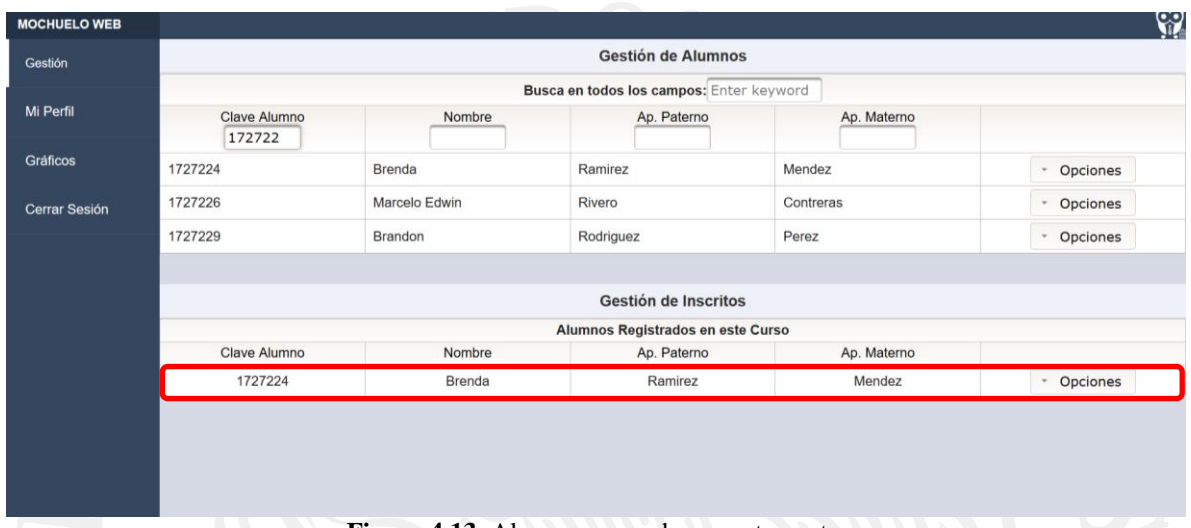

**Figura 4.13** Alumno agregado correctamente.

De esta manera se puede agregar a un alumno registrado en el sistema a un curso que haya dado de alta el profesor.

## **4.2.2. Gestionar preguntas**

La opción de gestionar preguntas permite al usuario profesor, crear y manejar las preguntas que él necesite, modificar información referente a alguna de ellas y eliminar o dar de baja algún registro previamente almacenado. Para ello antes que todo se debe dar de alta alguna pregunta, este es el primer paso si se desea realizar alguna evaluación, dado que las preguntas que se agreguen a la evaluación deben existir primero en el sistema. El sistema cuenta con el manejo de cuatro tipos de preguntas las cuales son: pregunta abierta, pregunta de opción múltiple, pregunta de opción múltiple con imagen y finalmente pregunta de tipo falso/verdadero, más adelante se mostrará el manejo de cada una de ellas. Para poder crear alguna pregunta se debe desplazar a la sección de "Gestión de Preguntas", por default al iniciar sesión en el sistema es la página que se desplegará al inicio, pero si no fuese así en la pantalla se debe desplazar el mouse hacia la sección de gestión para desplegar un submenú que mostrará otras opciones, entre ellas la opción de "Preguntas" la cual es la que se debe seleccionar para proceder al siguiente punto.

| Gestión       | Preguntas           |  | Gestión de Preguntas |                                       |                                                                                                    |            |  |  |
|---------------|---------------------|--|----------------------|---------------------------------------|----------------------------------------------------------------------------------------------------|------------|--|--|
| Mi Perfil     | <b>Cursos</b>       |  |                      | <b>Banco de Preguntas</b>             |                                                                                                    |            |  |  |
|               |                     |  |                      | $12$ $\rightarrow$<br>$(1$ of 2)      |                                                                                                    |            |  |  |
| Gráficos      | <b>Evaluaciones</b> |  | Tema                 | Tipo                                  | Pregunta                                                                                                    |            |  |  |
|               |                     |  | Sist, e Informática  | Multiple                              | El operador "+" es de tipo:                                                                                                    | - Opciones |  |  |
| Cerrar Sesión | 4                   |  | Sist, e Informática  | Falso/Verdadero                       | La siguiente expresión declara una<br>variable de tipo real: int $x = 0$ ;                                                                                                    | Opciones   |  |  |
|               | $\boldsymbol{A}$    |  | Sist, e Informática  | Falso/Verdadero                       | El código fuente se escribe en lenguaje<br>natural, es decir, como hablamos<br>normalmente.                                                                                                    | Opciones   |  |  |
|               | $\overline{a}$      |  | Sist, e Informática  | Multiple                              | Si necesito compilar en Linux un<br>programa escrito en lenguaje C que se<br>encuentra en el archivo ejemplo.c, y<br>requiero que el ejecutable se llame<br>salida.exe, con cuál comando pudiera<br>hacer esto: | - Opciones |  |  |
|               | 4                   |  | Sist, e Informática  | Multiple                              | ¿Con cuál expresión puedo declarar una<br>variable entera?                                                                                                    | Opciones   |  |  |
|               | $\ddot{a}$          |  | Sist. e Informática  | Multiple                              | ¿Cuál NO es una característica de un<br>algoritmo?                                                                                                    | Opciones   |  |  |
|               | 4                   |  | Sist, e Informática  | Falso/Verdadero                       | El operador de + es unario.                                                                                                    | Opciones   |  |  |
|               | 4                   |  | Sist. e Informática  | Falso/Verdadero                       | El operador * tiene mayor precedencia<br>que el operador /                                                                                                    | Opciones   |  |  |
|               | 4                   |  | Sist, e Informática  | Multiple                              | El operador lógico AND (cortocircuito) en<br>lenguaje C es:                                                                                                    | Opciones   |  |  |
|               | $\Delta$            |  | Sist, e Informática  | Multiple                              | El operador lógico OR (cortocircuito) en<br>lenguaie C es:                                                                                                    | Opciones   |  |  |
|               |                     |  |                      | $12$ $-$<br>$(1$ of 2)<br>[4] [ (PB)] |                                                                                                    |            |  |  |

**Figura 4.14** Acceso a la Gestión de preguntas.

En la sección de "Gestión de preguntas" se cuentan con dos opciones en la parte inferior, una de ellas es la de "Registrar nueva pregunta", se debe proceder a ella colocando el cursor sobre dicho botón y dando un clic para acceder a la sección de creación.

| <b>MOCHUELO WEB</b>  |                      |                     |                                                                                                    |                                                                                                    |                                 |  |  |  |  |
|----------------------|----------------------|---------------------|----------------------------------------------------------------------------------------------------|----------------------------------------------------------------------------------------------------|---------------------------------|--|--|--|--|
| <b>Gestión</b>       |                      |                     | <b>Gestión de Preguntas</b>                                                                          |                                                                                                    |                                 |  |  |  |  |
| Mi Perfil            |                      |                     | <b>Banco de Preguntas</b>                                                                            |                                                                                                    |                                 |  |  |  |  |
|                      | (1 <sub>of 2</sub> ) |                     |                                                                                                    |                                                                                                    |                                 |  |  |  |  |
| <b>Gráficos</b>      | <b>ID Usuario</b>    | Tema                | <b>Tipo</b>                                                                                          | Pregunta                                                                                                    |                                 |  |  |  |  |
|                      | 4                    | Sist, e Informática | Multiple                                                                                             | El operador "+" es de tipo:                                                                                                    | Opciones<br>$\scriptstyle\rm w$ |  |  |  |  |
| <b>Cerrar Sesión</b> | 4                    | Sist. e Informática | Falso/Verdadero                                                                                      | La siguiente expresión declara una<br>variable de tipo real: int $x = 0$ ;                                                                                                    | <b>Opciones</b><br>$\;$         |  |  |  |  |
|                      | 4                    | Sist, e Informática | Falso/Verdadero                                                                                      | El código fuente se escribe en lenguaje<br>natural, es decir, como hablamos<br>normalmente.                                                                                                    | Opciones<br>$\scriptstyle\rm w$ |  |  |  |  |
|                      | 4                    | Sist. e Informática | Multiple                                                                                             | Si necesito compilar en Linux un<br>programa escrito en lenguaje C que se<br>encuentra en el archivo ejemplo.c, y<br>requiero que el ejecutable se llame<br>salida.exe, con cuál comando pudiera<br>hacer esto: | Opciones<br>$\;$                |  |  |  |  |
|                      | 4                    | Sist, e Informática | Multiple                                                                                             | ¿Con cuál expresión puedo declarar una<br>variable entera?                                                                                                    | Opciones<br>$\scriptstyle\rm w$ |  |  |  |  |
|                      | 4                    | Sist. e Informática | Multiple                                                                                             | ¿Cuál NO es una característica de un<br>algoritmo?                                                                                                    | Opciones<br>$\scriptstyle\rm w$ |  |  |  |  |
|                      | 4                    | Sist. e Informática | Falso/Verdadero                                                                                      | El operador de + es unario.                                                                                                    | Opciones<br>$\scriptstyle\rm w$ |  |  |  |  |
|                      | 4                    | Sist. e Informática | Falso/Verdadero                                                                                      | El operador * tiene mayor precedencia<br>que el operador /                                                                                                    | Opciones<br>$\;$                |  |  |  |  |
|                      | 4                    | Sist. e Informática | Multiple                                                                                             | El operador lógico AND (cortocircuito) en<br>lenguaje C es:                                                                                                    | Opciones<br>$\scriptstyle\rm w$ |  |  |  |  |
|                      | 4                    | Sist, e Informática | Multiple                                                                                             | El operador lógico OR (cortocircuito) en<br>lenguaje C es:                                                                                                    | Opciones<br>$\;$                |  |  |  |  |
|                      |                      |                     | $12$<br>$\left\vert \nu \right\rangle =\left\vert \nu \right\vert$<br>$14-44$<br>(1 <sub>of</sub> 2) |                                                                                                    |                                 |  |  |  |  |

**Figura 4.15** Acceso al registro de nueva pregunta.

En la nueva interfaz será posible agregar una nueva pregunta, para ello se despliega una tabla que solicita el llenado de ciertos campos, los cuales son los siguientes:

 **Pregunta**: En esta sección se escribe la pregunta que se desea realizar y es la que aparecerá en la aplicación al momento de realizar la evaluación correspondiente.

- **Tipo de pregunta**: Como se describió en el párrafo anterior, aquí es posible seleccionar la clase de pregunta que se desea formular de los cuatro tipos disponibles. (Abierta, opción múltiple, opción múltiple con imagen y falso/verdadero).
- **Imagen**: El botón de imagen sólo está disponible si el tipo de pregunta seleccionada es de tipo imagen, esto concede el desbloqueo del botón para aceptar la carga de una imagen al sistema ligada a la pregunta que se va a crear.
- **Respuesta 1 – 4**: Aquí se colocan las respuestas posibles para la pregunta, cabe mencionar que las preguntas se van habilitando y bloqueando dependiendo el tipo de pregunta que se haya seleccionado. Esto se mostrará más adelante.
- **Respuesta correcta**: En esta sección se selecciona la respuesta correcta a la pregunta que se está creando.

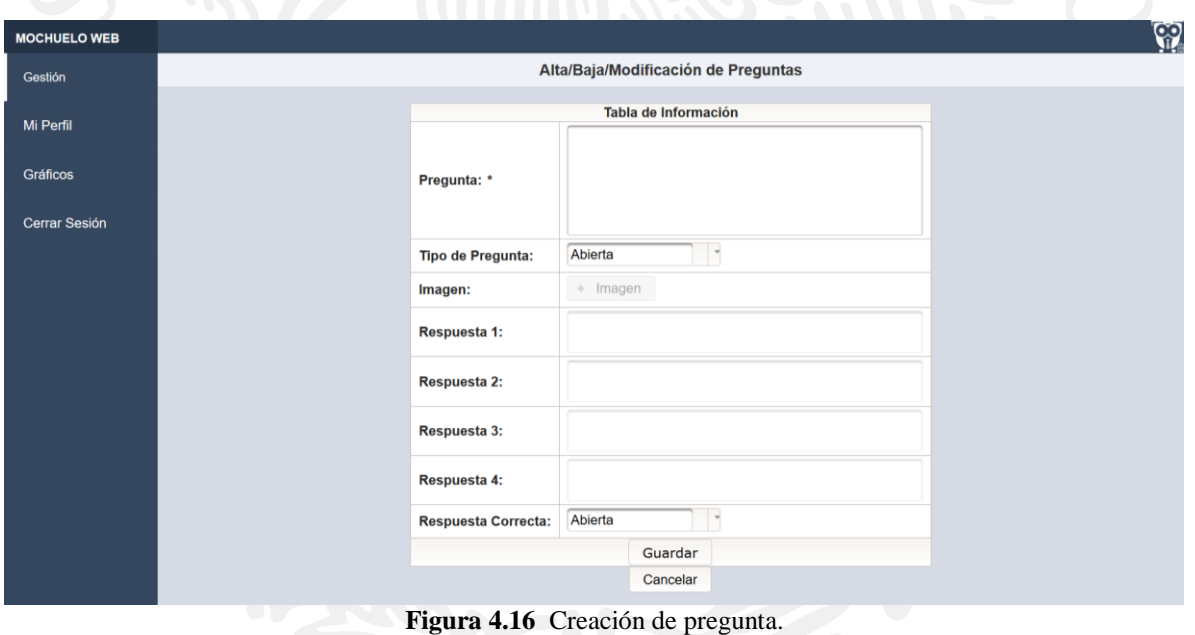

**4.2.2.1. Creación de pregunta Abierta**

Al entrar a la sección de creación de pregunta, por default está seleccionado pregunta de tipo abierta, por lo que sólo será necesario escribir la pregunta que se desea realizar en la parte que dice "Pregunta". Después de ello simplemente será necesario pulsar el botón de guardar colocado en la parte inferior, esto dado que al ser pregunta de tipo abierta ya no es necesario realizar algún otro cambio, esto porque el usuario alumno deberá colocar su respuesta de manera personal, además de

que las opciones de respuesta y respuesta correcta se encontrarán bloqueadas por no ser del tipo indicado para su edición.

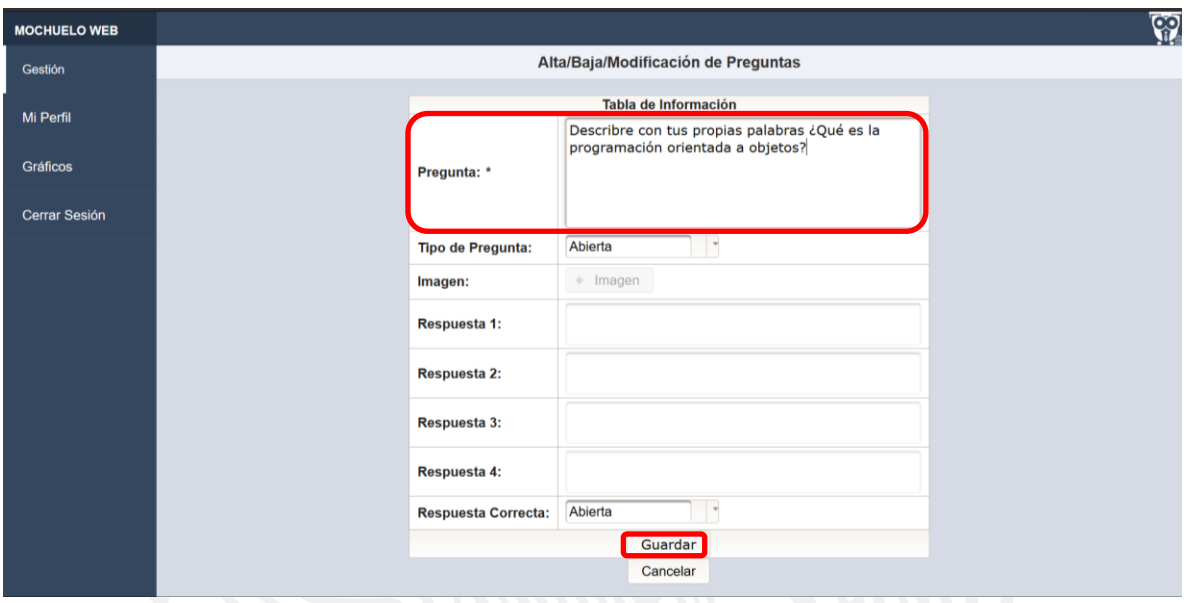

**Figura 4.16** Creación de pregunta abierta.

Si todo salió correcto durante proceso del alta de la pregunta, el sistema debe regresar a la sección de Gestión de preguntas. La pregunta que se ha creado aparecerá al final de la lista. Esto porque al momento de realizar la petición de preguntas totales, los registros se ordenan por el orden de creación de los mismos. Para ello se muestran 10 preguntas por pantalla, por lo que si la pregunta no aparece en la primera sección simplemente se debe dar clic al número de página deseada o al botón de siguiente para desplegar las siguientes preguntas, para este ejemplo la pregunta que se ha registrado se encuentra en la página dos al final de la lista.

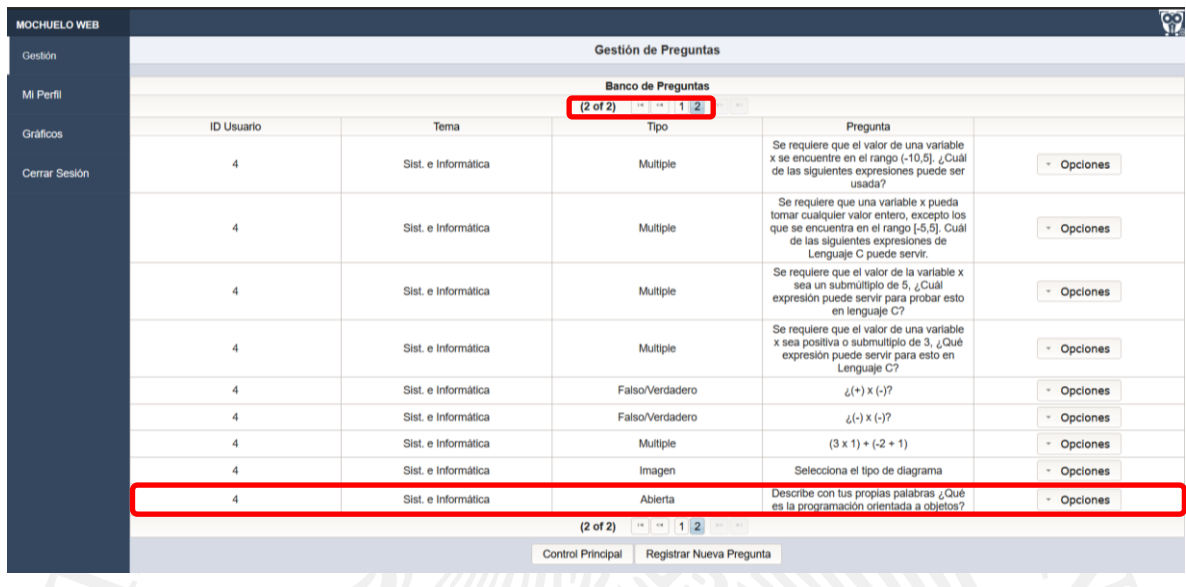

**Figura 4.16** Pregunta abierta creada de forma correcta.

# **4.2.2.2. Creación de pregunta Múltiple con imagen**

Para crear una pregunta múltiple con imagen, se debe acceder nuevamente por medio de la gestión de preguntas seleccionando el botón de Registrar nueva pregunta. Dentro de la sección de Nueva pregunta, como primer punto se debe colocar la pregunta referente al tema que se desea cuestionar.

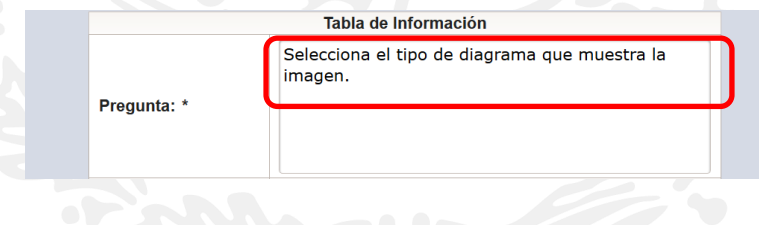

**Figura 4.17** Escritura de pregunta.

Después de lo anterior se debe dar clic en el tipo de pregunta y seleccionar imagen, esto hará que se desbloquee el botón de carga de archivos.

| <b>Tipo de Pregunta:</b> | Abierta                     | ٠ |
|--------------------------|-----------------------------|---|
| Imagen:                  | Abierta                     |   |
|                          | Imagen                      |   |
| Respuesta 1:             | Falso/Verdadero<br>Multiple |   |

**Figura 4.18** Selección de tipo de pregunta Imagen.

Se debe proceder con la selección del archivo de tipo imagen, para ello se debe dar clic en el botón que tiene la leyenda "imagen" el cual se ha desbloqueado al momento de seleccionar este tipo de pregunta.

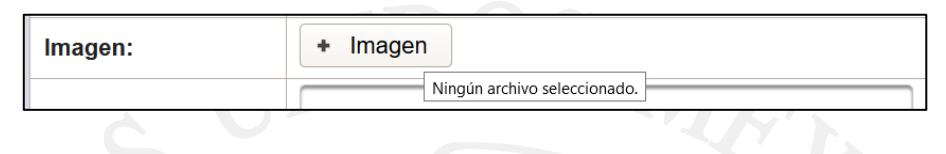

**Figura 4.18** Preparación para la carga de imagen.

Al dar clic sobre dicho botón se desplegará una ventana de búsqueda de archivos, para esta sección simplemente se debe elegir el archivo de tipo imagen de su elección, cabe mencionar que sólo se admiten archivos de tipo jpg y png con un tamaño máximo de 1024kb. Teniendo el archivo a su disposición se debe seleccionar y dar clic en el botón Abrir para su elección.

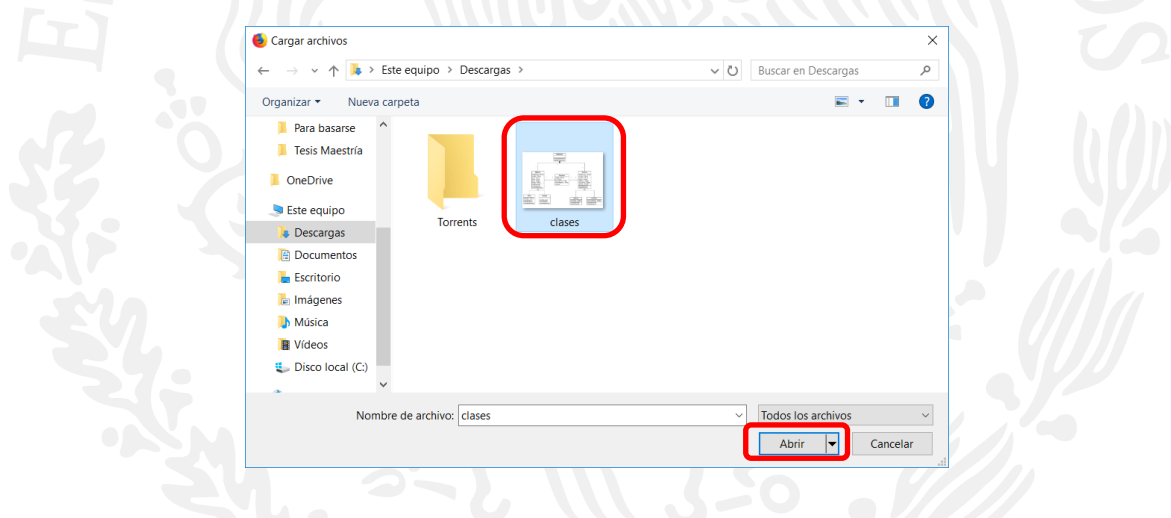

**Figura 4.19** Selección de archivo de tipo imagen.

Después de haber seleccionado el archivo de tipo imagen, el explorador de archivos se cerrará regresando a la anterior pantalla, pero con la diferencia de que junto al botón de Imagen aparecerá el nombre de la imagen junto con su extensión de archivo.

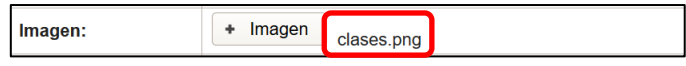

**Figura 4.20** Selección de archivo de tipo imagen exitoso.

Ahora simplemente se deben rellenar los espacios de respuestas para proseguir con la creación de la pregunta.

| <b>Respuesta 1:</b> | Diagrama de flujo       |
|---------------------|-------------------------|
| <b>Respuesta 2:</b> | Diagrama despliegue     |
| <b>Respuesta 3:</b> | Diagrama de clases      |
| <b>Respuesta 4:</b> | Diagrama de componentes |

**Figura 4.21** Llenado de posibles respuestas para la pregunta.

El paso siguiente es seleccionar la respuesta correcta de las anteriores que se han colocado, para ello simplemente se debe dar clic en la sección de respuesta correcta, esto desplegará las respuestas de la uno a la cuatro y simplemente se debe seleccionar la verdadera. Para este ejercicio la respuesta correcta es la tres por lo que se seleccionará esa.

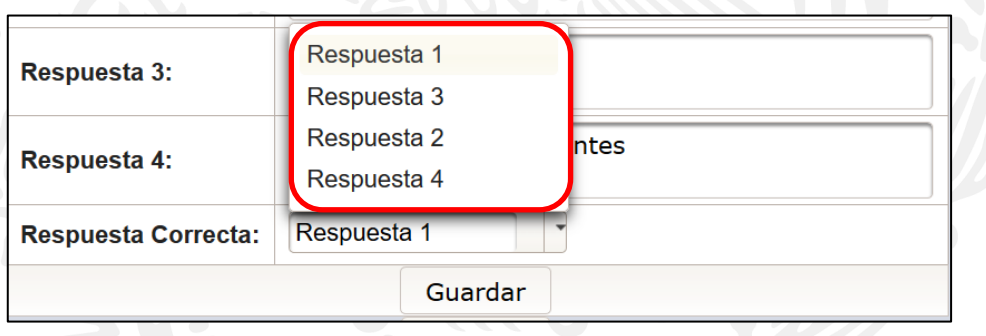

**Figura 4.22** Elección de respuesta correcta.

Para finalizar la creación de la pregunta, simplemente dar clic en el botón de guardar para almacenar la pregunta y regresar a la gestión de preguntas, se debe recordar que la pregunta se encontrará al final de la lista por ser la más nueva.

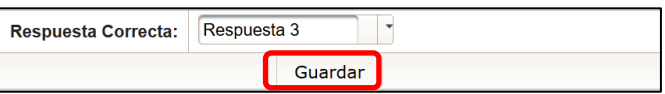

**Figura 4.23** Guardado de pregunta.

Simplemente para verificar que se la pregunta se haya agregado correctamente, accedemos a la gestión de preguntas y se podrá visualizar que la pregunta sí existe, por lo cual el proceso de creación de una pregunta de tipo múltiple con imagen fue correcto.

| <b>MOCHUELO WEB</b>  |                                                                       |                     |                                                                                                    |                                                                                                    |            |  |
|----------------------|-----------------------------------------------------------------------|---------------------|----------------------------------------------------------------------------------------------------|----------------------------------------------------------------------------------------------------|------------|--|
| Gestión              | <b>Gestión de Preguntas</b>                                           |                     |                                                                                                    |                                                                                                    |            |  |
|                      |                                                                       |                     | <b>Banco de Preguntas</b>                                                                                                    |                                                                                                    |            |  |
| Mi Perfil            | $(2 \text{ of } 2)$ $\cdots$ $\cdots$ $1 \mid 2$<br>$-1$<br><b>DO</b> |                     |                                                                                                    |                                                                                                    |            |  |
| <b>Gráficos</b>      | <b>ID Usuario</b>                                                     | Tema                | <b>Tipo</b>                                                                                                    | Pregunta                                                                                                    |            |  |
| <b>Cerrar Sesión</b> | $\overline{4}$                                                        | Sist. e Informática | Multiple                                                                                                    | Se requiere que el valor de una variable<br>x se encuentre en el rango (-10,5).<br>¿Cuál de las siguientes expresiones<br>puede ser usada?                                                     | * Opciones |  |
|                      | $\boldsymbol{A}$                                                      | Sist. e Informática | Multiple                                                                                                    | Se requiere que una variable x pueda<br>tomar cualquier valor entero, excepto los<br>que se encuentra en el rango [-5,5].<br>Cuál de las siguientes expresiones de<br>Lenguaje C puede servir. | * Opciones |  |
|                      | $\overline{4}$                                                        | Sist. e Informática | Multiple                                                                                                    | Se requiere que el valor de la variable x<br>sea un submúltiplo de 5, ¿Cuál<br>expresión puede servir para probar esto<br>en lenguaje C?                                                       | * Opciones |  |
|                      | $\overline{4}$                                                        | Sist, e Informática | Multiple                                                                                                    | Se requiere que el valor de una variable<br>x sea positiva o submultiplo de 3, ¿Qué<br>expresión puede servir para esto en<br>Lenguaje C?                                                      | * Opciones |  |
|                      | $\overline{4}$                                                        | Sist. e Informática | Falso/Verdadero                                                                                                    | $\lambda$ (+) x (-)?                                                                                                    | * Opciones |  |
|                      | $\overline{4}$                                                        | Sist, e Informática | Falso/Verdadero                                                                                                    | $\lambda(-) \times (-)$ ?                                                                                                    | Opciones   |  |
|                      | $\overline{4}$                                                        | Sist, e Informática | Multiple                                                                                                    | $(3x1) + (-2 + 1)$                                                                                                    | * Opciones |  |
|                      | $\overline{4}$                                                        | Sist. e Informática | Imagen                                                                                                    | Selecciona el tipo de diagrama                                                                                                    | * Opciones |  |
|                      | $\boldsymbol{A}$                                                      | Sist. e Informática | Abierta                                                                                                    | Describe con tus propias palabras ¿Qué<br>es la programación orientada a objetos?                                                                                                    | Opciones   |  |
|                      | $\overline{a}$                                                        | Sist. e Informática | Imagen                                                                                                    | Selecciona el tipo de diagrama que<br>muestra la imagen.                                                                                                    | * Opciones |  |
|                      |                                                                       |                     | $\left  \cdot \right $ $\left  \cdot \right $ 1 2<br>(2 <sub>o</sub> f <sub>2</sub> )<br>$\left\vert \nu \right\rangle =\left\vert \nu \right\rangle$ |                                                                                                    |            |  |
|                      |                                                                       |                     | <b>Control Principal</b><br>Registrar Nueva Pregunta                                                                                                  |                                                                                                    |            |  |

**4.2.2.3. Creación de pregunta Falso/Verdadero**

Para crear una pregunta de tipo Falso/verdadero, se debe acceder nuevamente por medio de la gestión de preguntas seleccionando el botón de Registrar nueva pregunta. Dentro de la sección de Nueva pregunta, como primer punto se debe colocar la pregunta referente al tema que se desea evaluar.

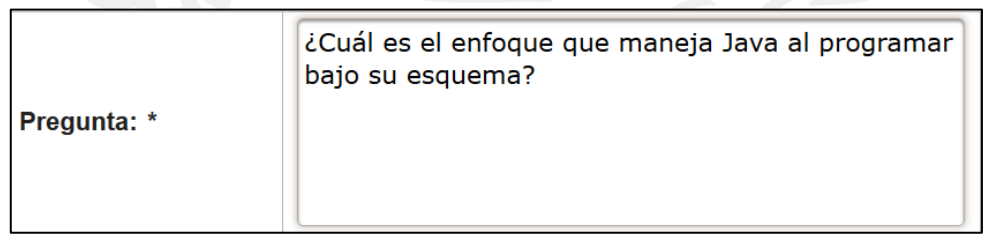

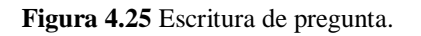

Después de lo anterior se debe dar clic en el tipo de pregunta y seleccionar falso/verdadero, esto hará que se desbloqueen únicamente las respuestas uno y dos, esto dado que el tipo de pregunta sólo maneja dos respuestas.

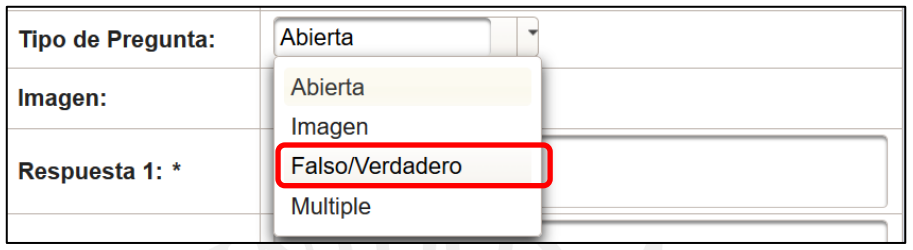

**Figura 4.26** Selección de pregunta falso/verdadero.

Siguiendo con el proceso ahora se deben rellenar los espacios de respuestas para proseguir con la creación de la pregunta. Cabe resaltar que al seleccionar el tipo Falso/Verdadero, sólo es posible llenar la respuesta uno y dos, y que las casillas de respuestas tres y cuatro se encuentran bloqueadas, esto dado que el sistema responde dependiendo el tipo de pregunta.

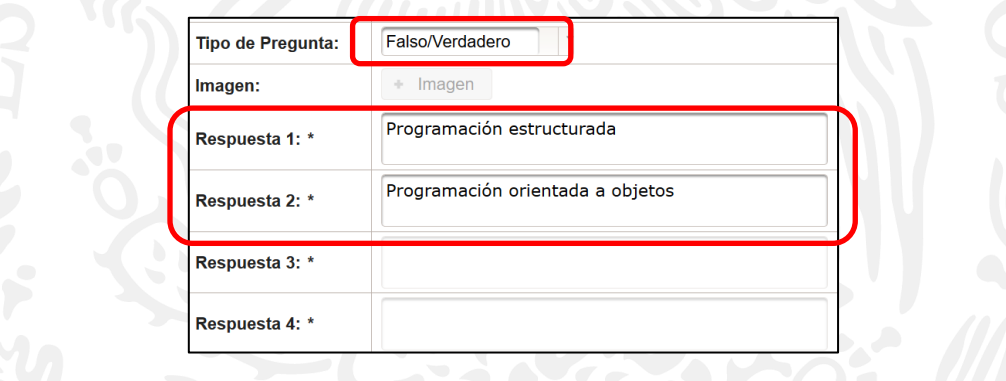

**Figura 4.27** Llenado de posibles respuestas para la pregunta.

El paso siguiente es seleccionar la respuesta correcta de las anteriores que se han colocado, para ello simplemente se debe dar clic en la sección de respuesta correcta, esto desplegará únicamente las respuestas uno y dos como se mencionó en el párrafo anterior el seleccionar pregunta de tipo falso/verdadero también afecta a las respuestas. Ahora simplemente se debe seleccionar la verdadera. Para este ejercicio la respuesta correcta es la dos por lo que se seleccionará esa.

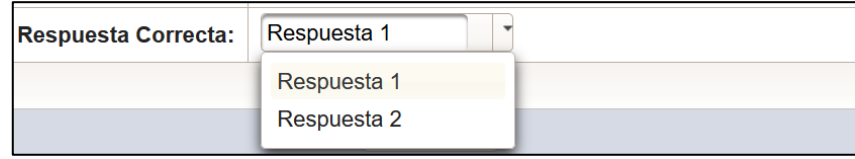

**Figura 4.28** Elección de respuesta correcta.

Para finalizar la creación de la pregunta, simplemente se debe dar clic en el botón de guardar para almacenar la pregunta y regresar a la gestión de preguntas, se debe recordar que la pregunta se encontrará al final de la lista por ser la más nueva.

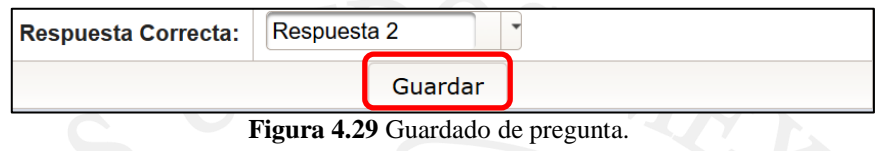

Simplemente para verificar que se la pregunta se haya agregado correctamente, accedemos a la gestión de preguntas y se podrá visualizar que la pregunta sí existe, por lo cual el proceso de creación de una pregunta de tipo falso/verdadero fue correcto.

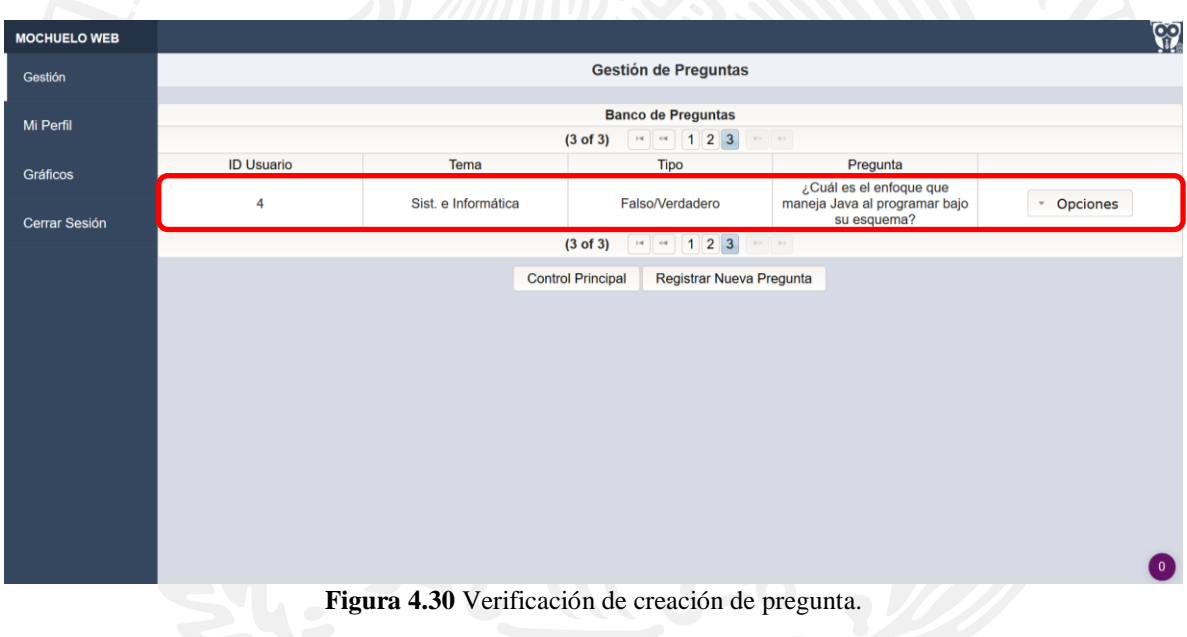

# **4.2.2.4. Creación de pregunta Múltiple.**

Para crear una pregunta de tipo Múltiple, se debe acceder nuevamente por medio de la gestión de preguntas seleccionando el botón de Registrar nueva pregunta. Dentro de la sección de Nueva pregunta. Como primer punto se debe colocar la pregunta referente al tema que se desea evaluar.

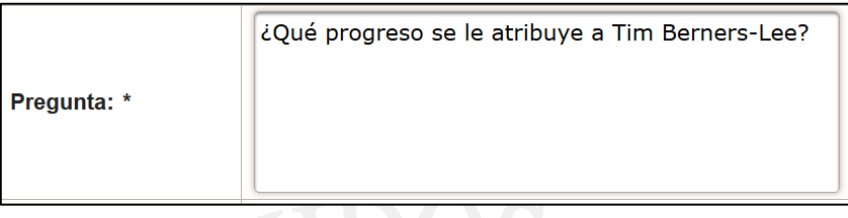

#### **Figura 4.31** Escritura de pregunta.

Después de lo anterior se debe dar clic en el tipo de pregunta y seleccionar múltiple, esto hará que se desbloqueen las respuestas de la uno a la cuatro, esto dado que el tipo de pregunta maneja cuatro respuestas.

| <b>Tipo de Pregunta:</b> | <b>Multiple</b> |  |  |  |
|--------------------------|-----------------|--|--|--|
| Imagen:                  | Abierta         |  |  |  |
|                          | Imagen          |  |  |  |
| Respuesta 1: *           | Falso/Verdadero |  |  |  |
|                          | <b>Multiple</b> |  |  |  |
|                          |                 |  |  |  |

**Figura 4.32** Selección de pregunta tipo múltiple.

Siguiendo con el proceso, ahora se deben rellenar los espacios de respuestas para proseguir con la creación de la pregunta.

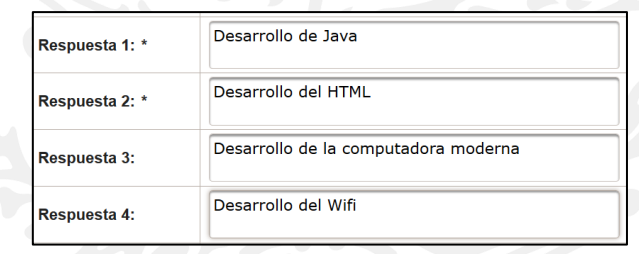

**Figura 4.33** Llenado de posibles respuestas para la pregunta.

El paso siguiente es seleccionar la respuesta correcta de las anteriores que se han colocado, para ello simplemente se debe dar clic en la sección de respuesta correcta, esto desplegará las respuesta de la uno a la cuatro. Ahora simplemente se debe seleccionar la verdadera. Para este ejercicio la respuesta correcta es la dos por lo que se seleccionará esa.

|                            | Respuesta 1 | Itadora moderna |
|----------------------------|-------------|-----------------|
| <b>Respuesta 3:</b>        | Respuesta 3 |                 |
|                            | Respuesta 2 |                 |
| <b>Respuesta 4:</b>        | Respuesta 4 |                 |
| <b>Respuesta Correcta:</b> | Respuesta 1 |                 |

**Figura 4.34** Elección de respuesta correcta.

Para finalizar la creación de la pregunta, simplemente se debe dar clic en el botón de guardar para almacenar la pregunta y regresar a la gestión de preguntas, se debe recordar que la pregunta se encontrará al final de la lista por ser la más nueva.

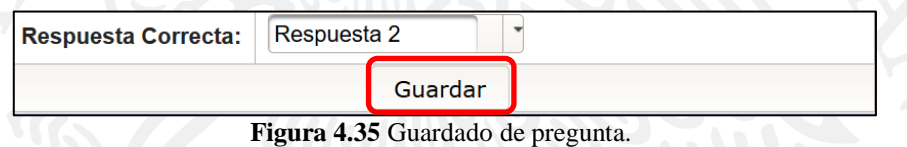

Simplemente para verificar que se la pregunta se haya agregado correctamente, accedemos a la gestión de preguntas y se podrá visualizar que la pregunta sí existe, por lo cual el proceso de creación de una pregunta de tipo falso/verdadero fue correcto.

| <b>MOCHUELO WEB</b> |                                                                          |                     |                          |                          |                                                                         | Ŵ        |  |
|---------------------|--------------------------------------------------------------------------|---------------------|--------------------------|--------------------------|-------------------------------------------------------------------------|----------|--|
| Gestión             | <b>Gestión de Preguntas</b>                                              |                     |                          |                          |                                                                         |          |  |
| Mi Perfil           | <b>Banco de Preguntas</b>                                                |                     |                          |                          |                                                                         |          |  |
|                     |                                                                          |                     | $(3 \text{ of } 3)$      | $14$ $-4$ 123            | $100-100$                                                               |          |  |
| <b>Gráficos</b>     | <b>ID Usuario</b>                                                        | Tema                |                          | <b>Tipo</b>              | Pregunta                                                                |          |  |
| Cerrar Sesión       | 4                                                                        | Sist. e Informática |                          | Falso/Verdadero          | ¿Cuál es el enfoque que<br>maneja Java al programar bajo<br>su esquema? | Opciones |  |
|                     | 4                                                                        | Sist. e Informática | <b>Multiple</b>          |                          | ¿Qué progreso se le atribuye a<br><b>Tim Berners-Lee?</b>               | Opciones |  |
|                     | $= 123$<br>(3 of 3)<br>$\mathbb{R}^{n}$ .<br><br>In (<br>$\mathbb{I}$ of |                     |                          |                          |                                                                         |          |  |
|                     |                                                                          |                     | <b>Control Principal</b> | Registrar Nueva Pregunta |                                                                         |          |  |
|                     |                                                                          |                     |                          |                          |                                                                         |          |  |
|                     |                                                                          |                     |                          |                          |                                                                         |          |  |
|                     |                                                                          |                     |                          |                          |                                                                         |          |  |
|                     |                                                                          |                     |                          |                          |                                                                         |          |  |
|                     |                                                                          |                     |                          |                          |                                                                         |          |  |

**Figura 4.36** Verificación de creación de pregunta.

## **4.2.3. Gestionar Evaluaciones**

La opción de gestionar evaluaciones permite al usuario profesor, crear y manejar las evaluaciones, modificar información referente a alguna de ellas y eliminar o dar de baja algún registro previamente almacenado. Para ello antes que todo se debe dar de alta alguna evaluación, el objetivo principal de las evaluaciones es poder valorar a través de estas a los alumnos de cierto

grupo y con ello ofrecer una retroalimentación mostrándoles sus errores y aciertos en cada evaluación. Para poder crear una evaluación se debe desplazar a la sección de "Gestión de Evaluaciones", en la pantalla se debe desplazar el mouse hacia la sección de gestión la cual se sitúa en el menú lateral izquierdo para desplegar un submenú que mostrará otras opciones, entre ellas la opción de "Evaluaciones" la cual es la que se debe seleccionar para proceder al siguiente punto.

| <b>MOCHUELO WEB</b>      |                     |                                                         |                 |                                                                                                    | လ္ပ္တ                    |  |  |
|--------------------------|---------------------|---------------------------------------------------------|-----------------|----------------------------------------------------------------------------------------------------|--------------------------|--|--|
| Gestión                  | Preguntas           | <b>Gestión de Preguntas</b>                             |                 |                                                                                                    |                          |  |  |
| Mi Perfil                | <b>Cursos</b>       | <b>Banco de Preguntas</b><br>123<br>(1 of 3)<br>$<$ $<$ |                 |                                                                                                    |                          |  |  |
|                          |                     |                                                         |                 |                                                                                                    |                          |  |  |
| <b>Gráficos</b>          | <b>Evaluaciones</b> | Tema                                                    | <b>Tipo</b>     | Pregunta                                                                                                    |                          |  |  |
|                          |                     | Sist. e Informática                                     | <b>Multiple</b> | El operador "+" es<br>de tipo:                                                                                                    | Opciones                 |  |  |
| <b>Cerrar Sesión</b>     | 4                   | Sist. e Informática                                     | Falso/Verdadero | La siguiente expresión declara<br>una variable de tipo real: int x<br>$= 0$ :                                                                                                    | Opciones                 |  |  |
| 4<br>4<br>$\overline{4}$ |                     | Sist. e Informática                                     | Falso/Verdadero | El código fuente se escribe en<br>lenguaje natural, es decir,<br>como hablamos normalmente.                                                                                                    | Opciones<br>$\mathbf{v}$ |  |  |
|                          |                     | Sist. e Informática                                     | <b>Multiple</b> | Si necesito compilar en Linux<br>un programa escrito en<br>lenguaje C que se encuentra<br>en el archivo ejemplo.c, y<br>requiero que el ejecutable se<br>llame salida.exe. con cuál<br>comando pudiera hacer esto: | Opciones<br>$\;$         |  |  |
|                          |                     | Sist. e Informática                                     | <b>Multiple</b> | ¿Con cuál expresión puedo<br>declarar una variable entera?                                                                                                    | Opciones<br>$\;$         |  |  |
|                          | $\boldsymbol{A}$    | Sist. e Informática                                     | <b>Multiple</b> | ¿Cuál NO es una<br>característica de un algoritmo?                                                                                                    | Opciones                 |  |  |
|                          | 4                   | Sist. e Informática                                     | Falso/Verdadero | El operador de + es unario.                                                                                                    | Opciones<br>$\;$         |  |  |
|                          | 4                   | Sist. e Informática                                     | Falso/Verdadero | El operador * tiene mayor<br>precedencia que el operador /                                                                                                    | $\mathbf{0}$<br>Opciones |  |  |

**Figura 4.37** Accediendo a la Gestión de evaluaciones.

Ya en la página de Gestión de evaluaciones se deberán desplegar las evaluaciones totales que haya creado el profesor, en caso de que no tenga ninguna evaluación creada no se mostrará registro alguno. Para crear una evaluación se debe hacer clic en el botón de "Registrar nueva evaluación" situado en la parte inferior de la tabla. Este cargará una nueva pantalla para el llenado de datos.
| <b>MOCHUELO WEB</b>  |                                                                                                    |                                                                                                    |                                | 92                                   |  |  |
|----------------------|----------------------------------------------------------------------------------------------------|----------------------------------------------------------------------------------------------------|--------------------------------|--------------------------------------|--|--|
| Gestión              |                                                                                                    |                                                                                                    | <b>Gestión de Evaluaciones</b> |                                      |  |  |
| Mi Perfil            |                                                                                                    | <b>Control de Cursos</b><br>1<br>(1 of 1)<br>DO DT<br>$\mathcal{C}(\mathcal{C}) = \mathcal{C}(\mathcal{C})$ |                                |                                      |  |  |
| Gráficos             | <b>Clave Materia:</b>                                                                                                   | Materia:                                                                                                    | Descripción:                   |                                      |  |  |
|                      | 01                                                                                                    | Programación Estructurada                                                                                   | Conceptos generales.           | Opciones<br>$\;$                     |  |  |
| <b>Cerrar Sesión</b> | 01                                                                                                    | Programación Estructurada                                                                                   | Condiciones                    | Opciones<br>v                        |  |  |
|                      | 01                                                                                                    | Programación Estructurada                                                                                   | Algoritmos                     | Opciones<br>$\overline{\phantom{a}}$ |  |  |
|                      | <b>MAT02</b>                                                                                                    | Algebra                                                                                                    | <b>Unidad 1</b>                | Opciones<br>$\;$                     |  |  |
|                      | MAT03                                                                                                    | <b>Sociales</b>                                                                                             | Prueba de conceptos            | Opciones<br>$\;$                     |  |  |
|                      | MAT <sub>02</sub>                                                                                                    | Algebra                                                                                                    | Unidad 2                       | Opciones<br>$\checkmark$             |  |  |
|                      | 01                                                                                                    | Programación Estructurada                                                                                   | Lógica matemática              | Opciones<br>$\;$                     |  |  |
|                      | MAT03                                                                                                    | <b>Sociales</b>                                                                                             | Prueba de Imagen               | Opciones<br>$\psi$                   |  |  |
|                      | $\overline{1}$<br>(1 of 1)<br>$1\times 1$ , $<\infty$ .<br>$\left\vert \nu \right\rangle =\left\vert \nu \right\rangle$ |                                                                                                    |                                |                                      |  |  |
|                      |                                                                                                    | <b>Control Principal</b>                                                                                    | Registrar Nueva Evaluación     |                                      |  |  |

**Figura 4.38** Accediendo a la creación de una nueva evaluación.

Cuando la página se haya cargado, se notará que se solicita información referente a la nueva evaluación que se desea registrar. Los datos que se necesitan son los siguientes:

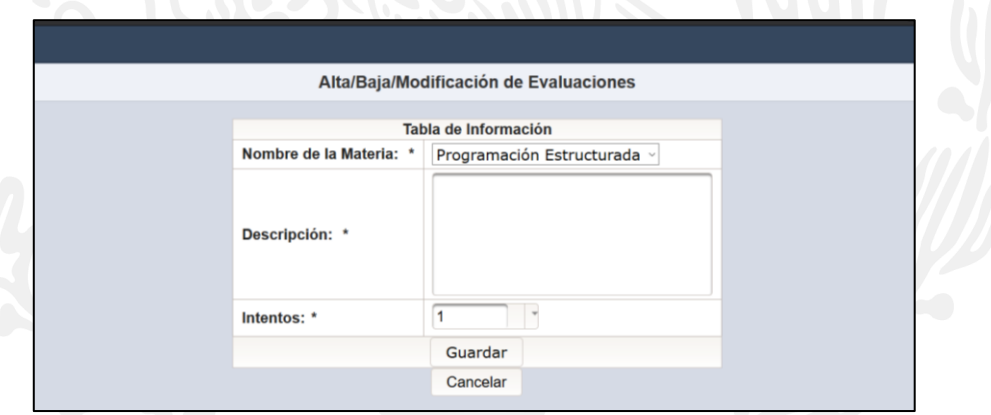

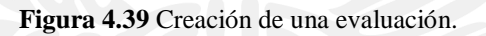

 **Nombre de la materia**: Aquí se debe seleccionar el curso al cual pertenecerá la evaluación, cabe mencionar que una evaluación no puede existir si previamente no se registró el curso correspondiente, es por ello que al seleccionar esta pestaña aparecerán los cursos que ha creado el profesor, en dado caso no aparezca cierto curso deberá darlo de alta en el sistema.

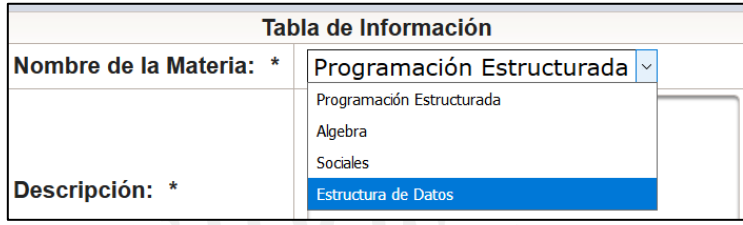

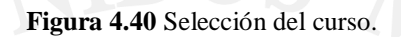

 **Descripción**: En esta sección se coloca una breve descripción de la evaluación, como por ejemplo la unidad de la que trata la evaluación, o tema visto en alguna clase, es una referencia hacia el alumno respecto al tema de la evaluación.

|                | Evaluación correspondiente a la<br>unidad número de dos. |
|----------------|----------------------------------------------------------|
| Descripción: * |                                                          |

**Figura 4.41** Escritura de la descripción de la evaluación.

 **Intentos**: En esta parte el profesor programa el número de veces que el alumno podrá realizar la evaluación con un mínimo de un intento hasta un máximo de cinco intentos.

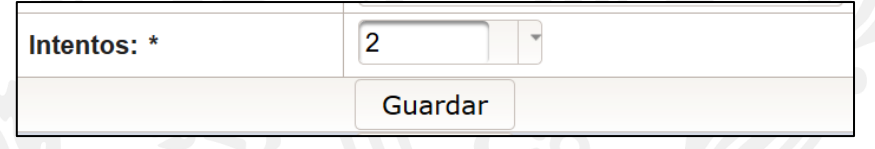

**Figura 4.42** Colocación del número de intentos disponibles.

Después de llenar los datos necesarios del formulario se procede con el guardado de la evaluación, para ello basta con dar clic en el botón guardar para almacenar la evaluación.

Como en los procesos anteriores después de guardar correctamente un registro, el sistema retornará a la gestión correspondiente, en este caso a la Gestión de evaluaciones donde se podrá apreciar el nuevo registro al final de la lista, lo indicará que el proceso fue satisfactorio.

| <b>MOCHUELO WEB</b> |                                                                    |                           |                                                                                                 | ۴.                    |  |
|---------------------|--------------------------------------------------------------------|---------------------------|-------------------------------------------------------------------------------------------------|-----------------------|--|
| Gestión             |                                                                    |                           | Gestión de Evaluaciones                                                                         |                       |  |
| Mi Perfil           |                                                                    | (1 of 1)                  | <b>Control de Cursos</b><br>1<br>$\mathcal{L}(\mathcal{A}) = \mathcal{L}(\mathcal{A})$<br>as in |                       |  |
| Gráficos            | Clave Materia:                                                     | Materia:                  | Descripción:                                                                                    |                       |  |
|                     | 01                                                                 | Programación Estructurada | Conceptos generales.                                                                            | Opciones              |  |
| Cerrar Sesión       | 01                                                                 | Programación Estructurada | Condiciones                                                                                     | Opciones<br>v         |  |
|                     | 01                                                                 | Programación Estructurada | Algoritmos                                                                                      | Opciones<br>۰         |  |
|                     | MAT02                                                              | Algebra                   | Unidad 1                                                                                        | * Opciones            |  |
|                     | MAT03                                                              | Sociales                  | Prueba de conceptos                                                                             | Opciones<br>۰         |  |
|                     | MAT02                                                              | Algebra                   | Unidad 2                                                                                        | Opciones<br>$\ddot{}$ |  |
|                     | 01                                                                 | Programación Estructurada | Lógica matemática                                                                               | Opciones<br>$\tau$    |  |
|                     | MAT03                                                              | Sociales                  | Prueba de Imagen                                                                                | Opciones<br>٠         |  |
|                     | <b>MAT001</b>                                                      | Estructura de Datos       | Evaluación correspondiente a la unidad<br>número de dos.                                        | Opciones<br>÷         |  |
|                     | (1 of 1)<br>$\mathbf{1}$<br>$39.1 - 0.0$<br>$100 - 100$<br>$-0.01$ |                           |                                                                                                 |                       |  |
|                     |                                                                    | <b>Control Principal</b>  | Registrar Nueva Evaluación                                                                      |                       |  |

**Figura 4.43** Verificación de evaluación nueva.

Hasta este punto la evaluación almacenada no es más que un cascarón vació dado que no cuenta con ninguna pregunta ligada a ella, por lo que ahora el siguiente paso es agregar preguntas a esta nueva evaluación y con ello dar forma a esta prueba que evalúa los conocimientos.

Para lograr esto nos colocamos sobre el registro previamente creado y se dará clic sobre el botón de opciones situado a la derecha del registro, este contiene un pequeño submenú que contendrá la opción de Gestionar preguntas el cual se le dará clic para que éste cargue la pantalla correspondiente para agregar el número deseado de preguntas.

| <b>MOCHUELO WEB</b>  |                         |                            |                                                               | ၹၟ                                       |  |
|----------------------|-------------------------|----------------------------|---------------------------------------------------------------|------------------------------------------|--|
| Gestión              | Gestión de Evaluaciones |                            |                                                               |                                          |  |
| Mi Perfil            |                         |                            | <b>Control de Cursos</b>                                      |                                          |  |
|                      |                         | (1 of 1)                   | $14 - 44 = 1$<br>$\mathbb{R} \times \mathbb{R}$ .<br><br>In ( |                                          |  |
| Gráficos             | <b>Clave Materia:</b>   | Materia:                   | Descripción:                                                  |                                          |  |
|                      | 01                      | Programación Estructurada  | Conceptos generales.                                          | <b>Opciones</b><br>$_{\rm w}$            |  |
| <b>Cerrar Sesión</b> | 01                      | Programación Estructurada  | Condiciones                                                   | * Opciones                               |  |
|                      | 01                      | Programación Estructurada  | Algoritmos                                                    | * Opciones                               |  |
|                      | MAT02                   | Algebra                    | Unidad 1                                                      | * Opciones                               |  |
|                      | MAT03                   | <b>Sociales</b>            | Prueba de conceptos                                           | * Opciones                               |  |
|                      | <b>MAT02</b>            | Algebra                    | <b>Unidad 2</b>                                               | * Opciones                               |  |
|                      | 01                      | Programación Estructurada  | Lógica matemática                                             | * Opciones                               |  |
|                      | MAT03                   | <b>Sociales</b>            | Prueba de Imagen                                              | Opciones                                 |  |
|                      | <b>MAT001</b>           | <b>Estructura de Datos</b> | Evaluación correspondiente a la unidad<br>número de dos.      | * Opciones                               |  |
|                      |                         | ₽ Modificar                |                                                               |                                          |  |
|                      |                         | <b>Control Principal</b>   | Registrar Nueva Evaluación                                    | <b>×Eliminar</b><br>≁Gestionar Preguntas |  |

**Figura 4.44** Accediendo a la gestión de preguntas.

Esta interfaz es similar a la de gestión de alumnos de la sección de cursos, la diferencia que en vez de alumnos disponibles para agregar a un curso se muestran preguntas disponibles para agregar a la evaluación seleccionada.

| <b>MOCHUELO WEB</b>  |                      |                                                                                                    | လွှာ             |  |
|----------------------|----------------------|----------------------------------------------------------------------------------------------------|------------------|--|
| Gestión              | Gestión de Preguntas |                                                                                                    |                  |  |
|                      |                      | Busca en todos los campos: Enter keyword                                                                                                    |                  |  |
| Mi Perfil            | Tipo                 | Pregunta                                                                                                    |                  |  |
| Gráficos             | <b>Multiple</b>      | El operador ":+": es de tipo:                                                                                                    | * Opciones       |  |
| <b>Cerrar Sesión</b> | Falso/Verdadero      | La siguiente expresión declara una variable de tipo<br>real: $int x = 0$ ;                                                                                                    | * Opciones       |  |
|                      | Falso/Verdadero      | El código fuente se escribe en lenguaje natural, es<br>decir, como hablamos normalmente.                                                                                                    | * Opciones       |  |
|                      | <b>Multiple</b>      | Si necesito compilar en Linux un programa escrito en<br>lenguaje C que se encuentra en el archivo ejemplo.c.<br>y requiero que el ejecutable se llame salida.exe, con<br>cuál comando pudiera hacer esto: | Opciones<br>$\;$ |  |
|                      | <b>Multiple</b>      | ¿Con cuál expresión puedo declarar una variable<br>entera?                                                                                                    | * Opciones       |  |
|                      | <b>Multiple</b>      | ¿Cuál NO es una característica de un algoritmo?                                                                                                    | * Opciones       |  |
|                      | Falso/Verdadero      | El operador de + es unario.                                                                                                    | * Opciones       |  |
|                      | Falso/Verdadero      | El operador * tiene mayor precedencia que el<br>operador /                                                                                                    | <b>Opciones</b>  |  |
|                      | <b>Multiple</b>      | El operador lógico AND (cortocircuito) en lenguaje C<br>es:                                                                                                    | Opciones         |  |
|                      | <b>Multiple</b>      | El operador lógico OR (cortocircuito) en lenguaje C<br>es:                                                                                                    | * Opciones       |  |
|                      | <b>Multiple</b>      | Se requiere que el valor de una variable x se<br>encuentre en el rango (-10,5]. ¿Cuál de las                                                                                                    | Opciones         |  |

**Figura 4.45** Gestión de preguntas.

Para este ejemplo se tomarán las cuatro preguntas que se crearon previamente en la sección de preguntas. Para ello se seleccionará pregunta por pregunta y se dará clic sobre el botón de opciones y se dará clic sobre la opción "Agregar pregunta" así sucesivamente hasta colocar las cuatro preguntas en la evaluación.

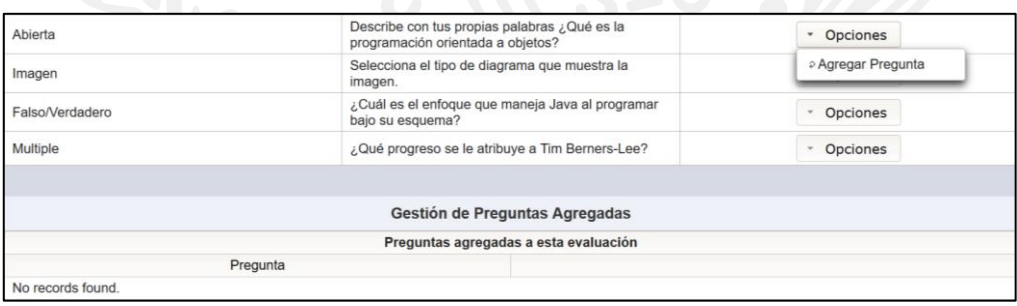

**Figura 4.46** Seleccionando las preguntas para la evaluación.

De esta manera se tendrán añadidas cuatro preguntas a la evaluación seleccionada.

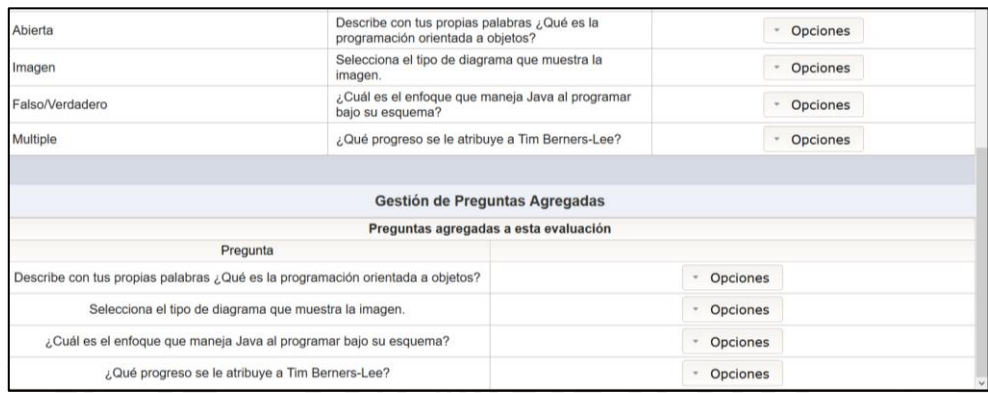

**Figura 4.47** Preguntas añadidas correctamente a la evaluación.

De esta forma se cuenta ahora con una evaluación completamente funcional que contiene cuatro preguntas. Este es el proceso actual para la creación de cursos, gestión de alumnos, preguntas y evaluaciones de parte del profesor.

## **4.2.4. Modificación de información a través de opción Mi Perfil.**

Un usuario de tipo profesor registrado en el sistema, también cuenta con la opción de modificar su propia información, esto por si así lo requiera. Para ello se debe acceder la opción de Mi Perfil, situada en la barra lateral izquierda, simplemente se debe dar clic para acceder a la modificación de información.

| <b>MOCHUELO WEB</b>  |                      |                     |                           |                                                                                                    | လ္ဖ                                  |  |
|----------------------|----------------------|---------------------|---------------------------|----------------------------------------------------------------------------------------------------|--------------------------------------|--|
| Gestión              | Gestión de Preguntas |                     |                           |                                                                                                    |                                      |  |
|                      |                      |                     | <b>Banco de Preguntas</b> |                                                                                                    |                                      |  |
| Mi Perfil            |                      |                     | 123<br>(1 of 3)           |                                                                                                    |                                      |  |
| Gráficos             | <b>ID Usuario</b>    | Tema                | <b>Tipo</b>               | Pregunta                                                                                                    |                                      |  |
|                      | 4                    | Sist. e Informática | Multiple                  | El operador "+" es<br>de tipo:                                                                                                    | Opciones<br>$\;$                     |  |
| <b>Cerrar Sesión</b> | 4                    | Sist. e Informática | Falso/Verdadero           | La siguiente expresión declara<br>una variable de tipo real: int x<br>$= 0$ :                                                                                                    | Opciones<br>$\;$                     |  |
|                      | $\overline{4}$       | Sist e Informática  | Falso/Verdadero           | El código fuente se escribe en<br>lenguaje natural, es decir,<br>como hablamos normalmente.                                                                                                    | Opciones<br>$\;$                     |  |
|                      | $\boldsymbol{4}$     | Sist e Informática  | Multiple                  | Si necesito compilar en Linux<br>un programa escrito en<br>lenguaje C que se encuentra<br>en el archivo ejemplo.c, y<br>requiero que el ejecutable se<br>llame salida.exe, con cuál<br>comando pudiera hacer esto: | Opciones<br>$\;$                     |  |
|                      | $\overline{4}$       | Sist. e Informática | <b>Multiple</b>           | ¿Con cuál expresión puedo<br>declarar una variable entera?                                                                                                    | Opciones<br>$\overline{\phantom{a}}$ |  |
|                      | 4                    | Sist. e Informática | Multiple                  | ¿Cuál NO es una<br>característica de un algoritmo?                                                                                                    | Opciones<br>٠                        |  |
|                      | 4                    | Sist. e Informática | Falso/Verdadero           | El operador de + es unario.                                                                                                    | Opciones<br>$\;$                     |  |

**Figura 4.48** Accediendo a la opción de Mi Perfil.

Al entrar a esta opción se cargará la información actual correspondiente al usuario, es decisión del usuario el cambiar algún dato si así lo desea. Al terminar la edición basta con dar clic en el botón Modificar para actualizar los cambios.

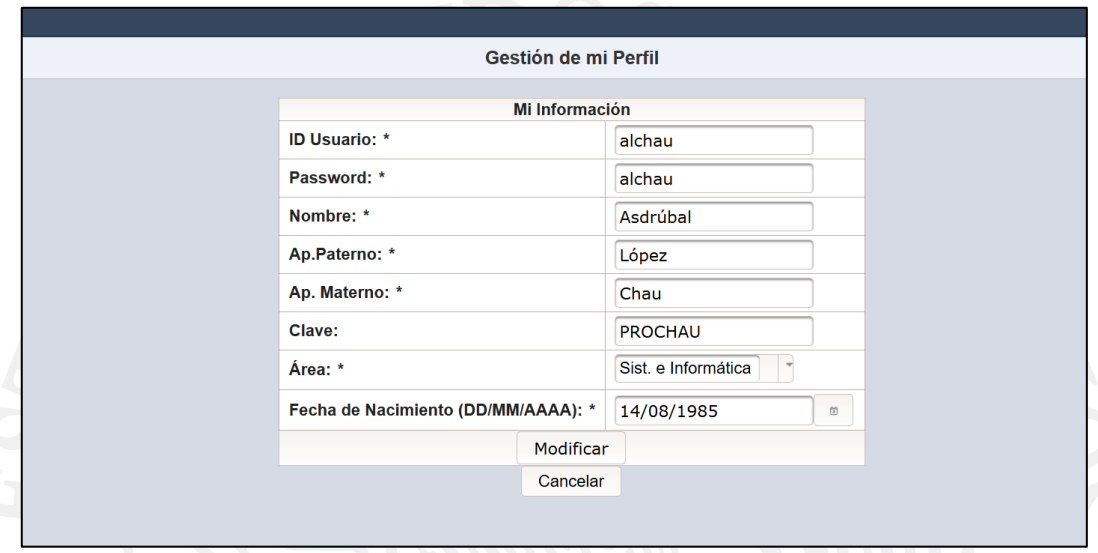

**Figura 4.49** Modificación de datos actuales.

## **4.3. Instalación de aplicación móvil en un dispositivo Android.**

Para proceder a realizar evaluaciones es necesario que los alumnos que van a presentar exámenes de alguna materia registrada en el sistema tengan instalada la aplicación en su dispositivo Android, esto dado que en caso contrario de no tenerla no podrán acceder al sistema junto con todas las opciones disponibles para ellos y por ende a las evaluaciones preparadas por su profesor.

Para lograr lo anterior se debe acceder a la Google Play Store como se muestra en la imagen de la figura 4.50, la cual es la tienda de aplicaciones de Google donde se aloja la aplicación desarrollada, esto debido que la tienda ofrece facilidad de instalación, control de versiones y alcance hacia los alumnos sin restricción de sitio y distancia, debido a que sólo es necesario su cuenta de Google registrada en su dispositivo e Internet para lograr correctamente la instalación.

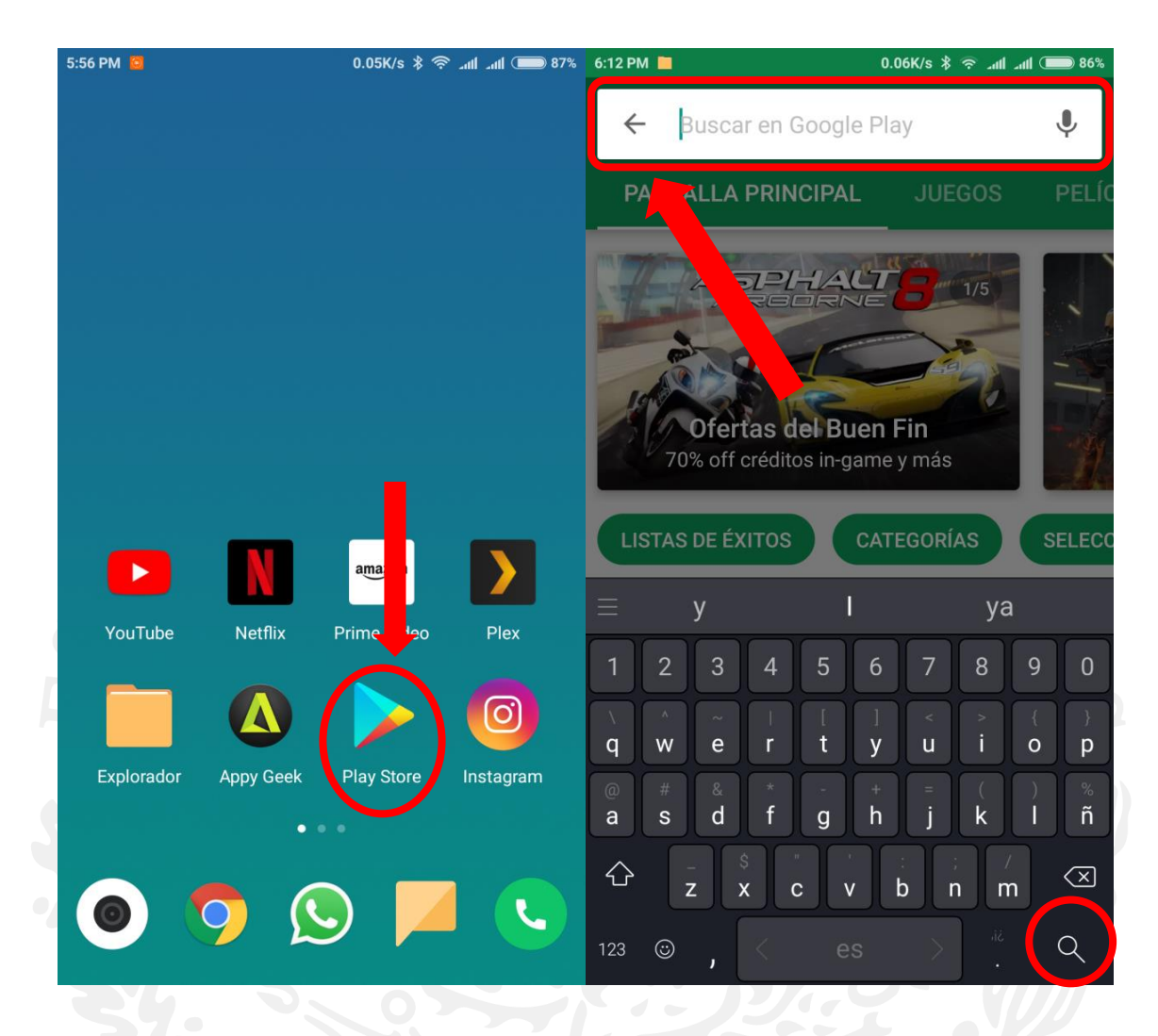

**Figura 4.50** Ícono de Google Play y búsqueda de la aplicación.

Dentro de la aplicación Google Play Store se debe realizar una búsqueda en la barra superior para lograr ubicar la aplicación que se necesita instalar tal y como se muestra en la figura 4.50, para ello se debe colocar la palabra "Mochuelo" la cual es parte del nombre de la aplicación y después presionar el botón de buscar ubicado en la parte inferior izquierda del teclado (puede variar la ubicación dependiendo del modelo y aplicación instalada), este realizará la petición para regresar todas las posibles coincidencias con la palabra que se ha ingresado para después mostrar la información en pantalla tal y como se muestra en la figura 4.51. Al desplegar los resultados correspondientes basta con seleccionar la aplicación, en este caso se busca la aplicación "Mochuelo Learning" la cual fue la primera en la lista debido a que fue el resultado con más grado de coincidencia en la búsqueda.

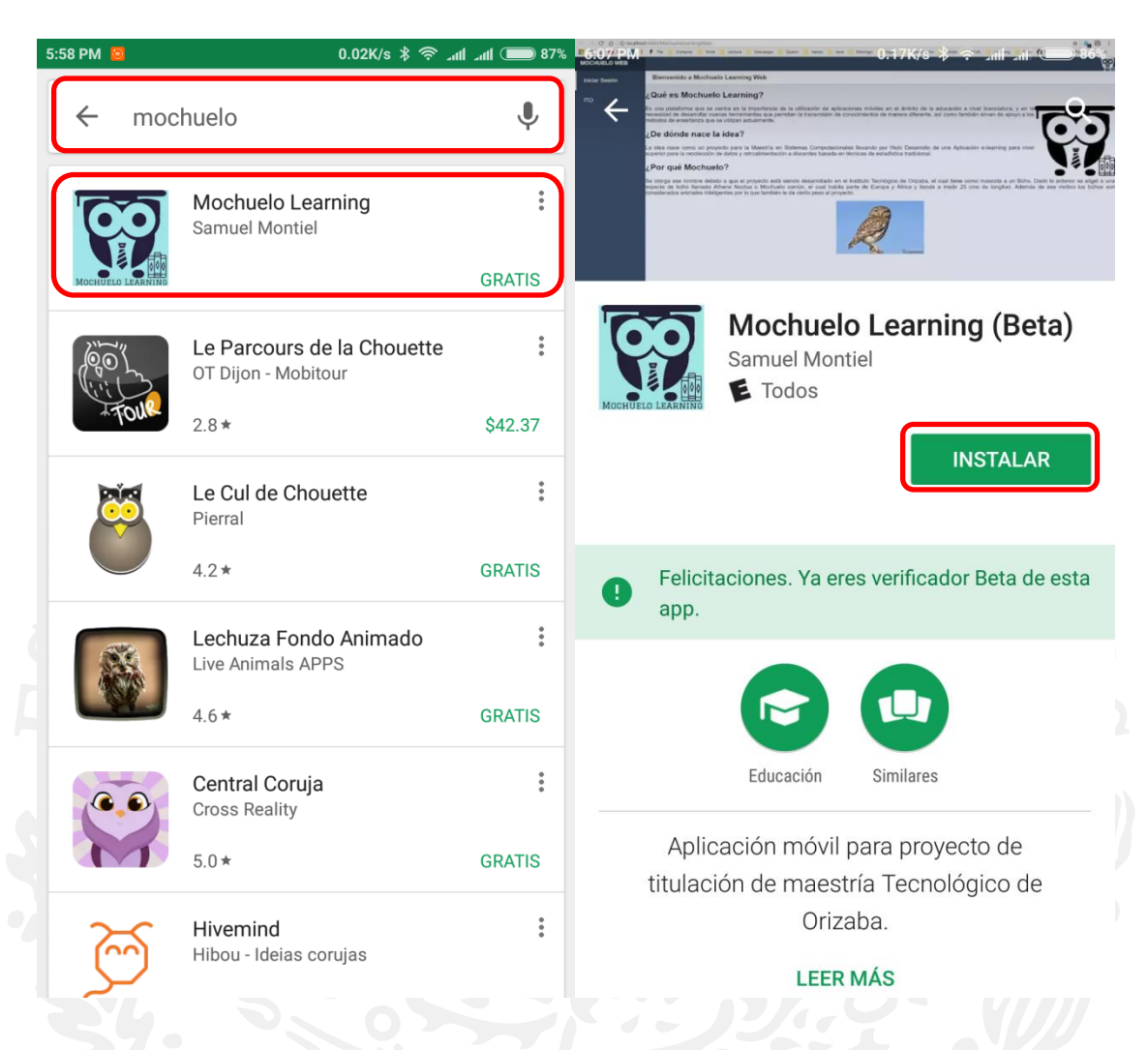

**Figura 4.51** Búsqueda de la aplicación y resultado.

Después de seleccionar la aplicación, esta desplegará la información correspondiente como el banner, imagen, título, descripción, tipo, entre otros más. Una de las opciones que también aparece en pantalla es el botón de instalar, el cual descargara los archivos necesarios en el dispositivo móvil e instalará la aplicación, para lograr eso basta son presionar sobre el botón para que el proceso de comienzo.

Cuando finalice la instalación, la pantalla mostrará dos nuevos botones, uno es el de desinstalar por si ya no se desea más mantener la aplicación en el dispositivo y el otro botón es el de abrir, por si se necesita ejecutar inmediatamente la aplicación recién instalada. Los botones anteriores indican que la aplicación se instaló correctamente.

Cabe mencionar también que, la aplicación creará un ícono de acceso en el cajón de aplicaciones, esto depende del modelo del dispositivo y del fabricante, dado que cada uno personaliza la capa de Android de diferente manera, pero el ícono el de aplicación estará representado por la forma de un búho.

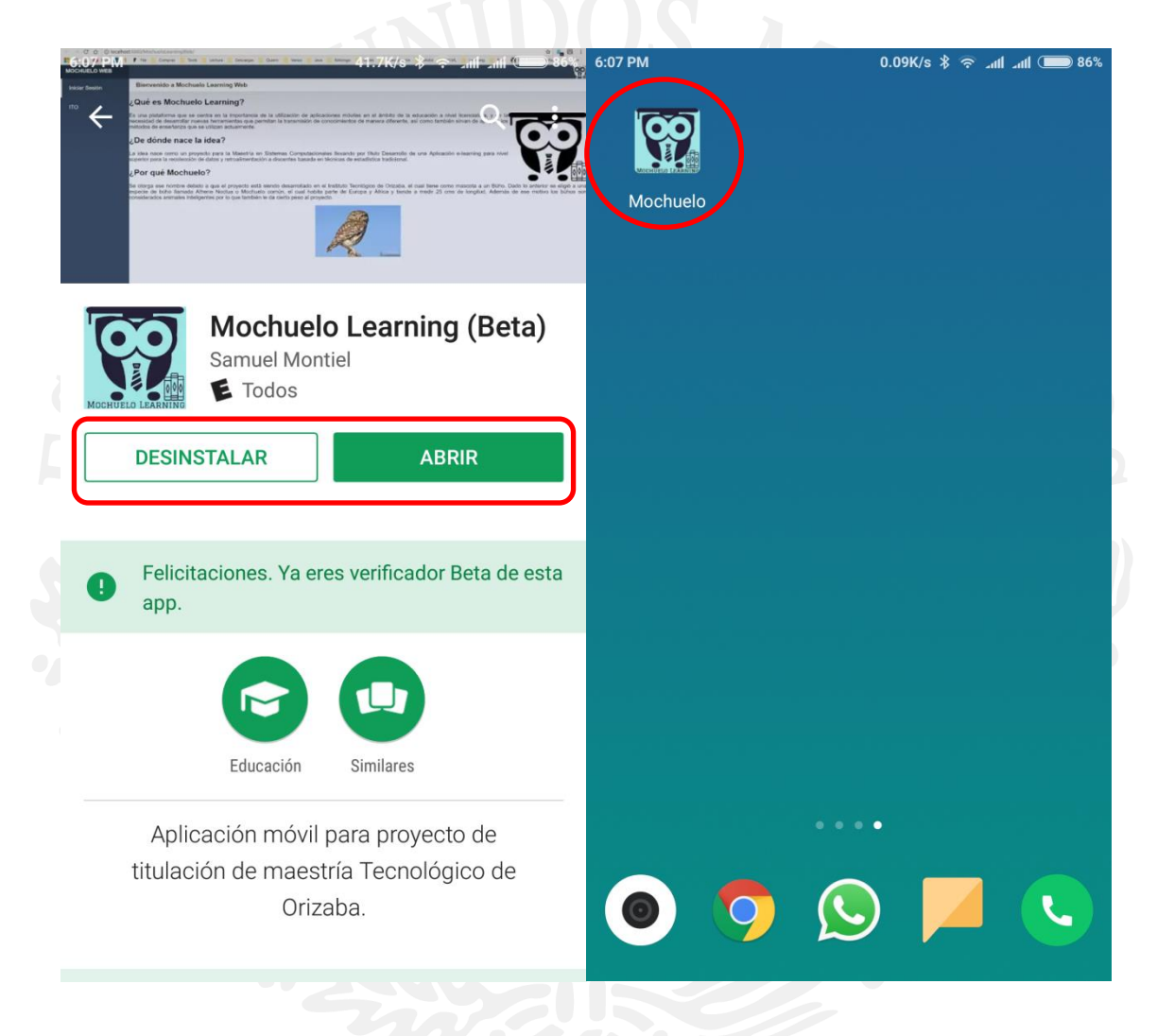

**Figura 4.52** Instalación de la aplicación.

El proceso anterior se debe realizar con cada dispositivo móvil perteneciente a cada alumno del grupo, de esta forma cada uno tendrá acceso a la aplicación para realizar las evaluaciones que el profesor fabrique dentro del sistema. Para abrir la aplicación basta con colocar el dedo sobre su ícono para proceder con el lanzamiento de la aplicación.

#### **4.4. Configuración inicial de la aplicación móvil.**

Cuando se instale por primera vez la aplicación se solicitará una breve configuración inicial, esto dado que se necesita ubicar la dirección del servidor, el cual estará pendiente de las peticiones de la aplicación para lograr responder de la manera más adecuada a la solicitud.

Una vez ingresada la dirección del servidor y el puerto correspondiente del mismo, únicamente será necesario seleccionar el botón actualizar para guardar los cambios, automáticamente la aplicación cambiará a la pantalla de acceso para poder ingresar a la aplicación con un usuario y contraseña de usuario.

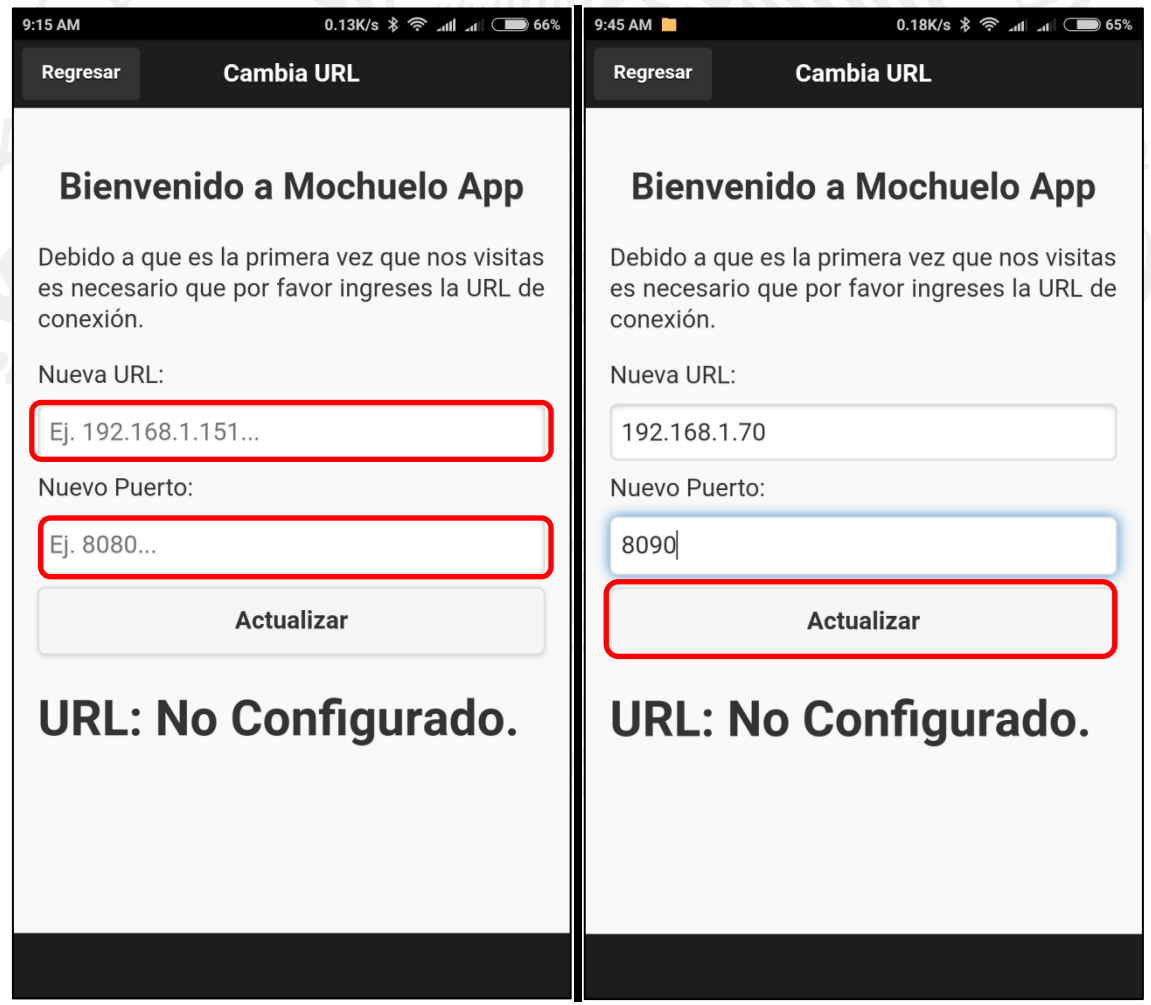

**Figura 4.53** Configuración inicial de la aplicación.

#### **4.5. Gestión del usuario Discente en la aplicación móvil.**

La gestión del usuario discente dentro de la aplicación móvil se encarga de administrar las actividades disponibles para dicho usuario, tales como editar su información personal como usuario de acceso al sistema, contraseña de ingreso, nombre y apellidos, entre otros datos más disponibles dentro de esa sección. También se cuenta la opción de realizar *quizzes* académicos que haya preparado el usuario profesor para dicho curso donde se encuentre asignado el alumno. De igual forma cuando el usuario haya resuelto alguna evaluación, esta estará disponible en la sección de "Calificaciones" donde podrá visualizar su retroalimentación de errores ya aciertos. Y por último también se cuenta con la sección de "Gráficos" donde el usuario podrá observar de manera visual por medio de graficas sus calificaciones donde podrá haber altas y bajas en sus calificaciones.

#### **4.5.1. Iniciando sesión dentro de la aplicación usuario Discente.**

Para ingresar al sistema primero se debe abrir la aplicación, para ello se busca la aplicación dentro del cajón de aplicaciones disponibles hasta encontrar la aplicación Mochuelo, para abrir la aplicación basta con seleccionarla para iniciar su ejecución.

Si la aplicación se encuentra configurada correctamente no solicitará el ingreso de la dirección del servidor sino que iniciará automáticamente solicitando un usuario y una contraseña para dar acceso al sistema. En caso contrario se deberá configurar como si indica en el punto 4.4 de este documento.

Para acceder al sistema se debe ingresar un nombre de usuario registrado en el sistema junto la contraseña que el usuario configuró para acceder a su cuenta. Si el usuario ingresa un nombre de usuario no valido y/o una contraseña incorrecta el sistema responderá con un mensaje indicando que los datos son incorrectos, esto dado que la aplicación envía la información al sistema para su validación. En caso de que la información sea correcta se permitirá el acceso al sistema mostrando la gestión del usuario discente junto con todas las actividades disponibles para dicho usuario. Lo anterior se muestra alusivamente en las siguientes imágenes.

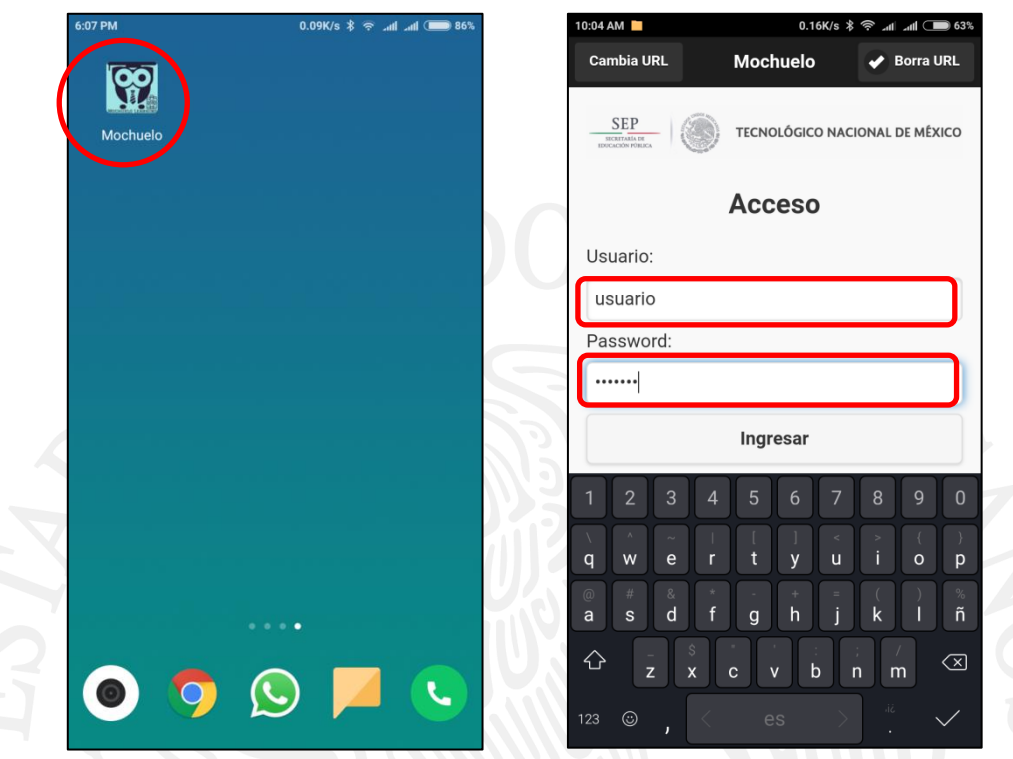

# **Figura 4.54** Selección de aplicación e ingreso al sistema.

| 10:00 AM                           |                                  | 0.05K/s * < ill ill (■ 63%            | 10:01 AM                    |                                 |         |
|------------------------------------|----------------------------------|---------------------------------------|-----------------------------|---------------------------------|---------|
| Cambia URL                         | Mochuelo                         | Borra URL<br>م                        |                             | <b>Bienvenido Samuel</b>        | Salir 5 |
| <b>SEP</b><br><b>SECRITARÍA DE</b> |                                  | <b>TECNOLÓGICO NACIONAL DE MÉXICO</b> | <b>SEP</b><br>SECRETARÍA DE | TECNOLÓGICO NACIONAL DE MÉXICO  |         |
|                                    | <b>Acceso</b>                    |                                       |                             | <b>Opciones Disponibles</b>     |         |
| Usuario:                           |                                  |                                       |                             | Mi Perfil                       |         |
| usuario                            |                                  |                                       |                             |                                 |         |
| <b>Alert</b><br>P                  |                                  |                                       |                             | <b>Tus Cursos</b>               |         |
| Usuario Incorrecto                 |                                  |                                       |                             |                                 |         |
|                                    |                                  |                                       |                             | <b>Calificaciones</b>           |         |
|                                    |                                  | <b>ACEPTAR</b>                        |                             |                                 |         |
|                                    |                                  |                                       |                             | Gráficos                        |         |
|                                    | Crea una nueva cuenta            |                                       |                             | ෆ                               |         |
|                                    | <b>Alumno</b><br><b>Profesor</b> |                                       |                             | Esta aplicación cuenta con bugs |         |
|                                    |                                  |                                       |                             | versión aún de prueba.          |         |
|                                    |                                  |                                       |                             |                                 |         |
|                                    |                                  |                                       |                             |                                 |         |
|                                    |                                  |                                       |                             |                                 |         |

**Figura 4.55** Datos de ingreso incorrectos y pantalla de ingreso al sistema con datos correctos.

#### **4.5.2. Modificación de datos en opción de Mi Perfil".**

La opción de Mi Perfil permite al usuario discente realizar la modificación de sus datos, tales como:

- **Nombre de usuario:** El cual si se desea modificarlo deberá ser un nombre de usuario que otro usuario no esté utilizando, para esto el sistema realiza una búsqueda y validación, si encuentra alguna coincidencia notificará al usuario por medio de un mensaje en pantalla.
- **Password:** La contraseña es muy importante dado que es parte de la llave de acceso al sistema. El usuario cuando se registra en el sistema ingresa su propia contraseña, pero en dado caso la quiera modificar por alguna situación aquí lo podrá realizar.
- **Repitición de password:** Esto es por medida de seguridad dado que para asegurar que el usuario escriba correctamente su contraseña se le solicita que la ingrese nuevamente, de esta manera el sistema valida que ambas sean correctas de esa forma permitirá el cambio, en caso contrario mostrará un mensaje en pantalla indicando que alguna de los dos es diferente de la otra.
- **No. Control:** Normalmente todo alumno tiene algún número único de control dentro de una institución escolar, por lo que este campo tiene la función de almacenarlo.
- **Nombre:** El nombre del usuario.
- **Apellidos paterno y materno:** Los apellidos del usuario.
- **Edad:** La edad del usuario.
- **Área:** El área o carrera en la cual se encuentre el usuario estudiando.
- **Género:** El género del usuario.
- **Actualizar:** El botón actualizar envía toda la información ingresada para su validación, principalmente el usuario y contraseñas, si todo es correcto se procederá con la actualización en base de datos.

Después de la modificación, el sistema muestra un mensaje que la información fue actualizada correctamente y automáticamente regresará a la pantalla principal de la gestión del discente. Lo anterior se muestra alusivamente en las siguientes imágenes.

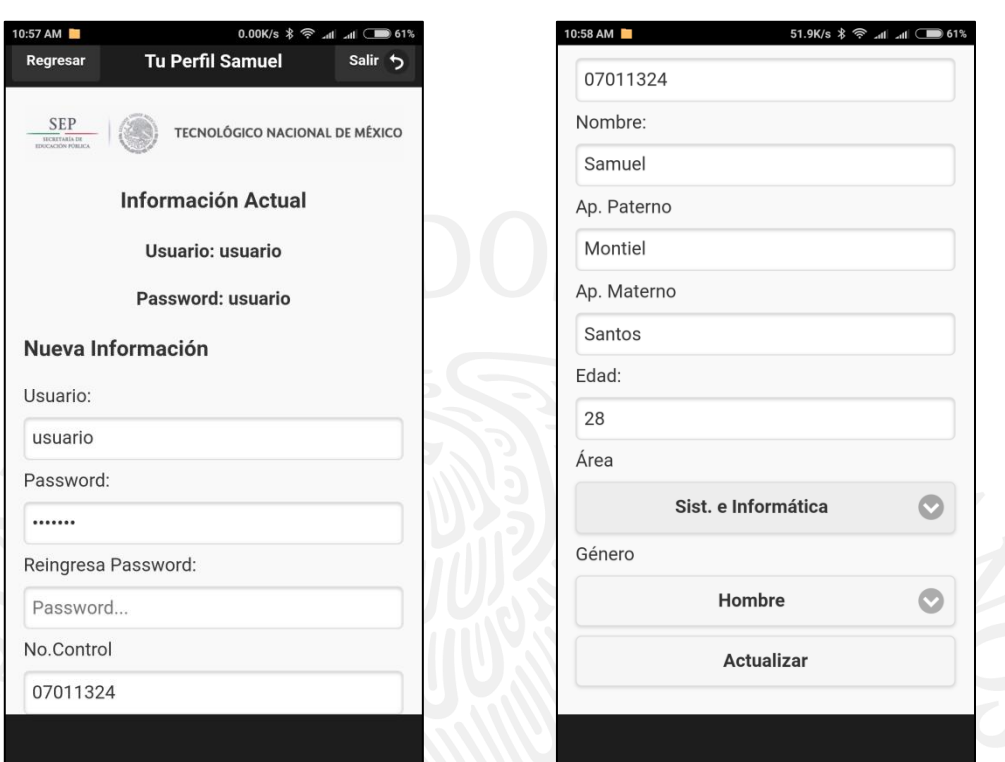

**Figura 4.56** Ingreso de datos para actualización de información.

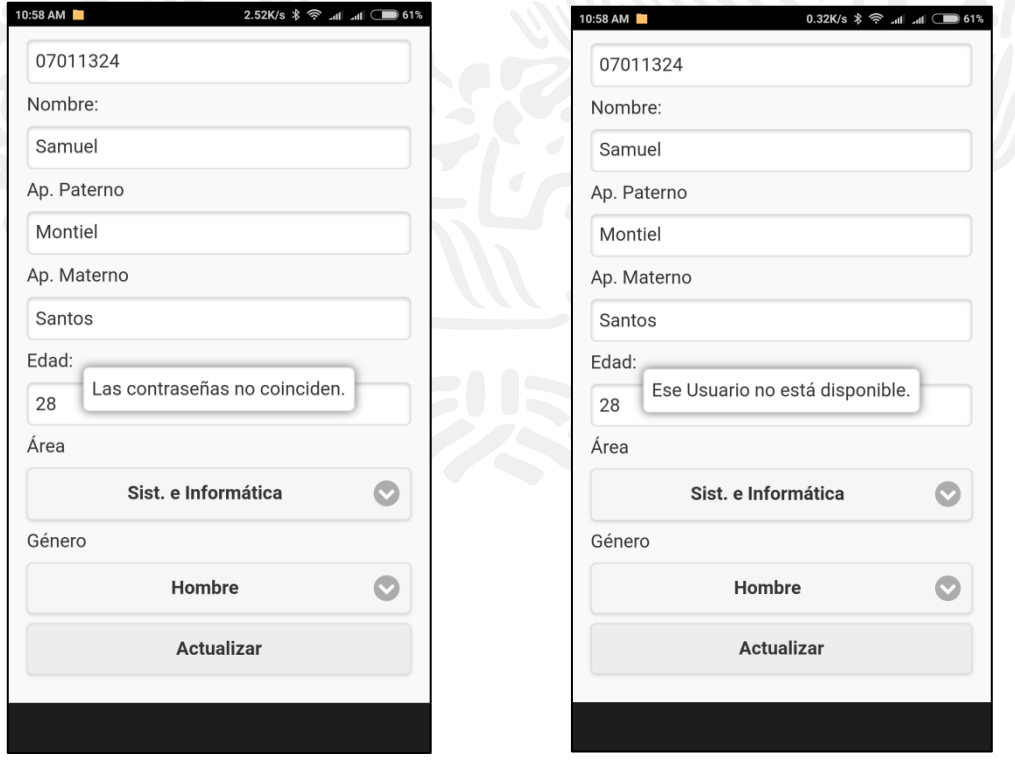

**Figura 4.57** Validación de contraseñas y de disponibilidad de nombre de usuario.

#### **4.5.3. Realizando una evaluación.**

De manera informática para realizar una evaluación primero se debe recordar que, el usuario profesor debió crear un curso, añadir un usuario discente de su misma área de trabajo al grupo creado, y finalmente crear una evaluación que se encuentre ligada al mismo curso, de esa forma de completa el circulo para realizar una evaluación. Ahora simplemente el usuario deberá acceder a través de su gestión principal como se explica a continuación.

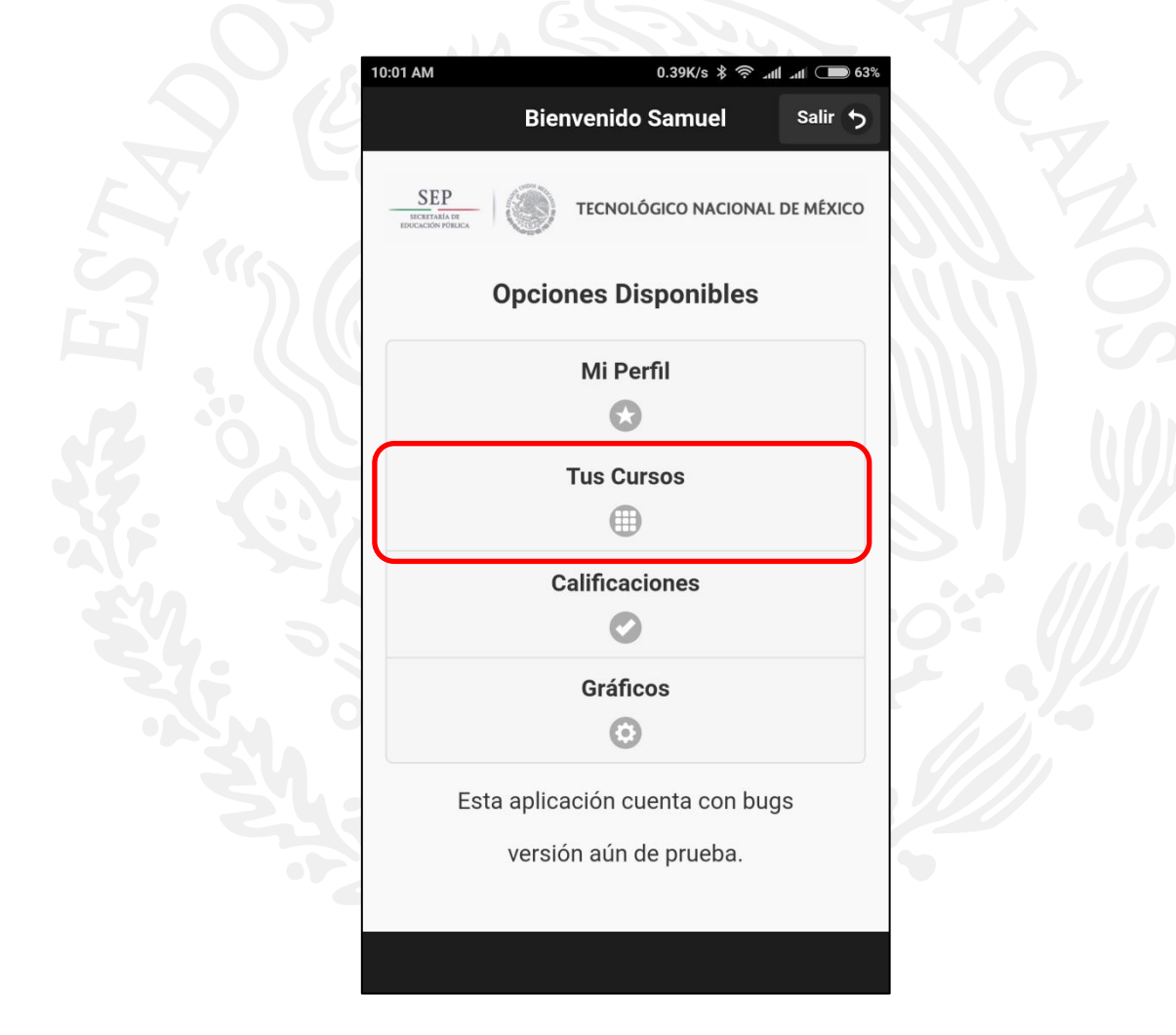

**Figura 4.58** Selección de "Tus Cursos" dentro de la gestión del discente.

Para ello el usuario discente dentro de su gestión principal, deberá de ingresar a la sección de "Tus Cursos", dentro de la misma se mostrarán todos los cursos o materias en los que se encuentre inscrito, aquí simplemente deberá seleccionar el curso al cual desea acceder.

Como se mencionó en el párrafo anterior al desplegarse los cursos el usuario se encuentra en la libertad de seleccionar el adecuado que cuente con la evaluación a resolver. Para ello solamente deberá seleccionarlo para visualizar qué evaluaciones se encuentran disponibles para dicho curso. En la figura 4.59 se muestran cuatro cursos disponibles en el cual el usuario se encuentra inscrito en esos cursos, para continuar se seleccionará la materia de "Estructura de Datos" para proseguir con el ejercicio.

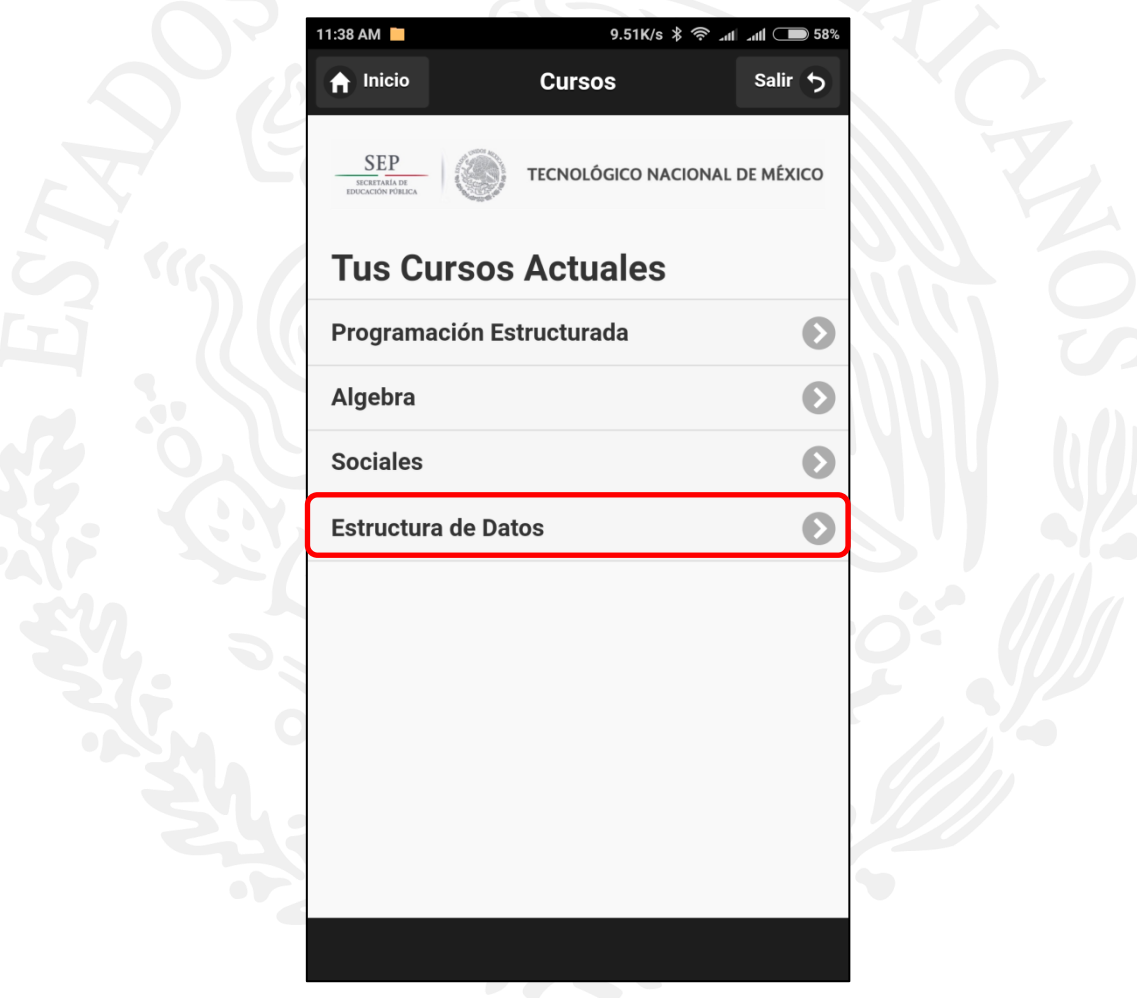

**Figura 4.59** Selección de "Tus Cursos" dentro de la gestión del discente.

Después de haber seleccionado el curso se mostrarán las evaluaciones disponibles para dicha materia, tal y como se muestra en la imagen 4.60 la cual muestra únicamente una evaluación, para acceder a la misma se deberá seleccionarla para preparar el proceso de resolución de evaluación.

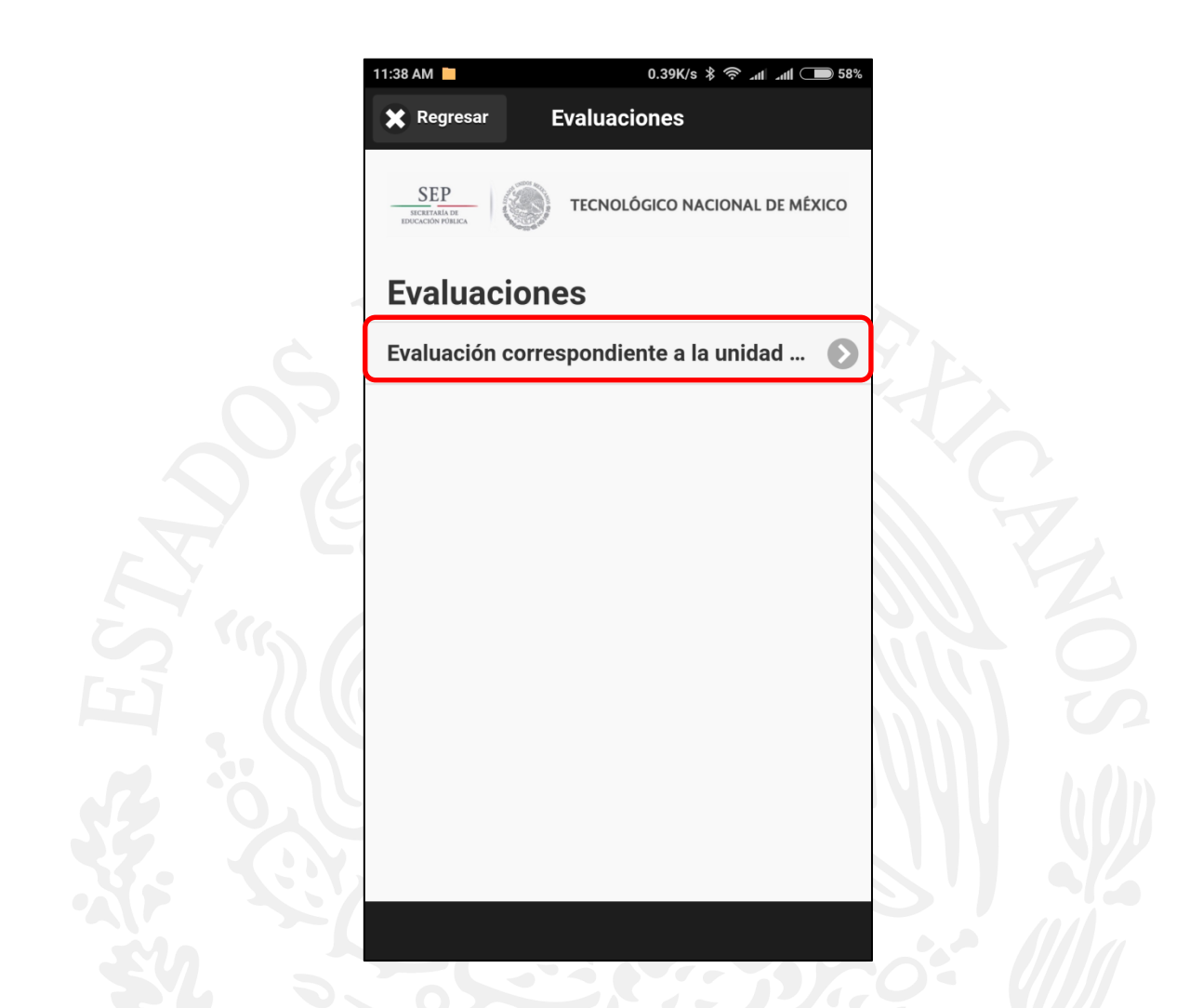

**Figura 4.60** Lista de evaluaciones disponibles para un curso.

Después de seleccionar la evaluación, el sistema preparará las preguntas relacionadas a ella, para ello se muestra previamente información de la materia tal y como se muestra en la figura 4.61 donde se lograr visualizar el nombre del curso, el título de la evaluación, el número de intento actual y el número de intentos totales disponibles, como nota se debe recordar que el número de intentos es la el número de veces que un usuario discente podrá resolver una evaluación, está configuración la especifica el usuario profesor a través de la gestión de evaluaciones disponible en su sesión web del sistema. Para iniciar la evaluación el usuario discente deberá presionar el botón de "Iniciar Evaluación" situado en la parte baja de la pantalla para dar inicio al proceso de resolución de la evaluación y muestra de preguntas disponibles.

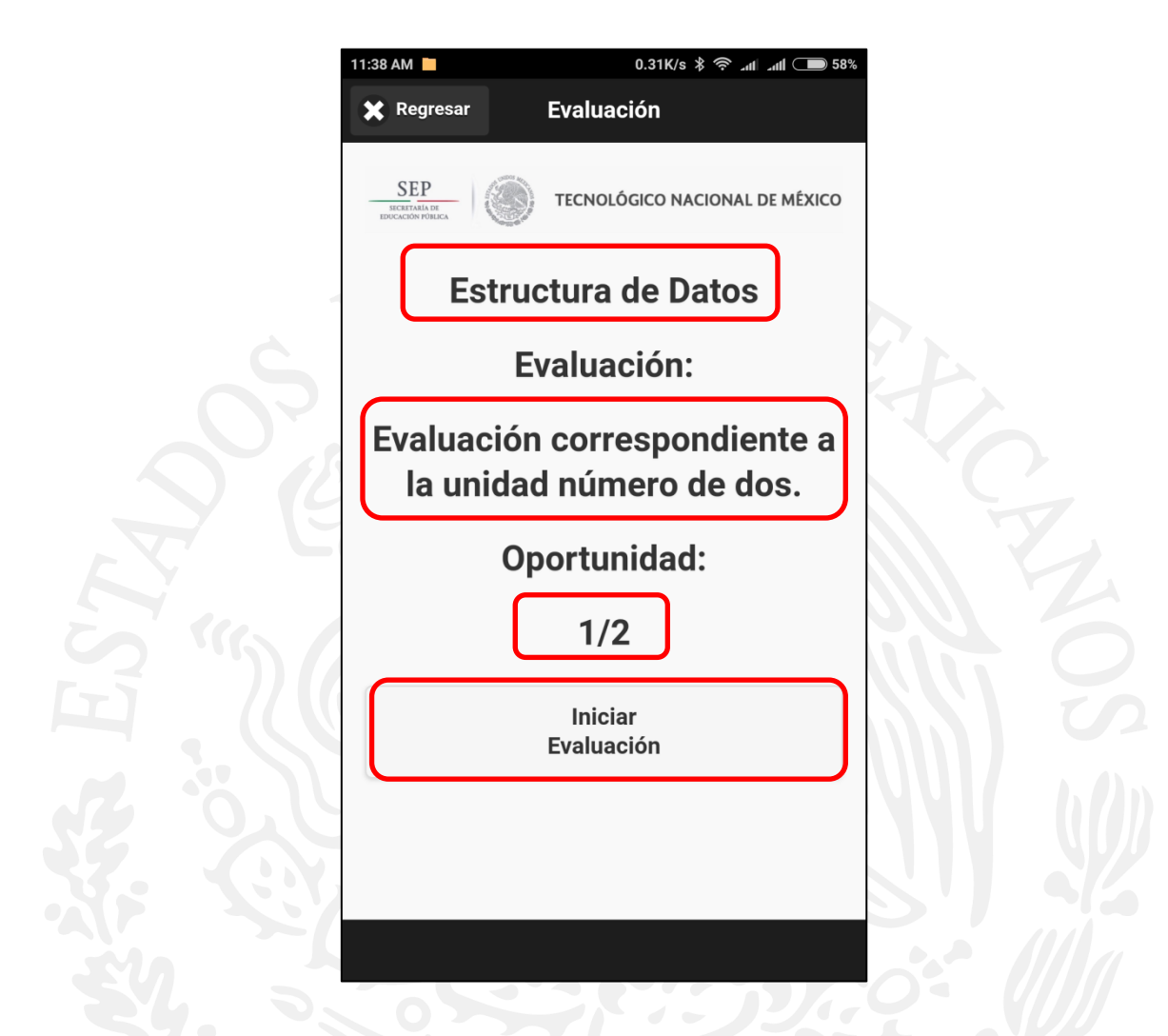

**Figura 4.61** Lista de evaluaciones disponibles para un curso.

Al momento de que el usuario discente presione el botón de "Iniciar Evaluación" se mostrarán las preguntas ligadas a dicha evaluación, tales se irán mostrando una a una hasta que el usuario discente presione el botón de "Siguiente" para desplegar la pregunta que prosigue, así sucesivamente hasta que aparezca el botón de "Finalizar" para concluir la evaluación, cabe destacar que el usuario cuenta con la posibilidad de cambiar su respuesta a de alguna pregunta previa simplemente con presionar el botón "Regresar" hasta llegar a la que desea actualizar. A continuación en las siguientes imágenes se mostrará dicho proceso con los cuatro tipos de preguntas disponibles en el sistema.

#### **4.5.3.1. Pregunta Abierta.**

La primera pregunta de esta evaluación es una pregunta de tipo abierta por lo que el sistema despliega una caja para ingreso de texto donde el usuario discente podrá colocar la información que según su criterio sea correcta para responder dicha pregunta. Cuando el usuario esté listo bastará con presionar el botón "Siguiente" para continuar con la siguiente pregunta de la evaluación. La figura 4.62 muestra visualmente lo explicado durante el párrafo.

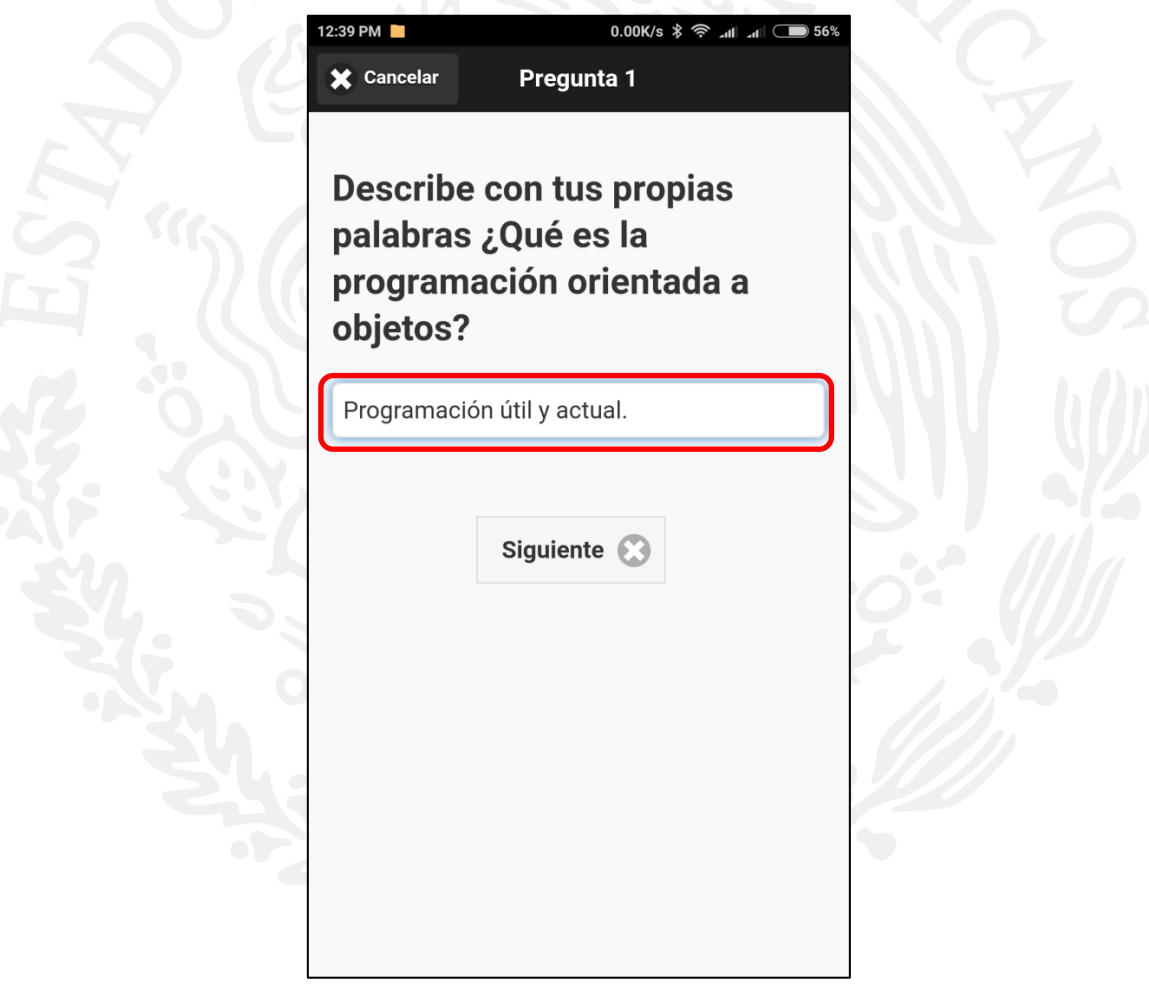

**Figura 4.62** Lista de evaluaciones disponibles para un curso.

#### **4.5.3.2. Pregunta múltiple con imagen.**

La siguiente pregunta de la evaluación es de tipo múltiple con imagen, la cual es desplegada en pantalla, cabe mencionar brevemente en este punto que la imagen es transferida desde el servidor hacia el dispositivo y adaptada a la pantalla de manera que la imagen se pueda amoldar correctamente a la resolución del dispositivo que se encuentre ejecutando la aplicación. En las siguientes imágenes de la figura 4.63 se logra apreciar el despliegue de la pregunta en dos equipos distintos, por una lado la imagen de la izquierda muestra un equipo telefónico Android con pantalla de cinco pulgadas y por el lado derecho un iPad de siete pulgadas con mayor resolución de pantalla lo cual permite visualizar de mejor manera la pregunta. El usuario simplemente debe seleccionar la respuesta más adecuada a la pregunta presentada en su pantalla y cuando se encuentre listo presionar el botón "Siguiente" para continuar con la siguiente pregunta o en caso contrario verificar su respuesta de la pregunta anterior presionando el botón "Anterior".

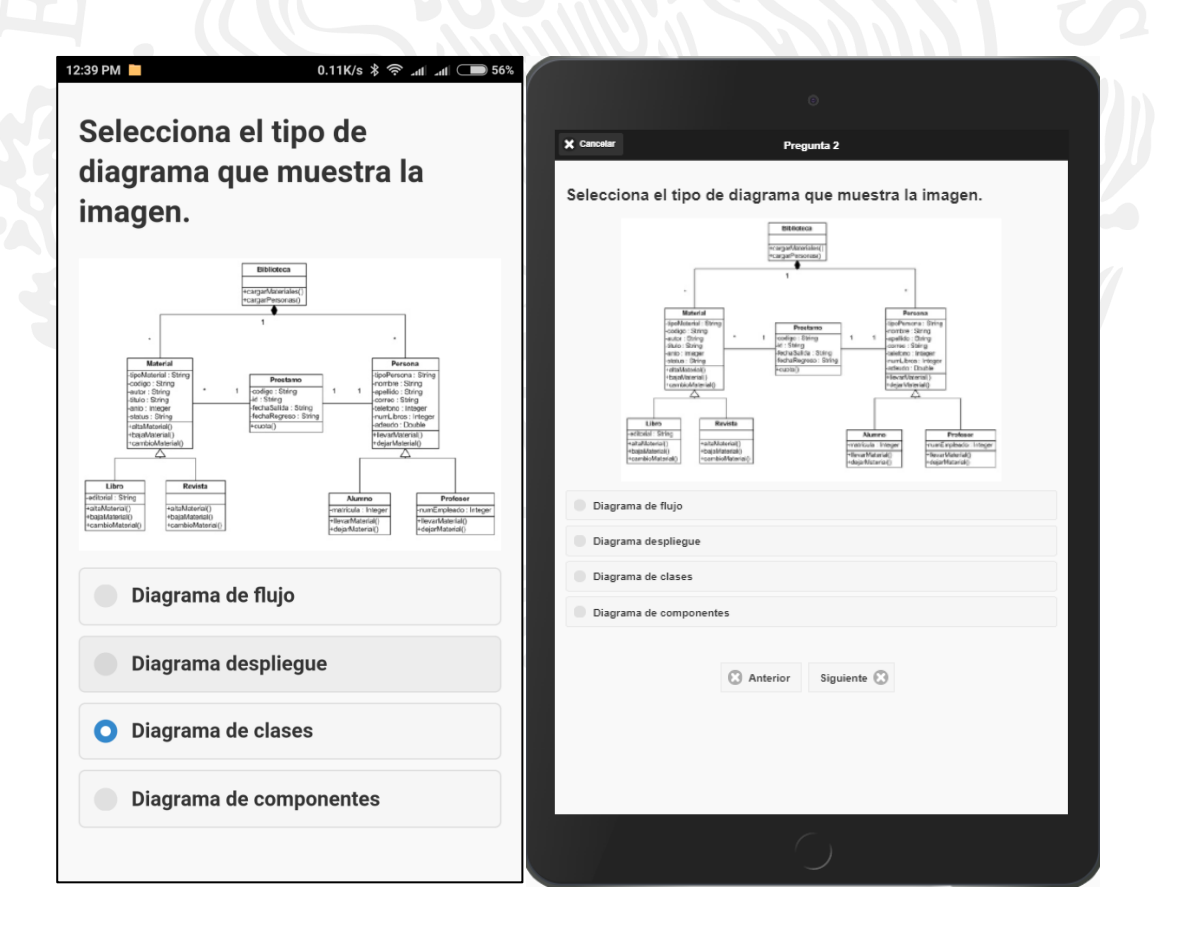

**Figura 4.63** Despliegue de pregunta múltiple con imagen en dos distintos equipos.

#### **4.5.3.3. Pregunta Falso/Verdadero.**

La pregunta que precede a la anterior es de tipo Falso/Verdadero o explicado de otra manera, de las dos respuestas mostradas en pantalla solamente una de ellas es la correcta, por lo que el usuario debe analizar según sus conocimiento cuál de ellas es la correcta para seleccionarla y obtener el punto correspondiente en este inciso. Cuando el usuario se encuentre listo bastará con presionar el botón "Siguiente" para desplegar la siguiente pregunta de la evaluación, en caso contrario de que desee verificar alguna de sus respuestas anteriores deberá presionar el botón "Anterior" hasta llegar a la pregunta que le interesa verificar. La figura 4.64 muestra la pregunta explicada en este párrafo.

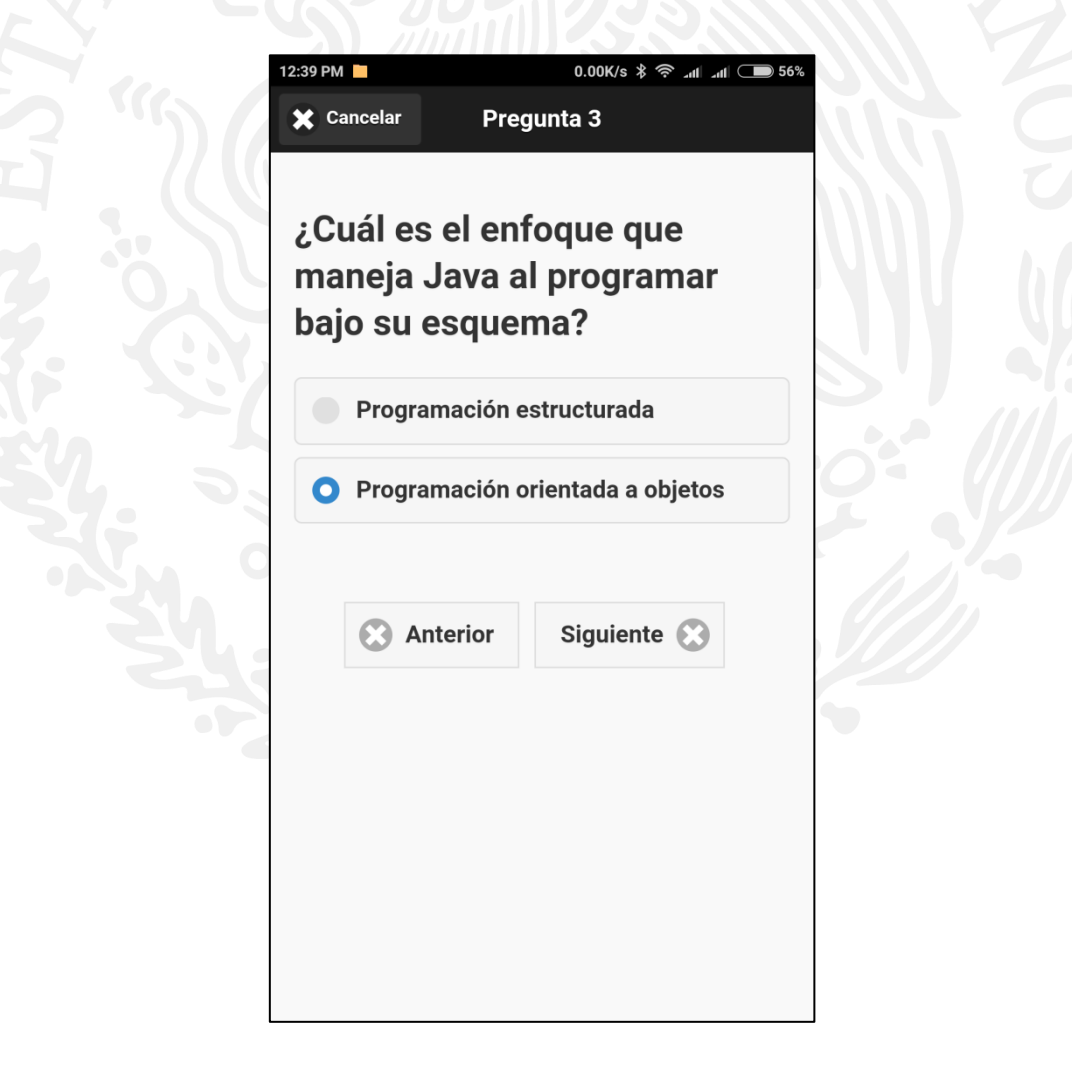

**Figura 4.64** Despliegue de pregunta Falso/Verdadero.

#### **4.5.3.4. Pregunta de tipo opción múltiple.**

La pregunta que finaliza la evaluación es de tipo opción múltiple. El usuario deberá seleccionar alguna de las cuatro opciones disponibles para este tipo de pregunta, la respuesta correcta dependerá del usuario y de su selección correcta. Cuando el usuario se encuentre listo bastará con presionar el botón "Finalizar" para dar por terminada la evaluación y dar paso al proceso de calificación y almacenaje o en caso contrario de que desee verificar alguna de sus respuestas anteriores deberá presionar el botón "Anterior" hasta llegar a la pregunta que le interesa verificar. La figura 4.65 muestra la pregunta explicada en este párrafo.

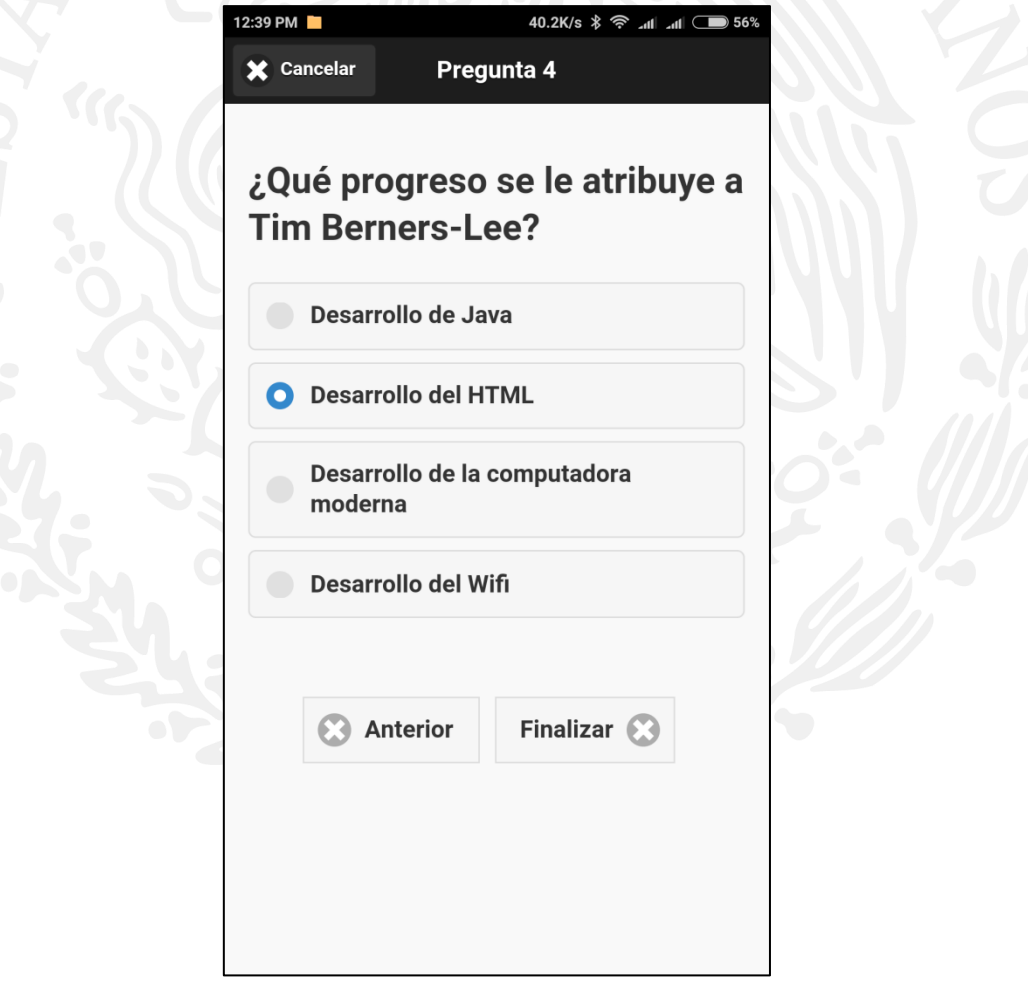

**Figura 4.65** Despliegue de pregunta de opción múltiple.

#### **4.5.3.5. Finalizar evaluación.**

Cuando el usuario haya presionado el botón de "Finalizar" se dar por terminada la evaluación por lo cual el sistema inicia el proceso de validación y calificación, este proceso verifica lo que haya respondido el usuario discente en cada pregunta de la evaluación con lo que haya colocado el usuario profesor en cada pregunta al momento de darlas de alta. Si el usuario discente respondió correctamente una pregunta se tomará como un punto, al finalizar los puntos se contabilizarán y se aplicará una regla de tres con el total de preguntas de la evaluación y el número de respuestas correctas, después de esto el sistema arrojará la calificación en pantalla. La figura 4.66 muestra la calificación para esta evaluación.

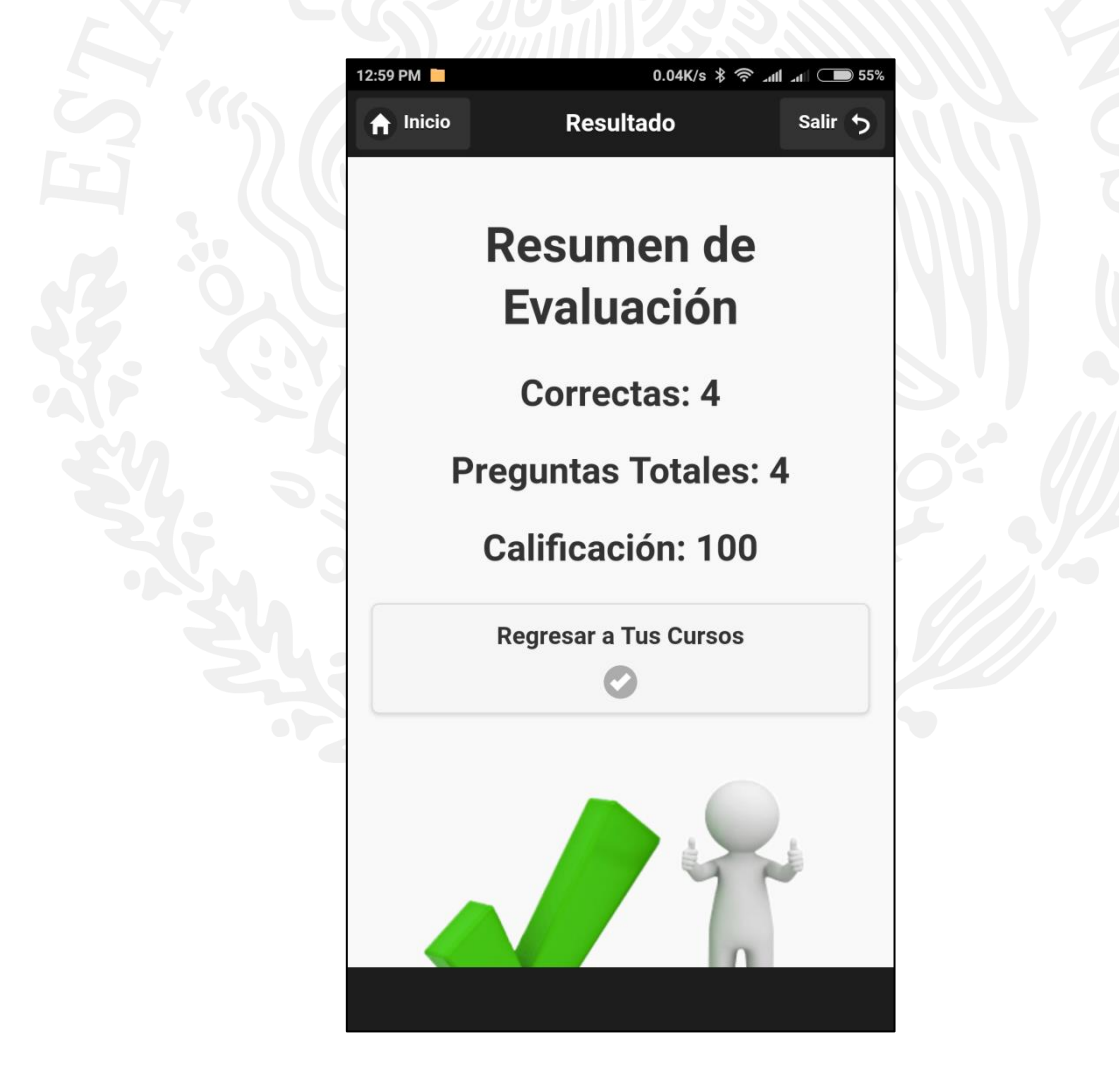

**Figura 4.66** Despliegue de calificación para evaluación.

#### **4.5.4. Consultando la retroalimentación de las evaluaciones.**

La tercera sección de la gestión del discente es la de "Calificaciones", en ella se podrán localizar todas las evaluaciones que el usuario haya respondido. Para acceder a esa opción basta con presionar sobre el botón de "Calificaciones" para acceder. La figura 4.67 muestra la opción disponible en la gestión del discente.

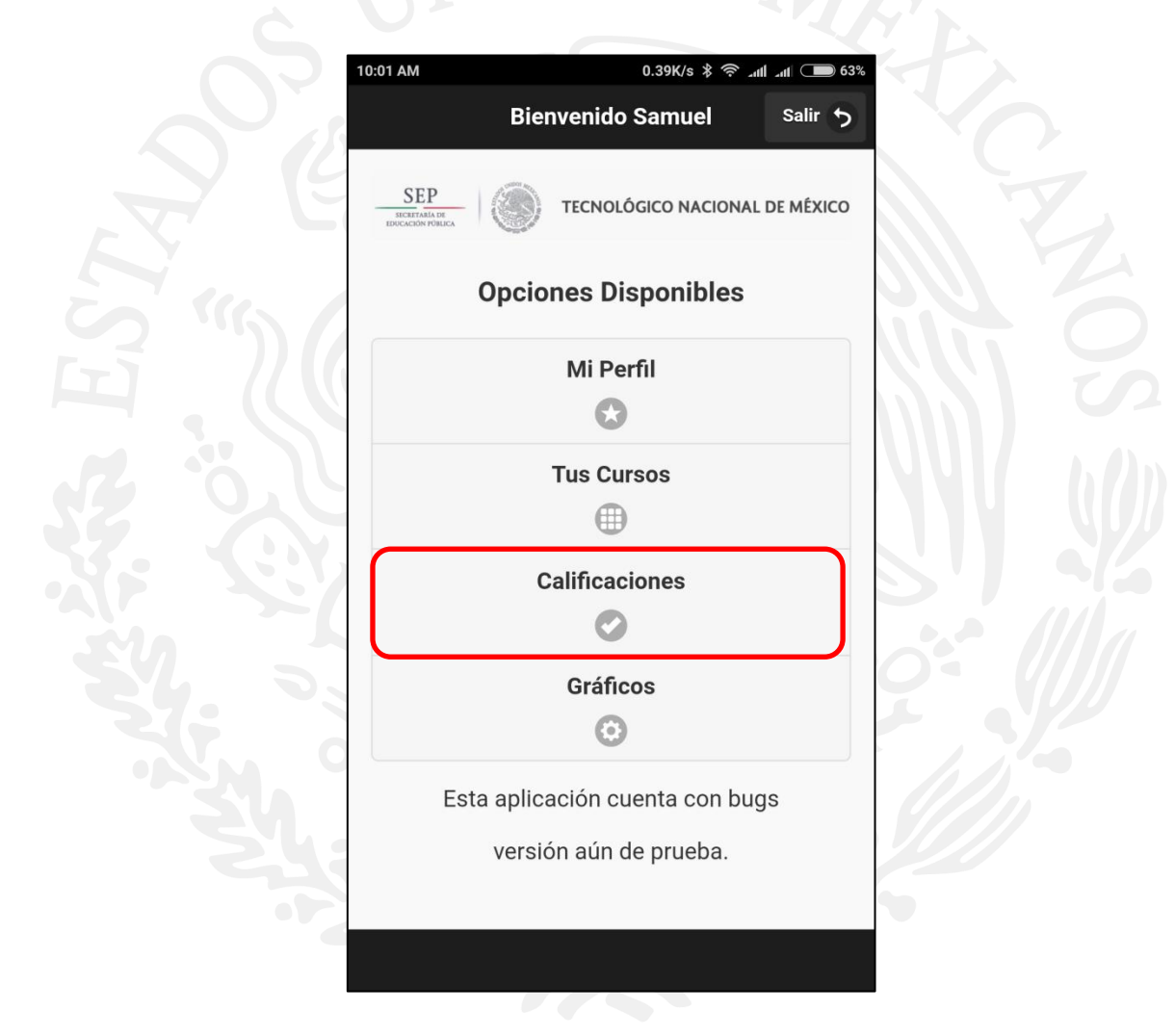

**Figura 4.67** Accediendo a la retroalimentación.

Nuevamente como en la sección de evaluaciones, al momento de presionar y entrar a la sección de evaluaciones se muestran todos los cursos en los cuales se encuentra registrado el usuario discente. La diferencia es que ahora se muestra a través de listas desplegables, se debe seleccionar alguna materia y esta mostrará las evaluaciones pertenecientes a dicho curso y desplegará las evaluaciones que el usuario ya haya presentado anteriormente. En las imágenes de la

figura 4.68 se muestra el menú desplegable de la materia "Algebra" y las dos evaluaciones que presentó el usuario, en este caso "Unidad 1" oportunidad uno y "Unidad 2" oportunidad uno respectivamente. Y en la segunda imagen se muestra la evaluación que previamente se había resuelto perteneciente a "Estructura de Datos".

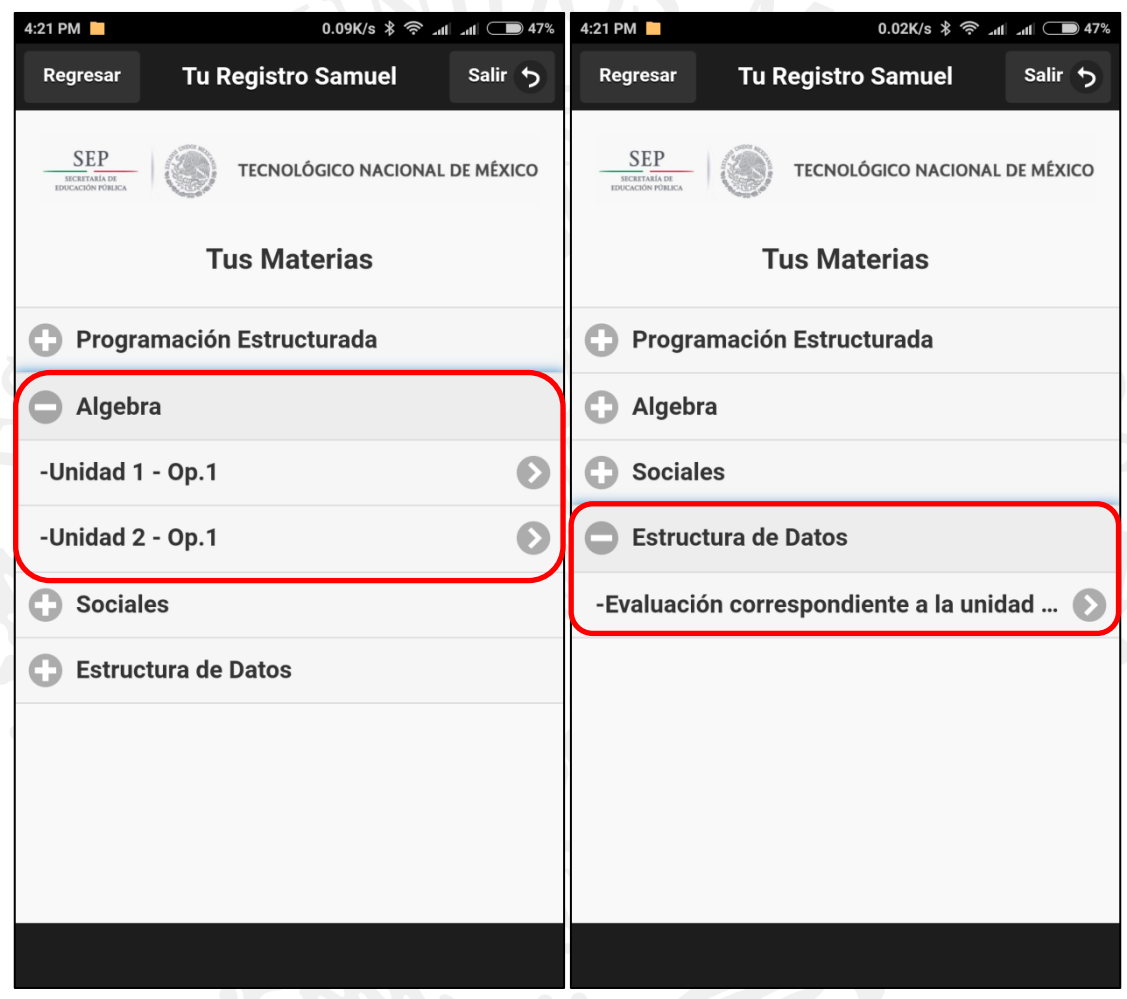

**Figura 4.68** Accediendo a la retroalimentación.

Para revisar la retroalimentación basta con seleccionar la evaluación que se desea revisar, en este caso se va a revisar la evaluación que previamente se había respondido, se seleccionará el curso de "Estructura de Datos" y debajo la evaluación. De esta manera accederemos a los resultados que obtuvo el usuario discente ingresado en el sistema. Como se muestra en la figura 4.69 se despliega la información de la evaluación como la materia a la que pertenece, el título de la evaluación, el número de oportunidad y en forma de lista se muestra la pregunta que se hizo, la respuesta correcta a la pregunta, la respuesta que seleccionó el usuario o respondió y el estado de la pregunta si fue correcta o incorrecta, así sucesivamente hasta finalizar con todas las preguntas de la evaluación.

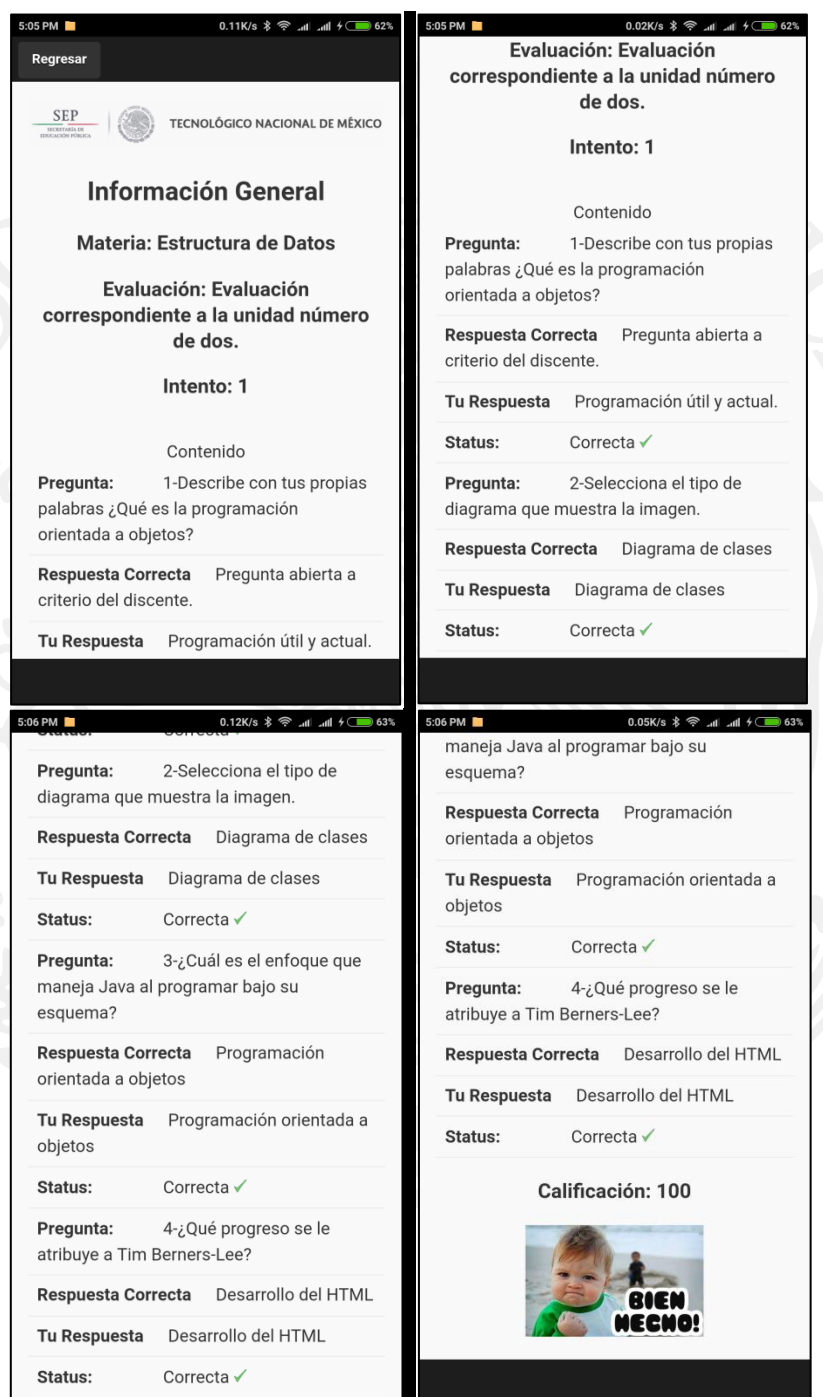

**Figura 4.69** Retroalimentación de la evaluación resuelta.

En la parte final de la retroalimentación se encontrará la calificación asignada para la evaluación, junto con una imagen alusiva otorgada al discente.

#### **4.5.5. Consultando la opción de gráficos.**

La opción de gráficos corresponde a la posibilidad de que el usuario discente vea de manera gráfica su desempeño. Para acceder a esta opción solamente es necesario que el usuario seleccione la opción de "Gráficos" en la pantalla principal de la gestión de usuario, localizada como cuarta opción en el menú.

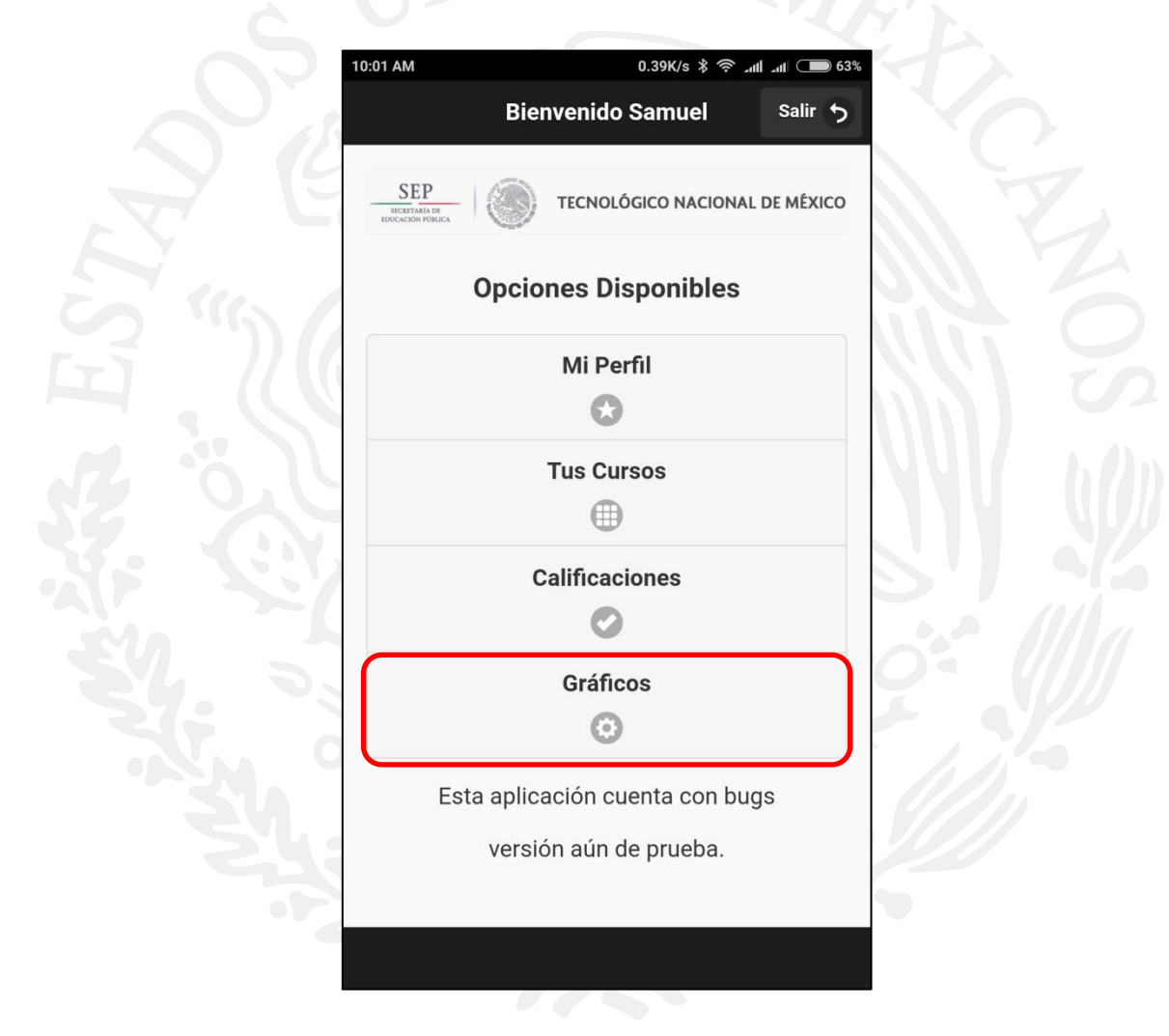

**Figura 4.70** Accediendo a los gráficos disponibles.

Se cuentan con dos opciones disponibles en esta sección, el usuario puede visualizar un gráfico de la información por promedio General o visualizar el promedio de cada curso al cual esté inscrito el discente por separado. La figura 4.71 muestra estas dos opciones.

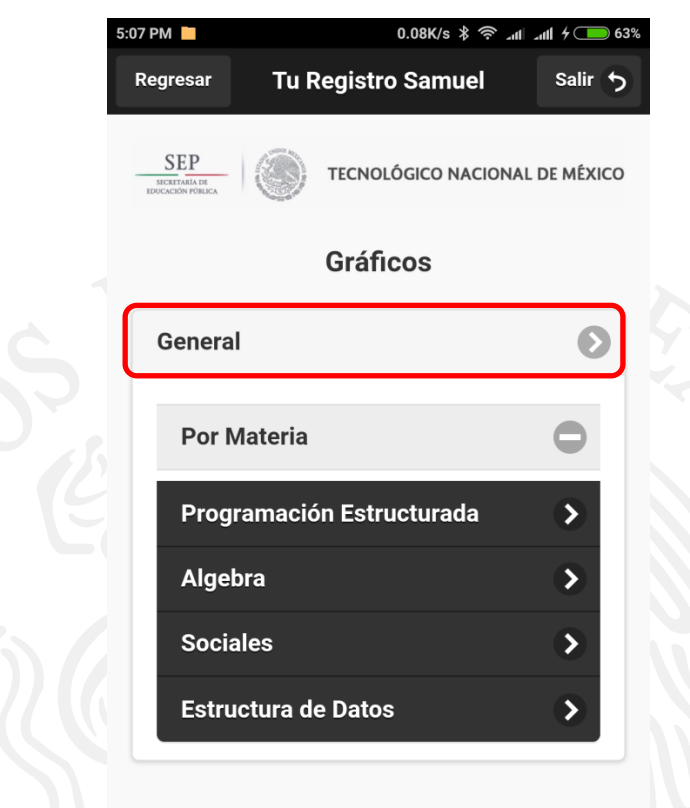

**Figura 4.71** Opciones disponibles en la sección de gráficos.

## **4.5.5.1. Consultando promedio general.**

La opción de promedio general consulta todos los cursos a los que esté inscrito el usuario y busca cada evaluación que haya resuelto el usuario, de esta manera contabilizará todas las calificaciones por curso, obtendrá su promedio y lo desplegará en pantalla, así sucesivamente con todo lo que encuentre. La Figura 4.72 muestra el gráfico desplegado con la información obtenida.

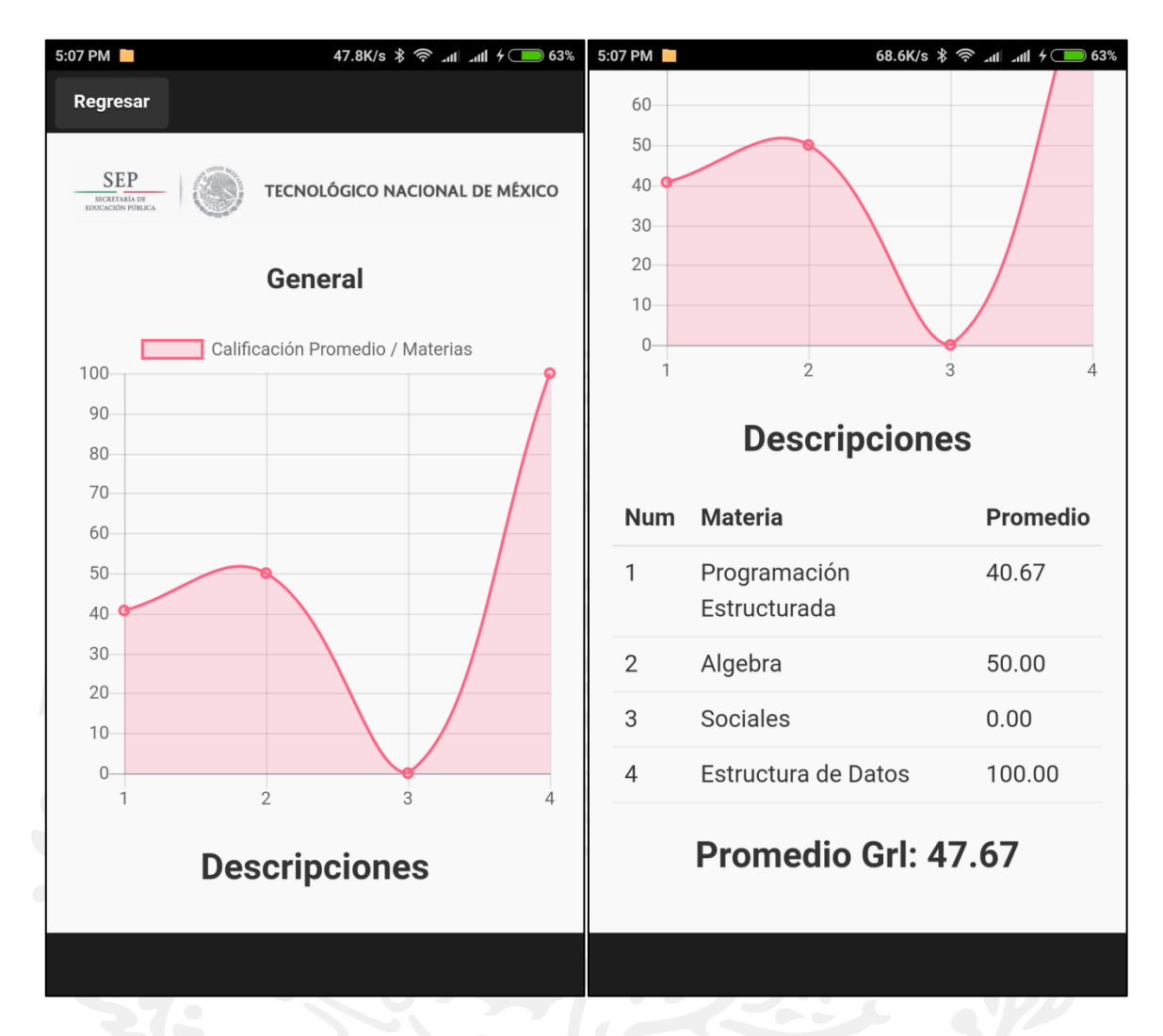

**Figura 4.72** Opciones disponibles en la sección de gráficos.

Como se mostró en la imagen anterior la imagen se gráfica con la información de cada curso, para este ejemplo, el usuario cuenta con cuatro cursos por lo que se grafican cuatro puntos y se colocan de acuerdo al promedio que tienen. En la sección de descripciones se coloca una tabla que desglosa la información que se muestra en pantalla como es el número para referenciar la celda con el gráfico, el nombre de la materia a la que está inscrito y el promedio por curso. Finalmente se termina con el promedio general de todos los cursos.

### **4.5.5.2. Consultando promedio por materia.**

Está opción está diseñada para visualizar individualmente por curso las evaluaciones realizadas para cada materia, para ello se debe seleccionar el curso de la lista de la sección de materia, inmediatamente la aplicación graficará la información obtenida para dicho campo.

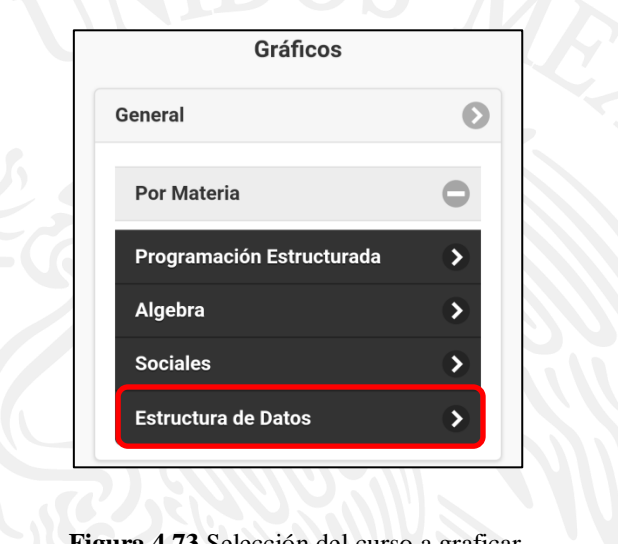

#### **Figura 4.73** Selección del curso a graficar.

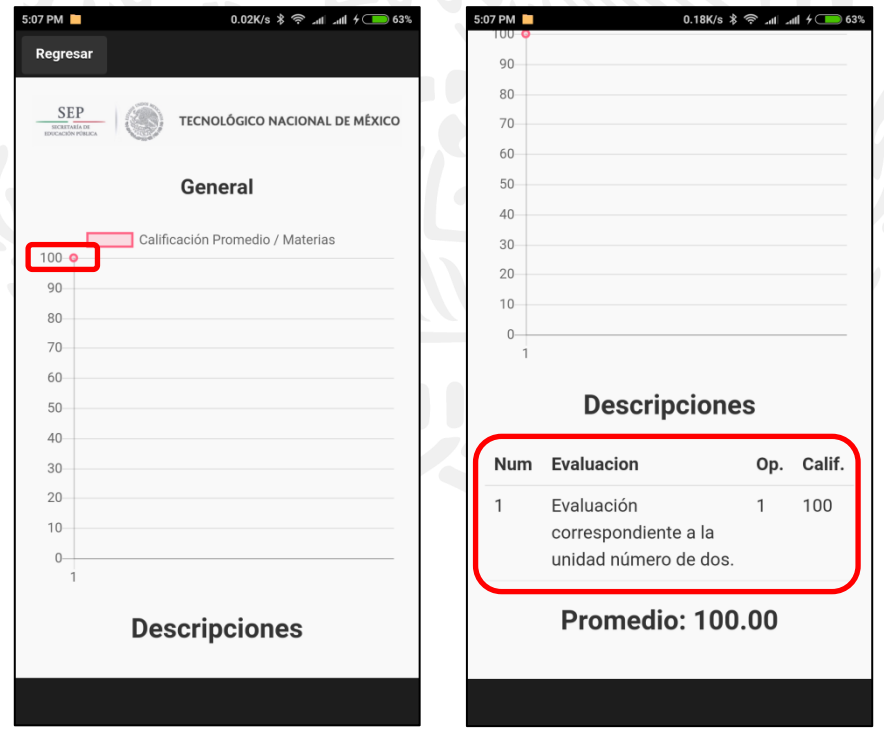

**Figura 4.74** Gráfico del curso seleccionado.

Como la gráfica que se utiliza es de puntos y la materia "Estructura de datos" sólo cuenta con un registro por ese motivo sólo se ve un punto colocado en el 100, pero si ahora seleccionamos el curso de "Programación Estructurada" notaremos que existen más registros y se visualiza de mejor manera. Para ello la figura 4.75 muestra esa información.

| 5:07 PM<br>45.0K/s $\frac{1}{2}$ all all $\frac{1}{2}$ 63%                         | 5:07 PM                  |                                       |                |        |
|------------------------------------------------------------------------------------|--------------------------|---------------------------------------|----------------|--------|
| Regresar                                                                           | 40                       |                                       |                |        |
| <b>SEP</b><br>TECNOLÓGICO NACIONAL DE MÉXICO<br>SECRETARÍA DE<br>EDUCACIÓN PÚBLICA | 30<br>20<br>$10 -$       |                                       |                |        |
| <b>General</b>                                                                     | $\theta$<br>$\mathbf{1}$ | $\overline{2}$<br>3<br>$\overline{4}$ | 5              | 6      |
| Calificación Promedio / Materias<br>100                                            |                          | <b>Descripciones</b>                  |                |        |
| 90<br>80                                                                           | <b>Num</b>               | <b>Evaluacion</b>                     | Op.            | Calif. |
| 70                                                                                 | 1                        | Algoritmos                            | 1              | 50     |
| 60                                                                                 | $\overline{2}$           | Conceptos generales.                  | 1              | 12     |
| 50<br>40                                                                           | 3                        | Condiciones                           | $\mathbf{1}$   | 16     |
| 30                                                                                 | 4                        | Condiciones                           | $\overline{2}$ | 33     |
| 20<br>10 <sup>°</sup>                                                              | 5                        | Lógica matemática                     | 1              | 100    |
| $\mathbf{0}$<br>$\overline{2}$<br>5<br>3<br>6<br>$\overline{4}$<br>$\mathbf{1}$    | 6                        | Lógica matemática                     | $\overline{2}$ | 33     |
| <b>Descripciones</b>                                                               |                          | Promedio: 40.67                       |                |        |
|                                                                                    |                          |                                       |                |        |

**Figura 4.75** Gráfico del segundo curso seleccionado.

De esta manera se asegura que la información se desplegará de manera correcta al momento de obtener los promedios tanto general como por materia.

De esta manera de concluye la visualización de información por medio de la opción de gráficos a través de la gestión del usuario discente.

#### **4.6. Gestión del usuario Profesor en la aplicación móvil.**

El proceso para el inicio se sesión para el usuario profesor es el mismo que para el usuario discente, la diferencia entre uno y otro es el tipo de usuario, el profesor debe ingresar su nombre de usuario y su contraseña en la sección de ingreso, pero cuando se valida la información, el sistema identifica el tipo de usuario por lo que si fue usuario discente lo envía a su gestión adecuada a su perfil y si es usuario profesor lo envía a una interfaz diferente la cual se ilustra en la figura 4.76. Esta interfaz maneja dos opciones principales, la opción de "Mi Perfil" que al igual que como se mostró con el usuario discente, esta permite la modificación de información del usuario, como sus claves de acceso y detalles personales. La segunda opción que corresponde a "Gráficos" despliega una serie de gráficas de acuerdo a la información que se obtenga de la base de datos con base a las calificaciones de los alumnos.

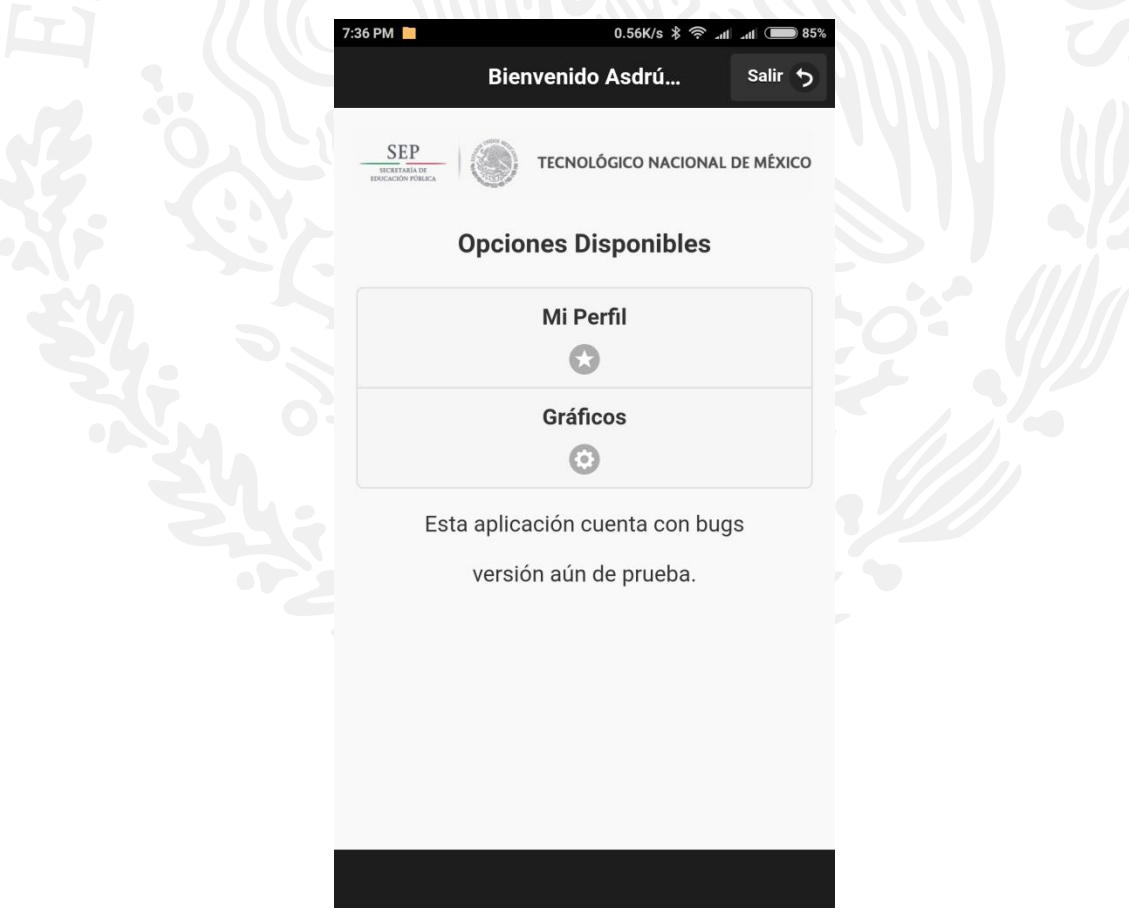

**Figura 4.76** Gestión Profesor.

Dado que la ejecución de la opción de "Mi Perfil" ya fue mostrada en la sección del discente, ésta no se mostrará y se centrará en la opción de Gráficos.

Para entender correctamente esta sección se abordará lo siguiente. Como se comentó al principio del capítulo cuatro se cuentan con dos casos de estudio, uno de ellos consta de la siguiente forma: se aplicó una evaluación perteneciente a la materia de "Programación Estructurada" la cual contaba con 23 alumnos inscritos y otro grupo pero de la materia de "Programación" con 20 alumnos, ambos cursos impartidos por el Dr. Asdrúbal López Chau en la Universidad Autónoma del Estado de México, Campus Zumpango de Ocampo, Estado de México.

Para ello el Dr. Asdrúbal utilizó la plataforma para crear las evaluaciones que se iban a utilizar para los casos de estudio. Se crearon dos evaluaciones una utilizada en la materia de "Programación Estructurada" configurada para ser presentada sólo una vez y otra evaluación para la materia de "Programación" pero configurada para ser realizada dos veces y de esa manera probar la respuesta del sistema.

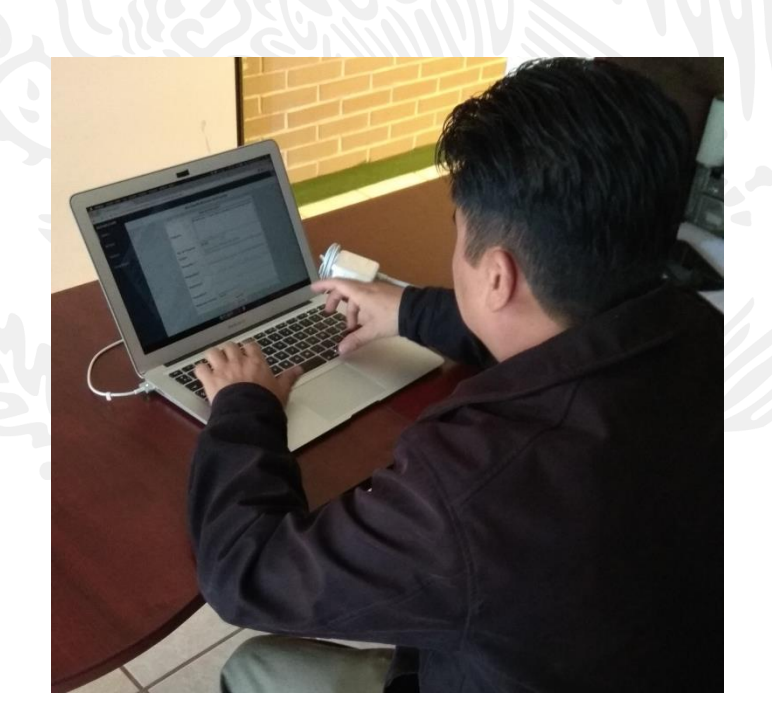

**Figura 4.77** El Dr. Asdrúbal creando las evaluaciones utilizando el sistema.

Las evaluaciones fueron presentadas en el laboratorio de computación para ambos grupos en horario de clase, utilizando la computadora asignada para cada discente, cabe destacar que este proyecto está construido bajo HTML, CSS y JavaScript por lo que aunque hemos visto la ejecución en aplicación Android también es posible utilizarlo bajo un navegador de Internet común, esto se decidió así dado que aún no se contaba con la aplicación registrada en la Google Play Store y tampoco se contaba con soporte de señal inalámbrica, por lo que se prefirió ejecutarla en computadoras para mayor facilidad.

Otro punto importante a resaltar es que tanto el usuario profesor como los 43 alumnos utilizaron el sistema de la manera que se ha explicado anteriormente. Todos se registraron de manera personal, el profesor creó un curso, asigno discentes, creó preguntas y creó evaluaciones. Por otro lado los 43 usuarios de igual forma se registraron, editaron su información, presentaron las evaluaciones, verificaron sus respuestas por medio de la retroalimentación y consultaron las gráficas de su desempeño. Lo cual ha sido lo que se ha venido presentando durante todo el capítulo cuatro.

De esta manera los datos que se van a presentar corresponden a la información obtenida de dichas evaluaciones respondidas por los discentes de dicho instituto. A continuación la figura 4.78 muestra el proceso de obtención de datos antes descrito.

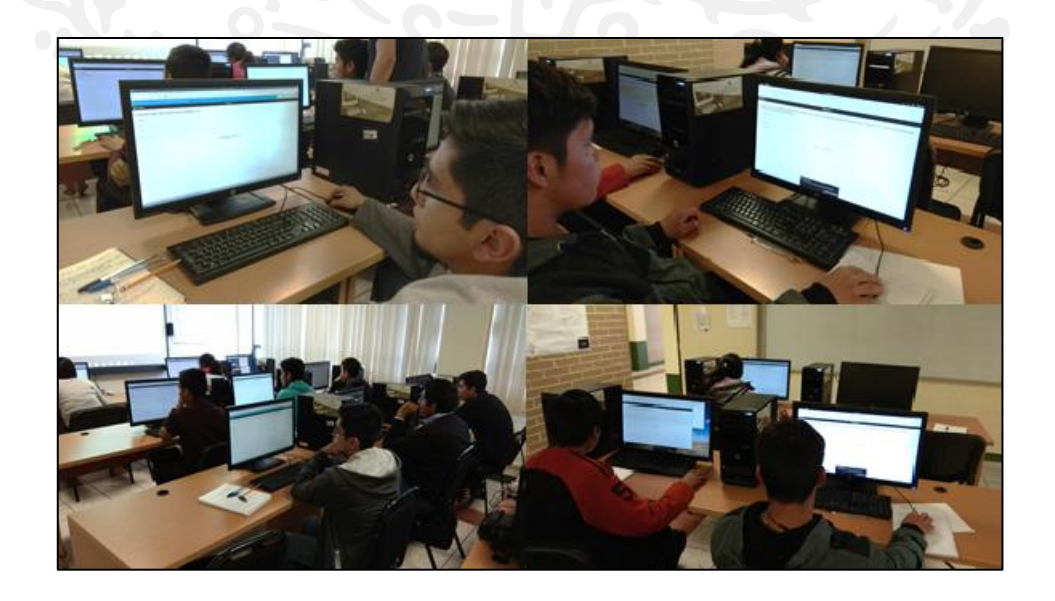

**Figura 4.78** Dos grupos distintos resolviendo distintas evaluaciones.

#### **4.6.1. Consultando la opción de gráficos.**

La opción de gráficos corresponde a la posibilidad de que el usuario profesor vea de manera gráfica el desempeño de sus discentes. Para acceder a esta opción solamente es necesario que el usuario seleccione la opción de "Gráficos" en la pantalla principal de la gestión de usuario, localizada como segunda opción en el menú. Dentro de esta sección se encontraran nuevamente dos opciones similares a las que aparecen en la sección de gráficos del alumno. Una de ellas es la de "General" nuevamente esta opción permite visualizar el promedio general pero todos los alumnos agrupados por cursos y obteniendo el promedio para cada curso. Y la otra opción es "Por Materia" en esta opción existe una lista desplegable para mostrar todos los cursos que le pertenecen al usuario profesor y consultar de manera individual su información. A continuación se irán presentando imágenes que representan todo lo descrito en este párrafo.

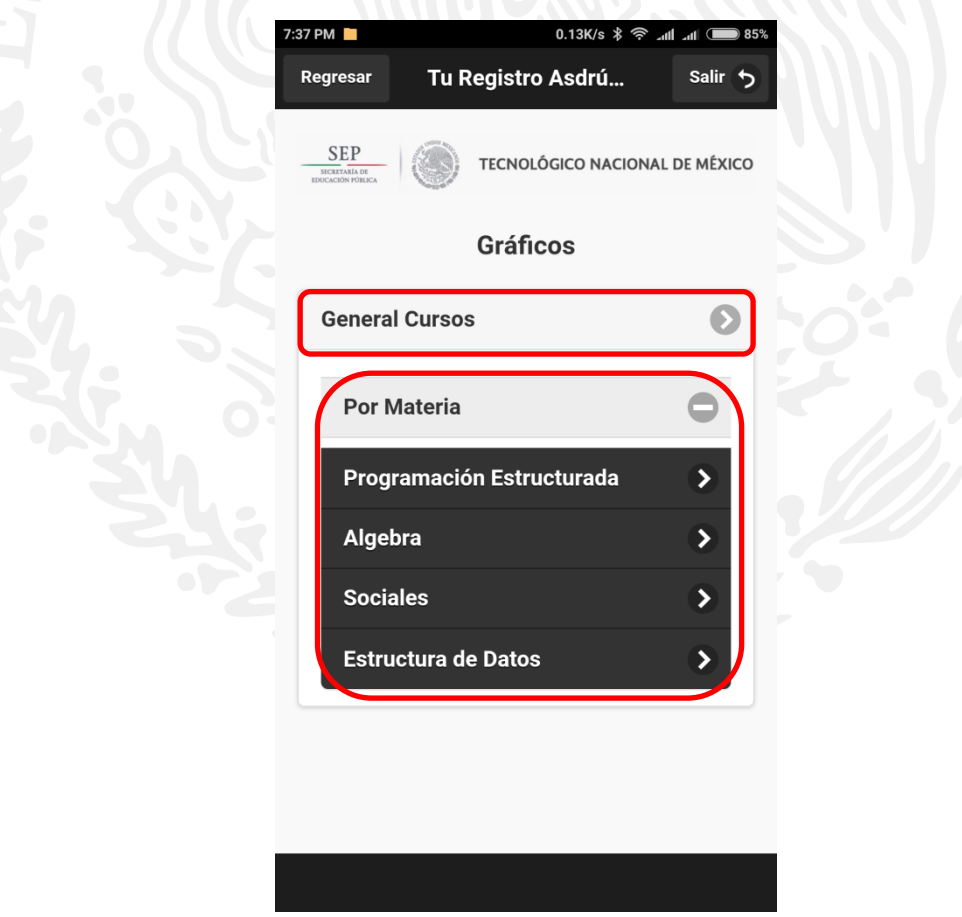

**Figura 4.79** Opciones disponibles de visualización de gráficos.

Para mostrar la visualización de datos se seleccionará la primera opción la cual es "General". Esta opción como se explicó anteriormente muestra de manera gráfica el promedio por curso de las materias que tenga a su cargo el profesor. Cabe mencionar que para obtener los datos se consultan las calificaciones de todos los alumnos inscritos en cada curso para de forma obtener el promedio que se muestra en pantalla. La sección de "Descripciones" muestra la información referente a cada número graficado en la tabla, tal como nombre de la materia y promedio general del curso.

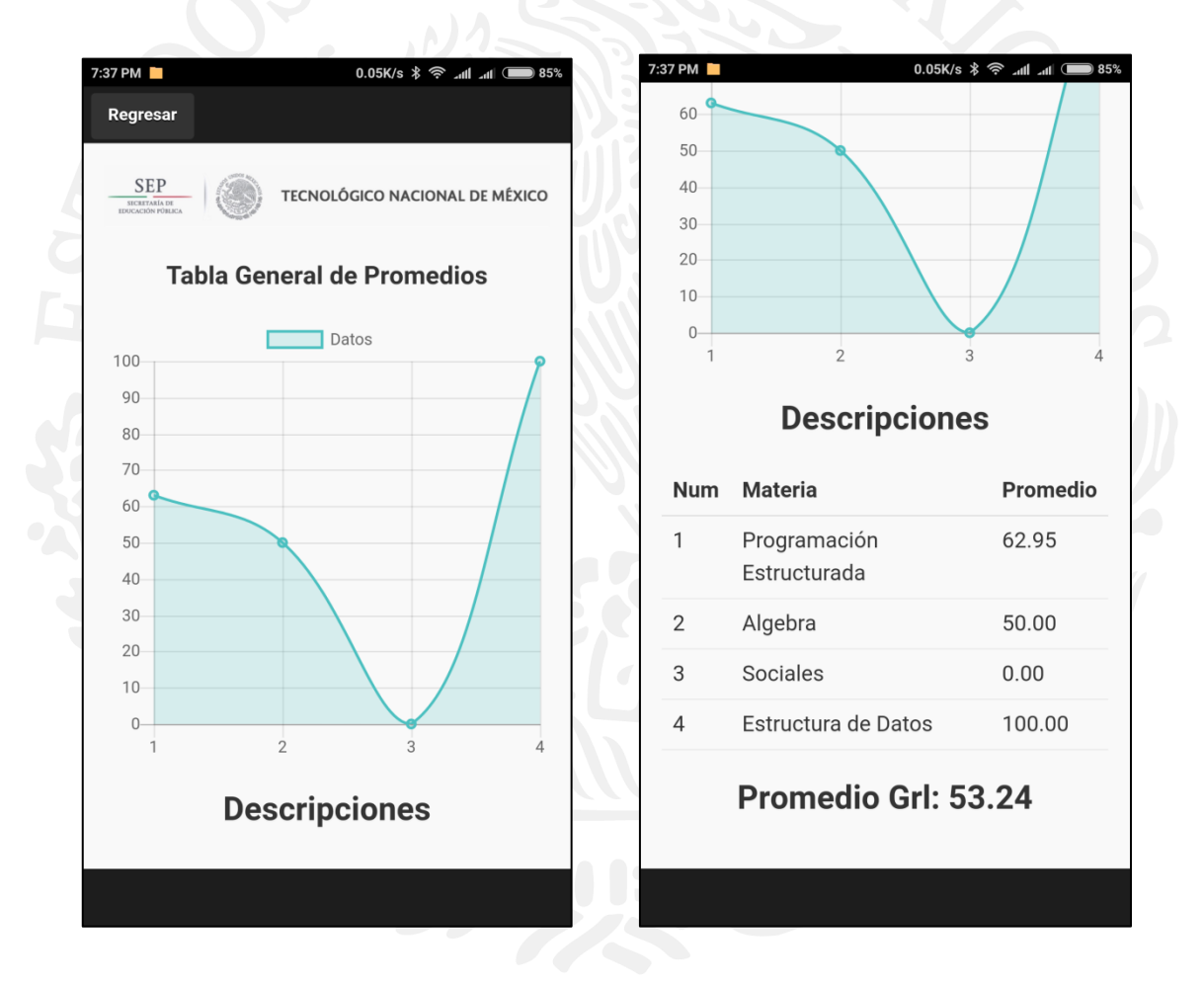

**Figura 4.80** Visualización de la opción "General".

Siguiendo con la otra opción disponible de "Por Materia" se seleccionará primero la materia de "Programación Estructurada" en el menú de "Gráficos" dado que fue la primera evaluación en realizarse a los discentes de dicho curso. Al seleccionar una materia se desplegará una nueva ventana que mostrará todas las evaluaciones ligadas a dicho curso y de esta manera el usuario
Profesor seleccione el número de intento que desee visualizar gráficamente. En las siguientes figuras se muestra la información correspondiente a dicho proceso.

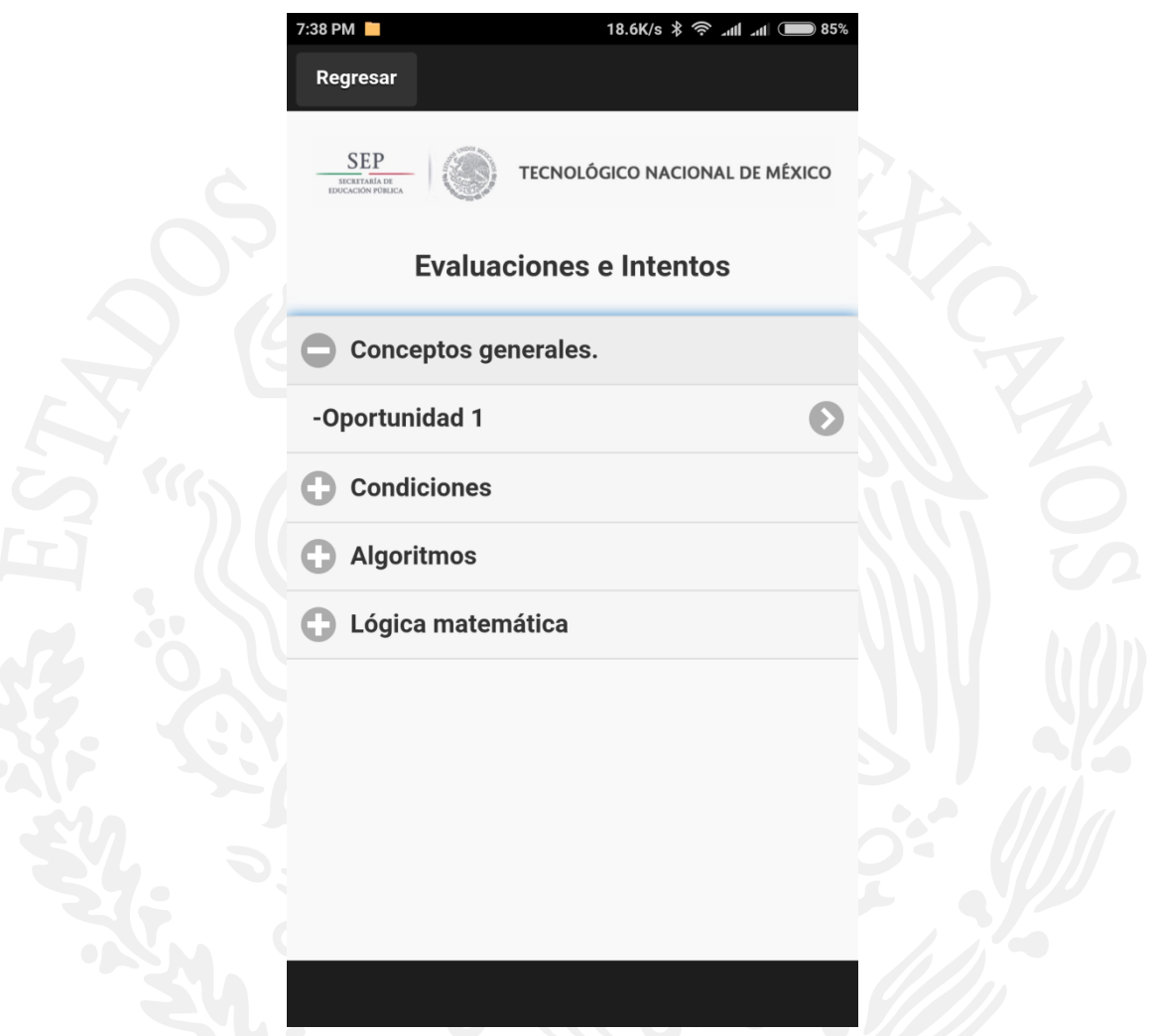

**Figura 4.81** Visualización de evaluaciones pertenecientes al materia de Programación Estructurada.

Después de seleccionar la evaluación correspondiente se desplegará la información de las calificaciones de todos los alumnos inscritos en dicho curso que hayan resuelto la evaluación seleccionada. Para ello en las siguientes figuras se visualiza que la gráfica cuenta con 23 registros que corresponden a los alumnos, la gráfica coloca los puntos de acuerdo a la calificación obtenida por cada uno de ellos. Los datos que aparecen en la descripción comprenden al número de referencia del alumno, su nombre ordenado por apellido paterno y la calificación obtenida. En las siguientes figuras se muestra dicho proceso.

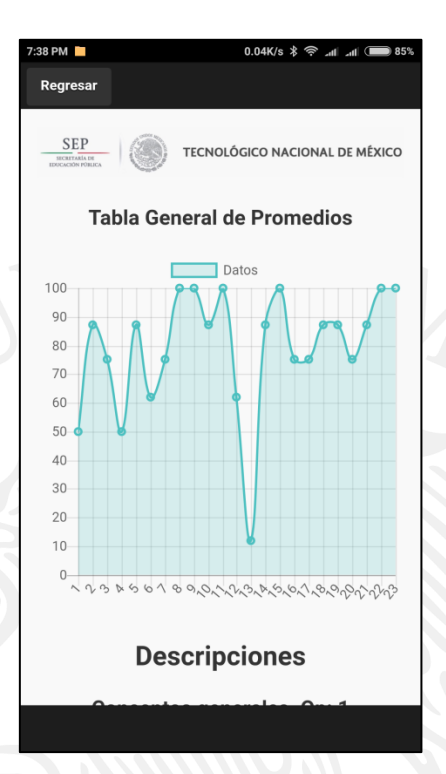

**Figura 4.82** Visualización de los 23 registros en el gráfico.

| 7:38 PM              |                            | 0.18K/s $\frac{1}{2}$ $\frac{1}{2}$ all all $\frac{1}{2}$ 85% |  |  |  |  |  |  |
|----------------------|----------------------------|---------------------------------------------------------------|--|--|--|--|--|--|
| <b>Descripciones</b> |                            |                                                               |  |  |  |  |  |  |
|                      | Conceptos generales. Op: 1 |                                                               |  |  |  |  |  |  |
| Num                  | <b>Nombre</b>              | Calif.                                                        |  |  |  |  |  |  |
| 1                    | <b>Barojas David</b>       | 50                                                            |  |  |  |  |  |  |
| $\overline{2}$       | Borbolla Geovani           | 87                                                            |  |  |  |  |  |  |
| 3                    | Coyol Oscar Jesus          | 75                                                            |  |  |  |  |  |  |
| 4                    | Garcia Juan Manuel         | 50                                                            |  |  |  |  |  |  |
| 5                    | García Ricardo Israel      | 87                                                            |  |  |  |  |  |  |
| 6                    | García Alonso              | 62                                                            |  |  |  |  |  |  |
| $\overline{7}$       | García Brenda Esmeral      | 75                                                            |  |  |  |  |  |  |
| 8                    | Gutiérrez Roberto          | 100                                                           |  |  |  |  |  |  |
| 9                    | Hernandez Marisol          | 100                                                           |  |  |  |  |  |  |
| 10                   | Jordan Adonai              | 87                                                            |  |  |  |  |  |  |
| 11                   | López Mario                | 100                                                           |  |  |  |  |  |  |
| 12                   | <b>Miguel Francisco</b>    | 62                                                            |  |  |  |  |  |  |

**Figura 4.83** Descripción de la información graficada.

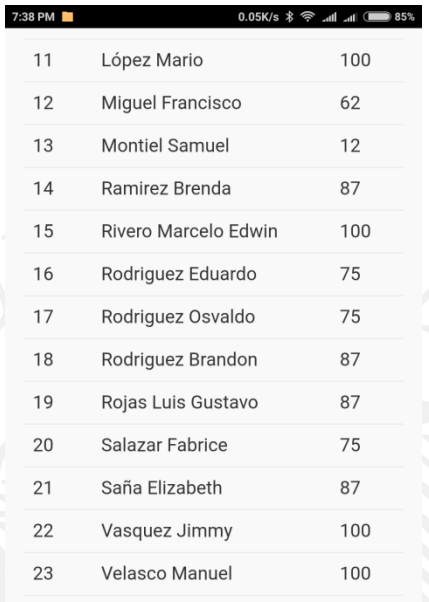

Promedio: 79.13

**Figura 4.84** Continuación de la información graficada y el promedio general del curso.

Ahora se mostrarán los datos del segundo grupo perteneciente al curso de "Programación", para este grupo de aplicó una evaluación dos veces, por lo que las imágenes que se muestren serán del primer intento seguido del segundo intento, esto para comparar resultados entre cada evaluación.

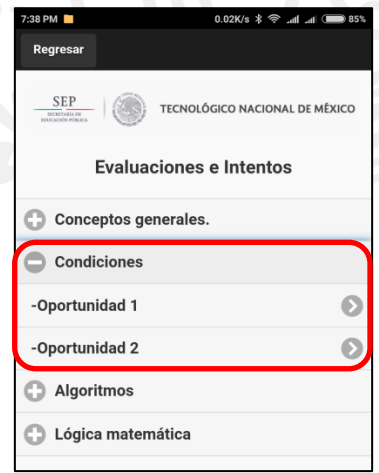

**Figura 4.85** Visualización de evaluación Condiciones, oportunidad 1 y 2.

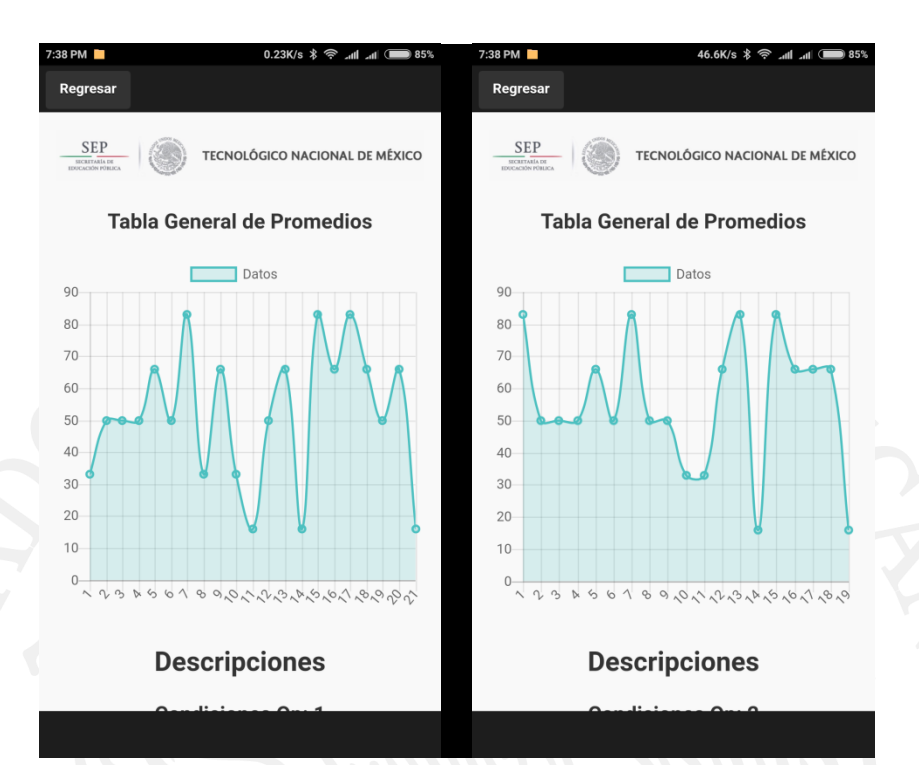

**Figura 4.86** Comparación entre gráficos del primer intento contra el segundo.

|                | <b>Descripciones</b>     |        |                | <b>Descripciones</b>     | $0.04K/s$ $\hat{\mathcal{R}}$ $\hat{\mathcal{R}}$ $\hat{\mathcal{M}}$ $\hat{\mathcal{M}}$ 85% |
|----------------|--------------------------|--------|----------------|--------------------------|-----------------------------------------------------------------------------------------------|
|                | <b>Condiciones Op: 1</b> |        |                | <b>Condiciones Op: 2</b> |                                                                                               |
| <b>Num</b>     | <b>Nombre</b>            | Calif. | <b>Num</b>     | <b>Nombre</b>            | Calif.                                                                                        |
| 1              | Borbolla Geovani         | 33     | 1              | Borbolla Geovani         | 83                                                                                            |
| $\overline{2}$ | Coyol Oscar Jesus        | 50     | $\overline{2}$ | Coyol Oscar Jesus        | 50                                                                                            |
| 3              | Garcia Juan Manuel       | 50     | 3              | Garcia Juan Manuel       | 50                                                                                            |
| $\overline{4}$ | García Alonso            | 50     | $\overline{4}$ | García Alonso            | 50                                                                                            |
| 5              | García Brenda Esmeral    | 66     | 5              | García Brenda Esmeral    | 66                                                                                            |
| 6              | García Ricardo Israel    | 50     | 6              | García Ricardo Israel    | 50                                                                                            |
| 7              | Gutiérrez Roberto        | 83     | $\overline{7}$ | Gutiérrez Roberto        | 83                                                                                            |
| 8              | <b>Hernandez Marisol</b> | 33     | 8              | Hernandez Marisol        | 50                                                                                            |
| 9              | Jordan Adonai            | 66     | 9              | Jordan Adonai            | 50                                                                                            |
| 10             | <b>Miguel Francisco</b>  | 33     | 10             | <b>Miguel Francisco</b>  | 33                                                                                            |
| 11             | <b>Montiel Samuel</b>    | 16     | 11             | <b>Montiel Samuel</b>    | 33                                                                                            |
| 12             | Ramirez Brenda           | 50     | 12             | Ramirez Brenda           | 66                                                                                            |

**Figura 4.87** Visualización de resultados entre el primer intento y el segundo.

| 9  | Jordan Adonai           | 66 | $\overline{7}$ | Gutiérrez Roberto        | 83 |
|----|-------------------------|----|----------------|--------------------------|----|
| 10 | <b>Miquel Francisco</b> | 33 | 8              | <b>Hernandez Marisol</b> | 50 |
| 11 | <b>Montiel Samuel</b>   | 16 | 9              | Jordan Adonai            | 50 |
| 12 | Ramirez Brenda          | 50 | 10             | Miguel Francisco         | 33 |
| 13 | Rivero Marcelo Edwin    | 66 | 11             | <b>Montiel Samuel</b>    | 33 |
| 14 | Rodriguez Osvaldo       | 16 | 12             | Ramirez Brenda           | 66 |
| 15 | Rodriguez Eduardo       | 83 | 13             | Rodriguez Eduardo        | 83 |
| 16 | Rodriguez Brandon       | 66 | 14             | Rodriguez Osvaldo        | 16 |
| 17 | Rojas Luis Gustavo      | 83 | 15             | Rodriguez Brandon        | 83 |
| 18 | Salazar Fabrice         | 66 | 16             | Rojas Luis Gustavo       | 66 |
| 19 | Saña Elizabeth          | 50 | 17             | Salazar Fabrice          | 66 |
| 20 | Vasquez Jimmy           | 66 | 18             | Vasquez Jimmy            | 66 |
| 21 | <b>Velasco Manuel</b>   | 16 | 19             | Velasco Manuel           | 16 |
|    | Promedio: 52.00         |    |                | Promedio: 55.79          |    |

**Figura 4.88** Visualización de resultados entre el primer intento y el segundo junto con el promedio general para cada evaluación.

Como se logró apreciar en la comparación de los promedios, se obtiene una mejora en el segundo intento. Algunos discentes mejoraron su calificación, pero otros disminuyeron. Por lo que el realizar una segunda oportunidad de examen permite a unos discentes mejorar su calificación obtenida del primer intento, pero también existe el riesgo de disminuir su calificación.

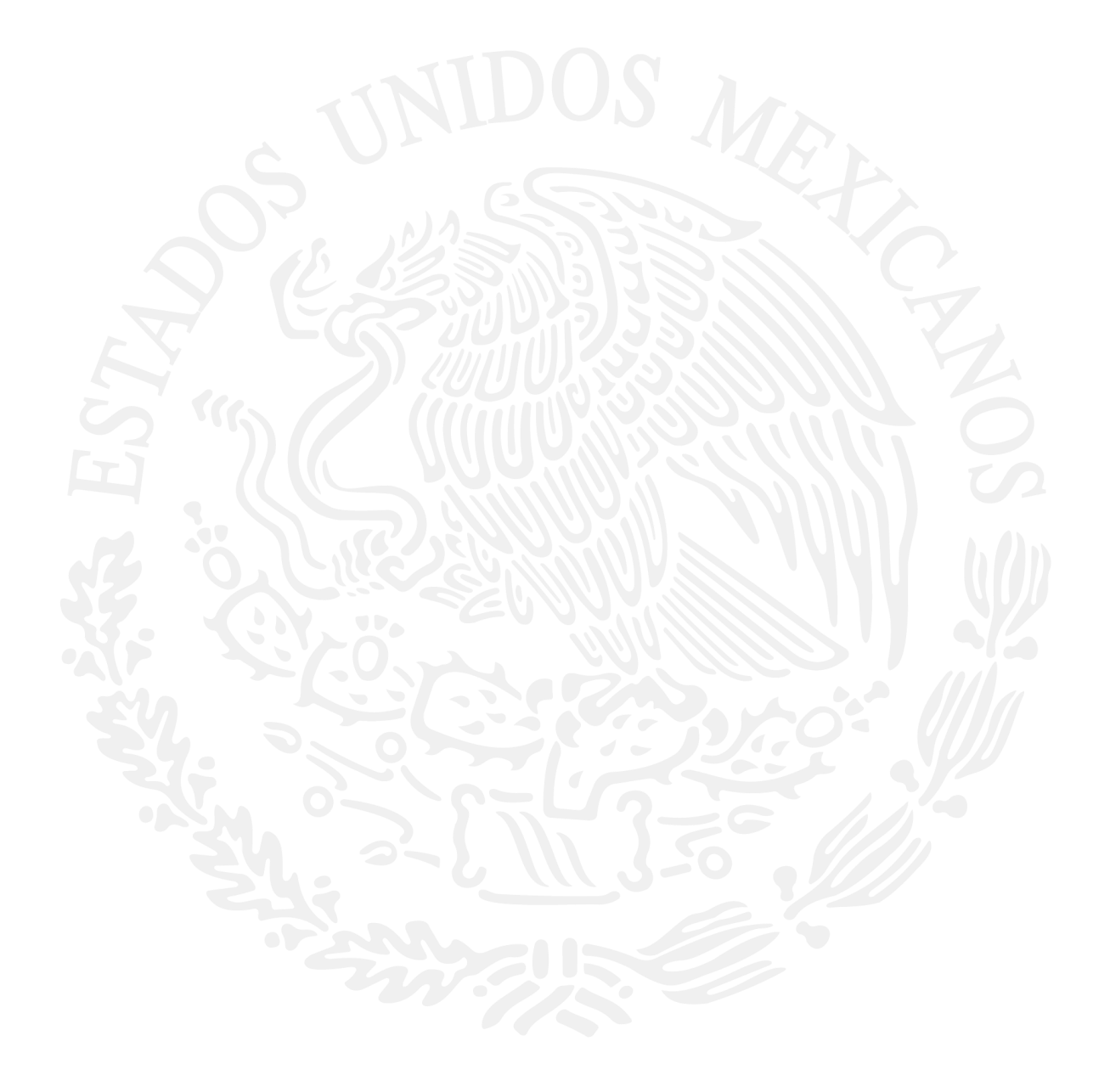